# Precise 10.3

Custom Portal User Guide

Exported on 03/16/2021

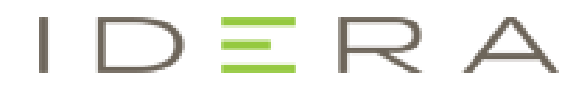

# Table of Contents

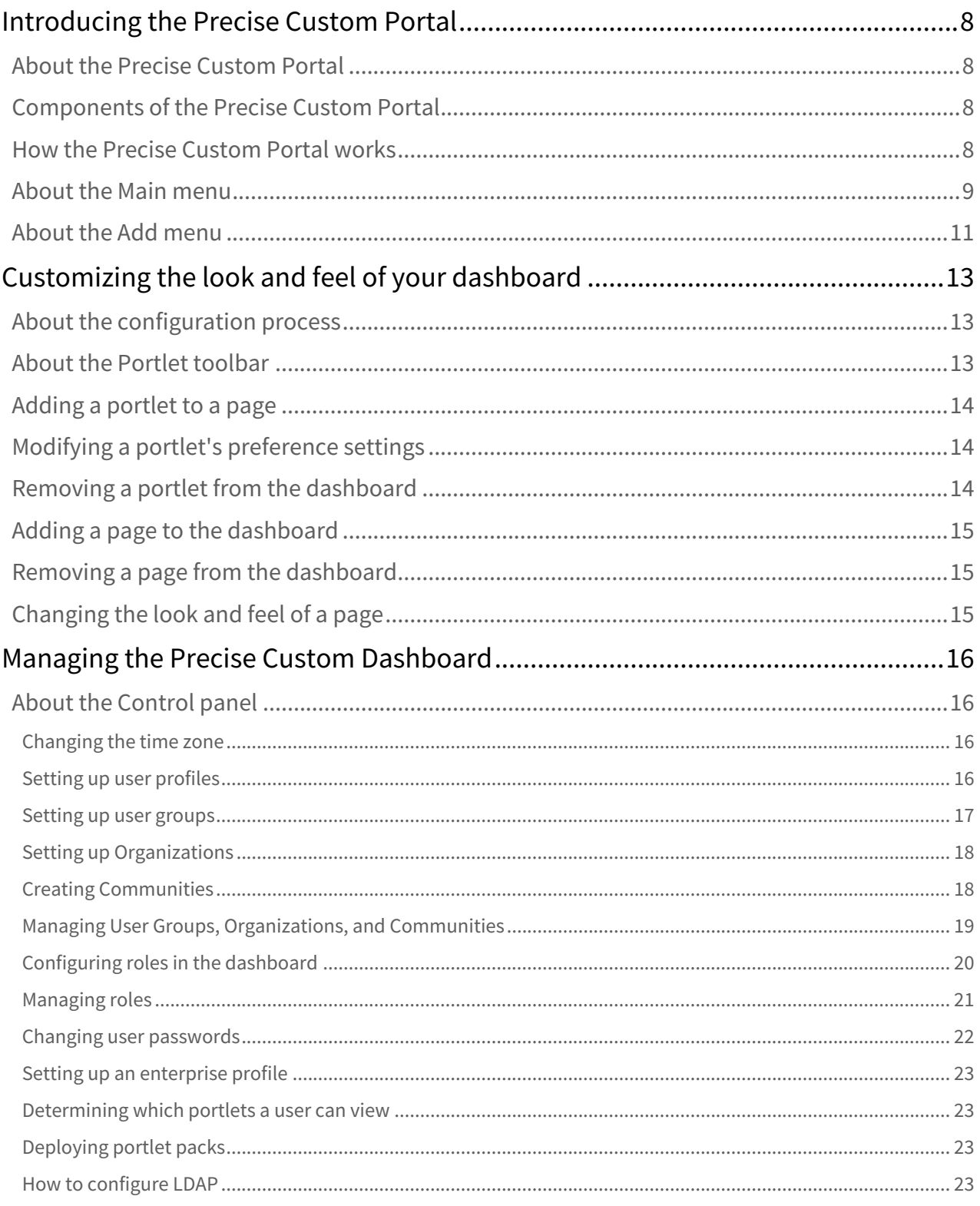

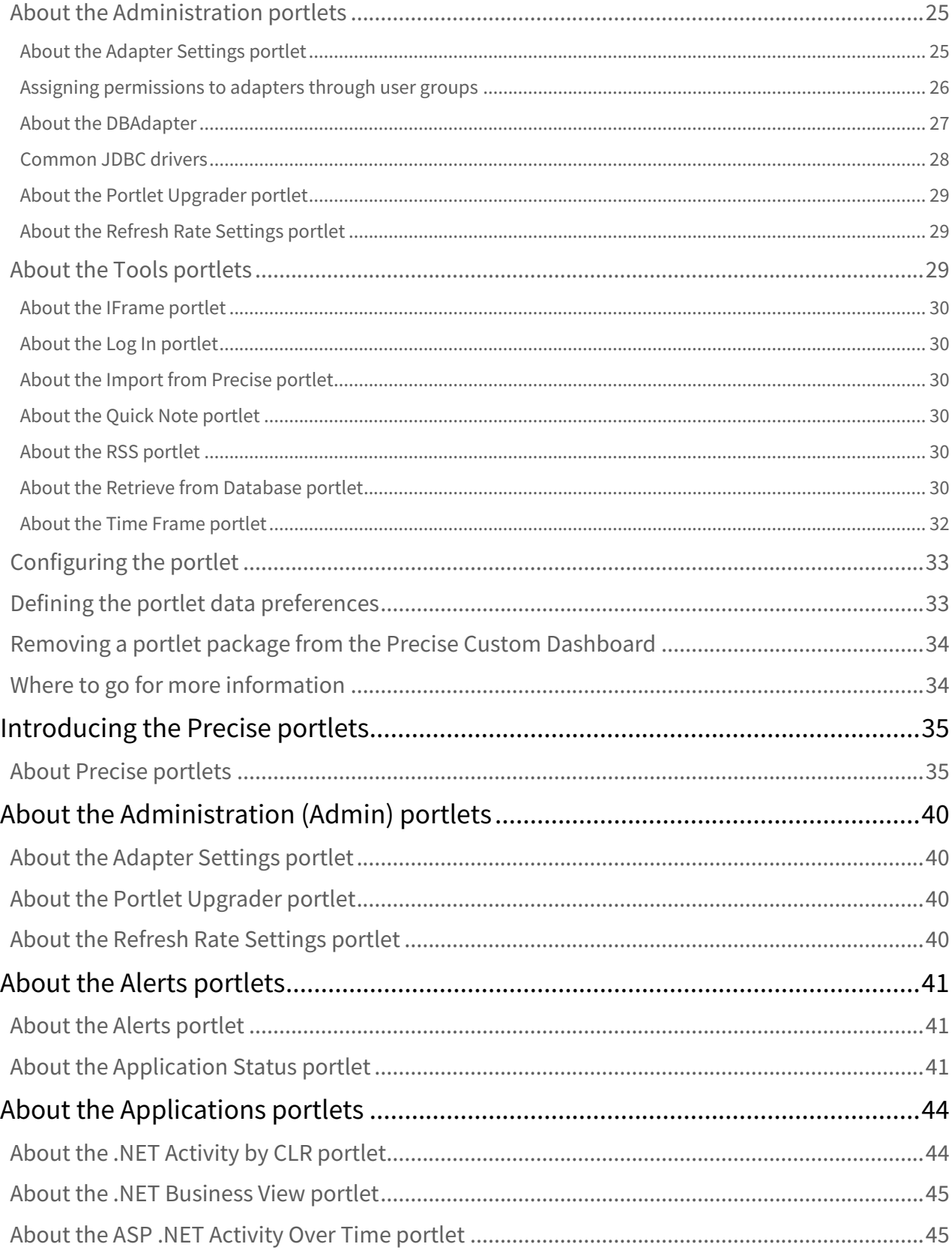

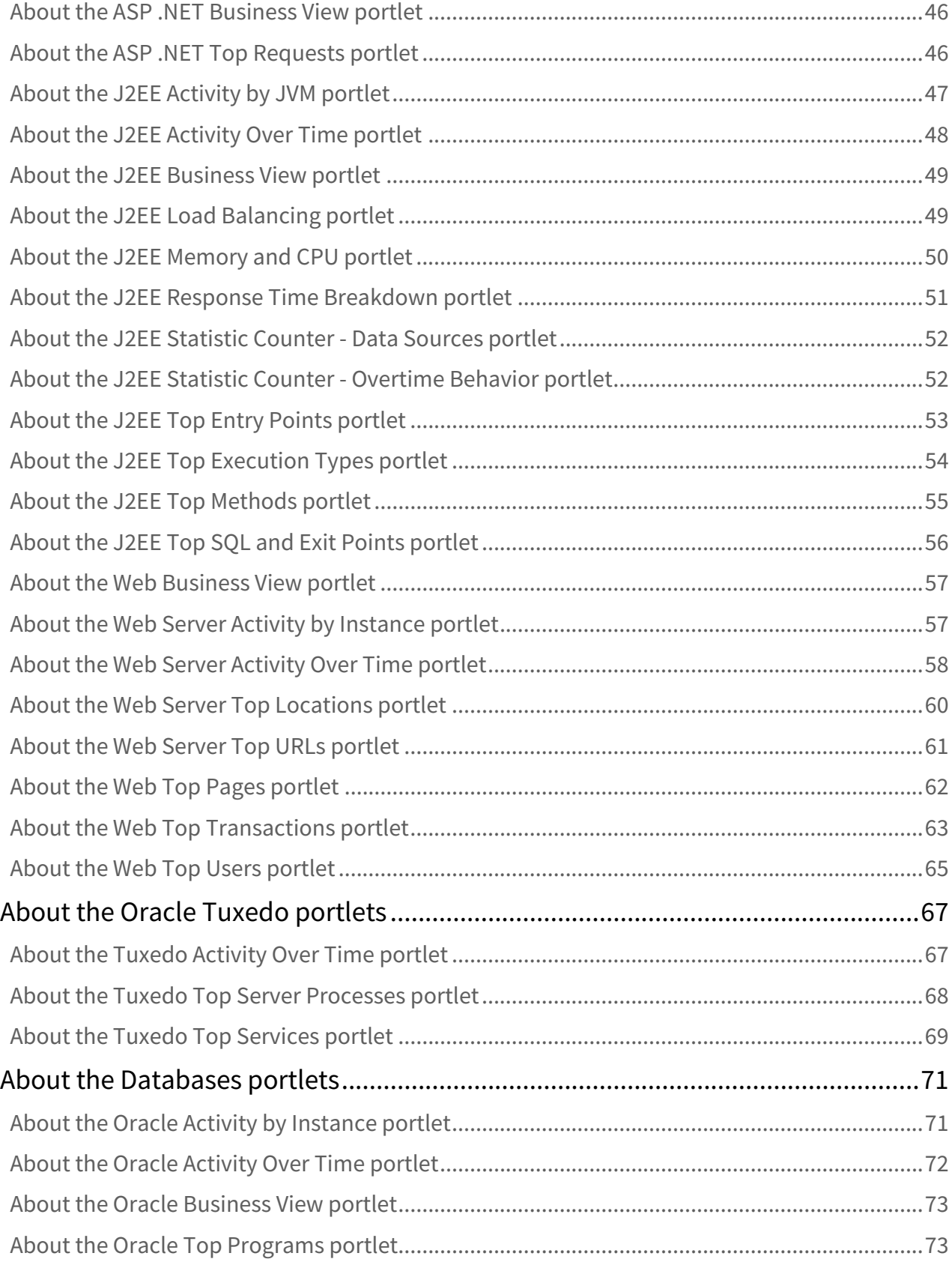

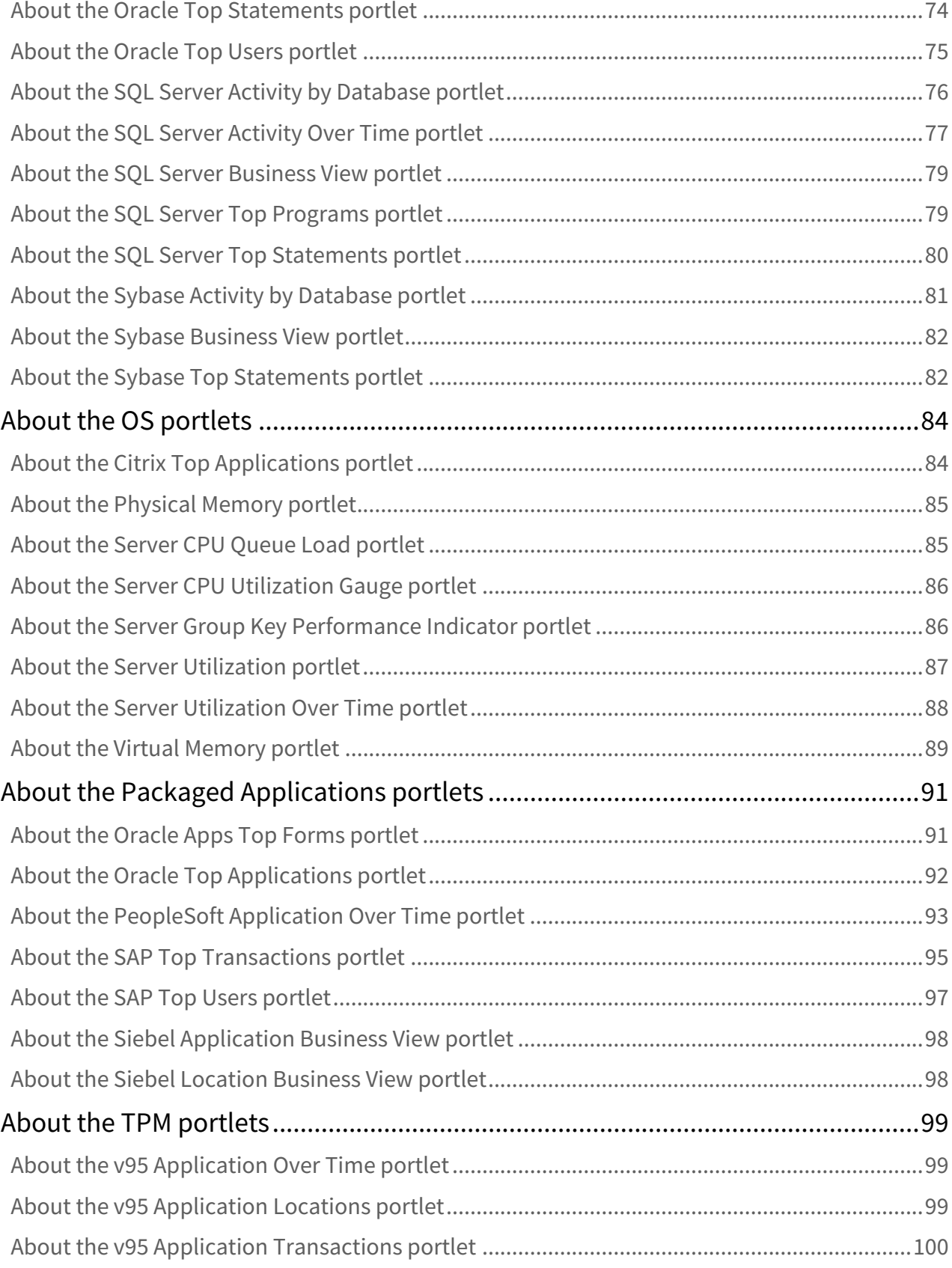

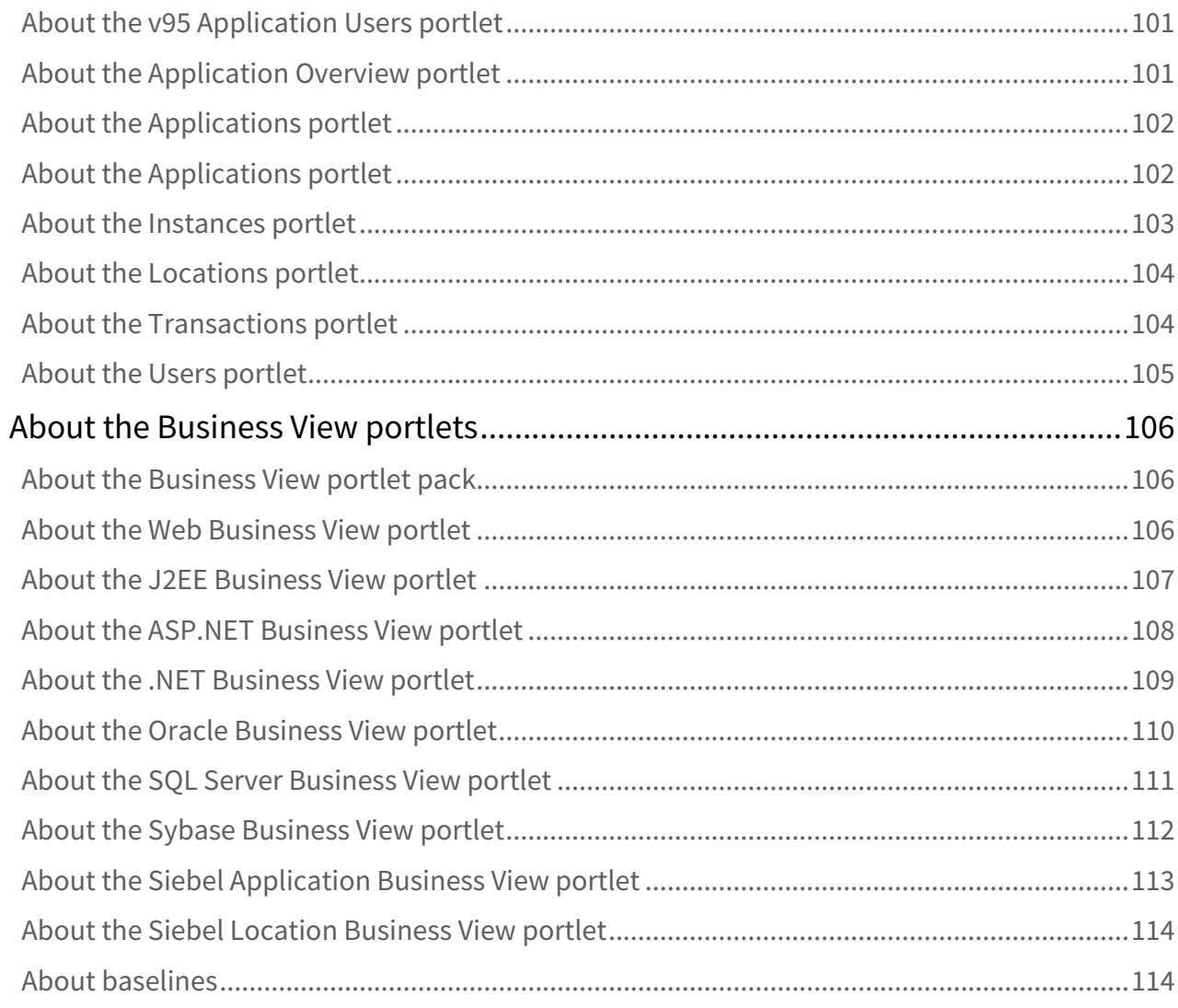

- [Introducing the Precise Custom Portal](#page-7-0)
- [Customizing the look and feel of your dashboard](#page-12-0)
- [Managing the Precise Custom Dashboard](#page-15-0)
- [Introducing the Precise portlets](#page-34-0)
- [About the Administration \(Admin\) portlets](#page-39-0)
- [About the Alerts portlets](#page-40-0)
- [About the Applications portlets](#page-43-0)
- [About the Oracle Tuxedo portlets](#page-66-0)
- [About the Databases portlets](#page-70-0)
- [About the OS portlets](#page-83-0)
- [About the Packaged Applications portlets](#page-90-0)
- [About the TPM portlets](#page-98-0)
- [About the Business View portlets](#page-105-0)

# <span id="page-7-0"></span>Introducing the Precise Custom Portal

#### This section includes the following topics:

- [About the Precise Custom Portal](#page-7-1)
- [Components of the Precise Custom Portal](#page-7-2)
- [How the Precise Custom Portal works](#page-7-3)
- [About the Main menu](#page-8-0)
- [About the Add menu](#page-10-0)

## <span id="page-7-1"></span>About the Precise Custom Portal

The Precise Custom Portal, is a lightweight, configurable portal application that provides access to various types of data from different applications.

The Precise Custom Portal features a Web-based view. It is highly customizable and extensible, allowing you to build a dashboard for each user or each function within your organization. For example, you can build a dashboard for all the information that a system administrator or director of IT operations would need to constantly follow up on.

The Precise Custom Portal enables the following:

- Drives integration by displaying information from multiple data sources
- Enables rapid presentation layer development
- Provides extensible capabilities by professional services, partners and customers
- Customization
- Ease of installation, administration, and use

## <span id="page-7-2"></span>Components of the Precise Custom Portal

The Precise Custom Portal is installed as part of the Precise suite and is based on the Liferay Portal infrastructure.

## <span id="page-7-3"></span>How the Precise Custom Portal works

The Precise Custom Portal is a Web server portal that displays information from different data providers. The Precise Custom Portal communicates with the data provider through a Web service adapter (for example, Precise Web Service).

The following figure shows how the Precise Custom Portal interacts with the various Web service adapters.

**Figure 1-1** Precise Custom Portal architecture

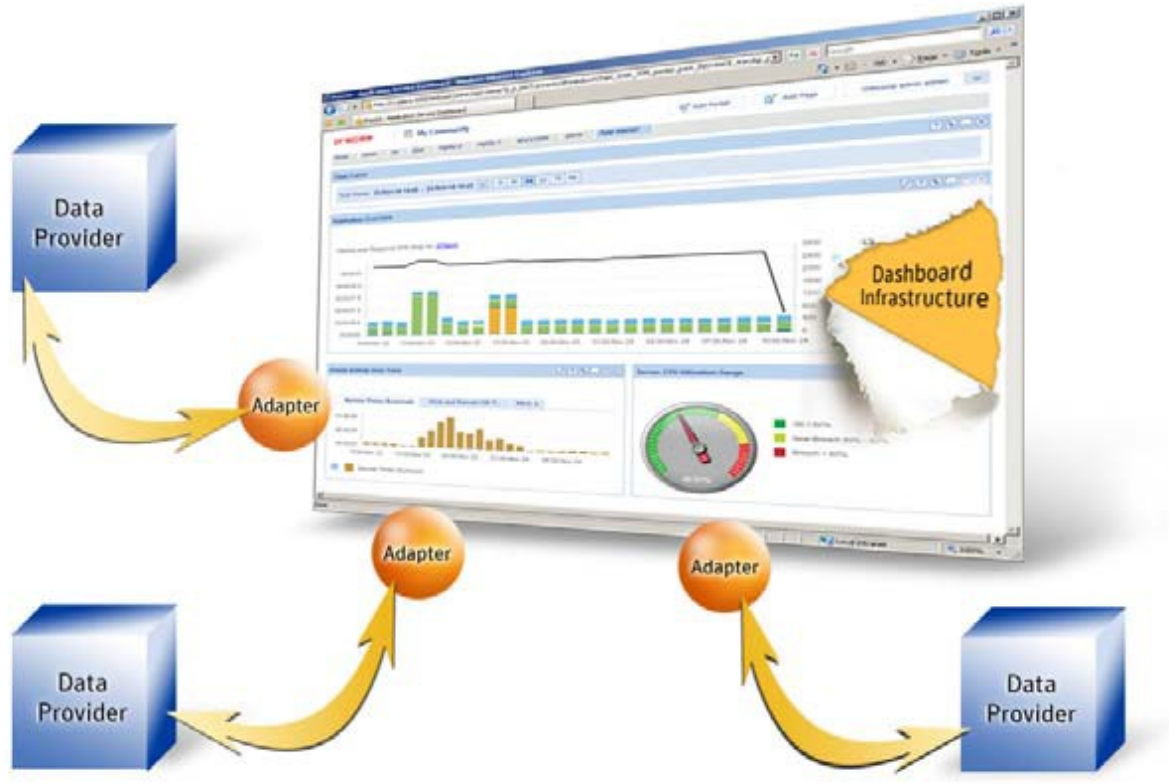

The Precise Custom Portal supports JSR 286 standards and runs on MS Internet Explorer.

You can configure the refresh rate to determine how often the information displayed is automatically refreshed.

The information displayed in the various portlets is determined by the parameters you select when you configure the portlet. For example, the information displayed in a Precise portlet is determined by the technology that you want to analyze, and by the settings you use to define how you want to view the information (such as a table or bar chart).

## <span id="page-8-0"></span>About the Main menu

The Main menu (click after the Welcome message) allows access to most of the main features of the Precise Custom Portal.

The following table describes the functionality of each of the Main menu commands of the Precise Custom Portal.

### **Table 1-1** Commands list

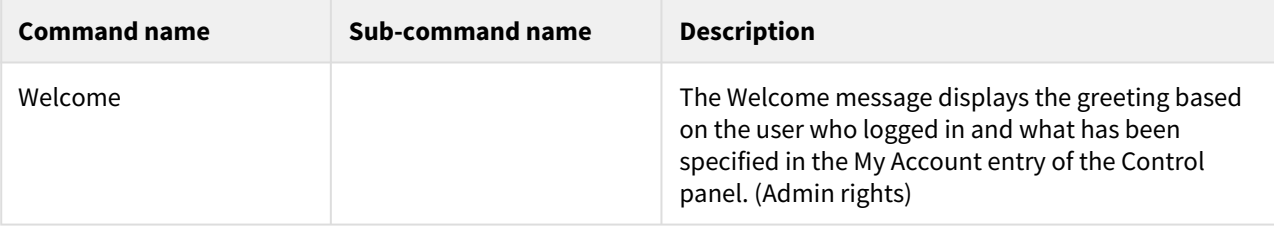

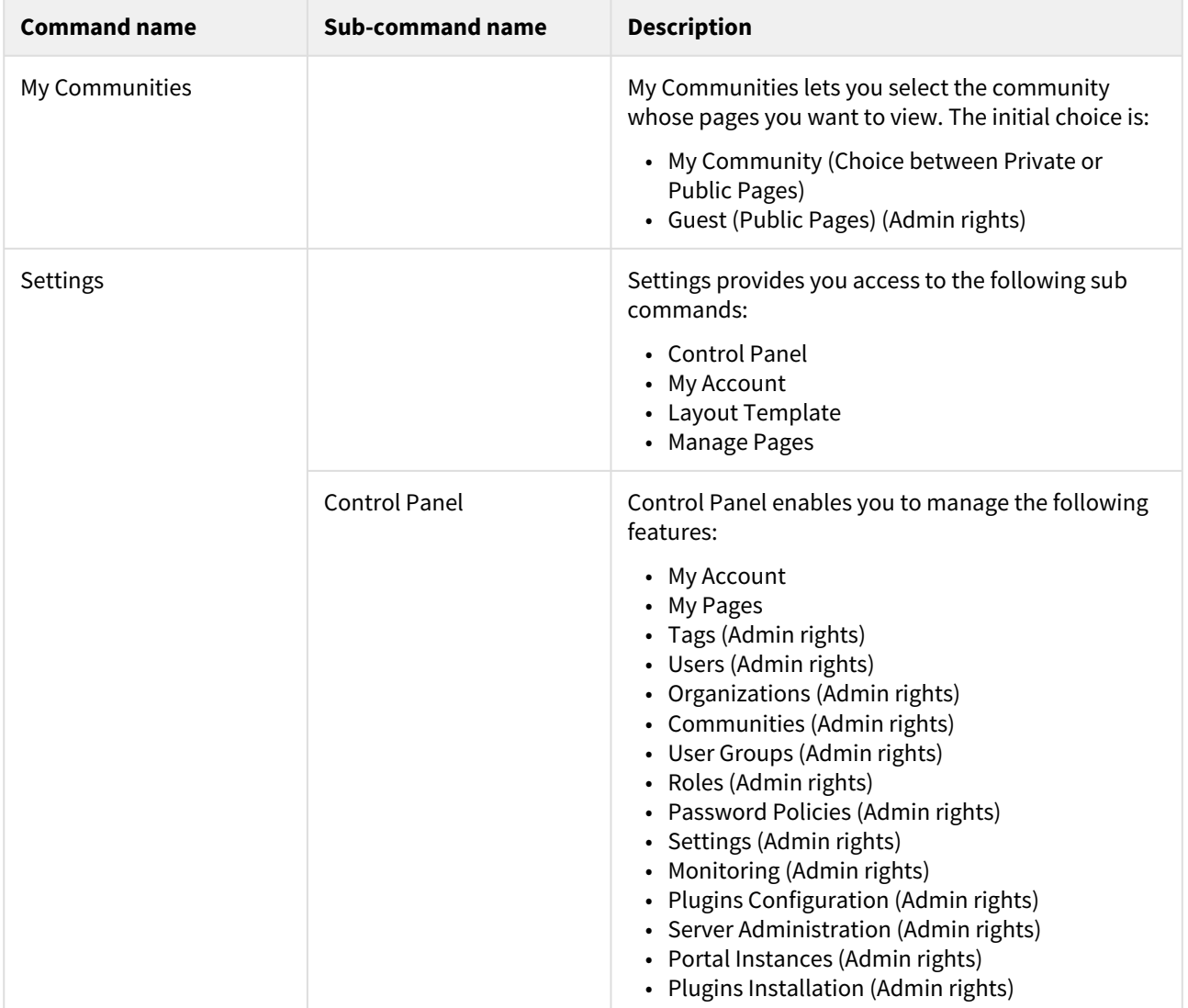

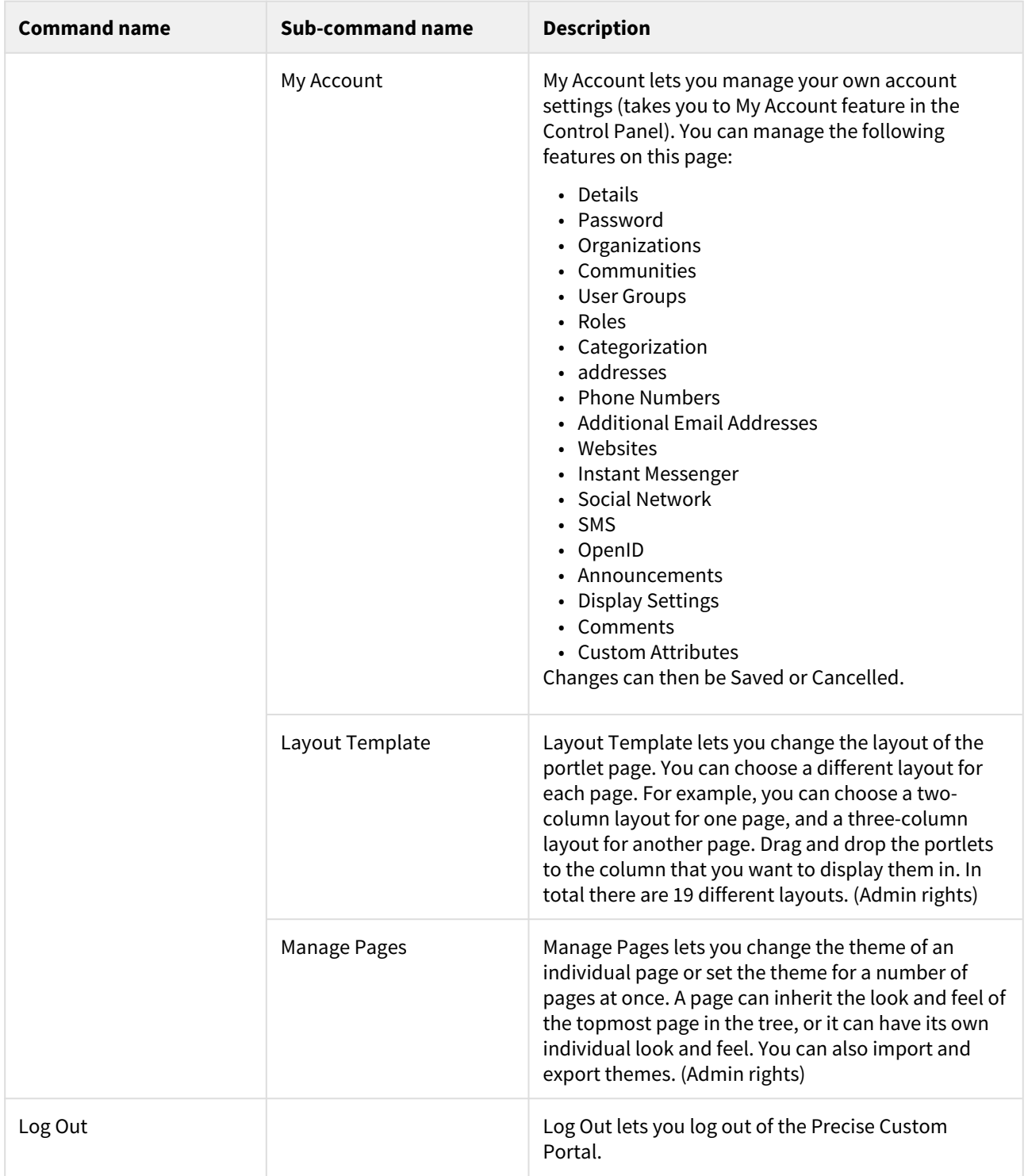

## <span id="page-10-0"></span>About the Add menu

The Add menu (click the arrow after **Add**) allows access to the most frequently used Add features of the Precise Custom Portal.

The following table describes the functionality of each of the Add menu commands of the Precise Custom Portal.

#### **Table 1-2** Add menu

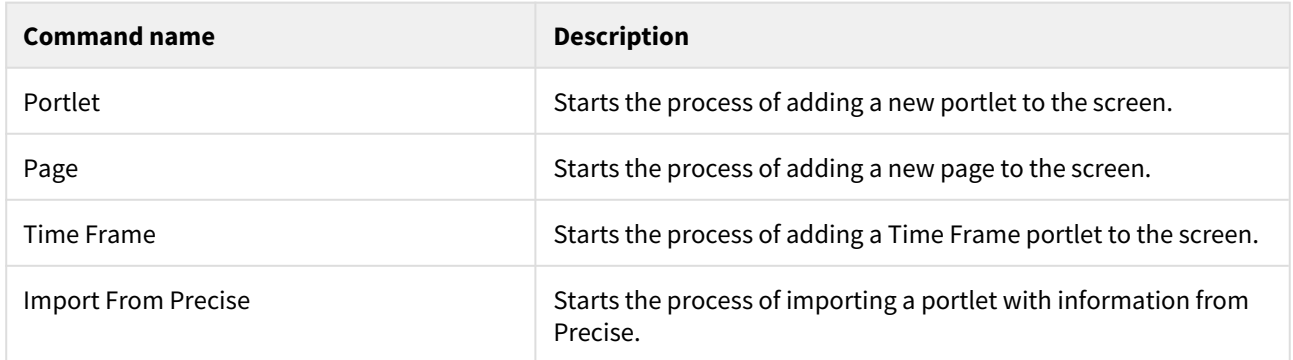

# <span id="page-12-0"></span>Customizing the look and feel of your dashboard

#### This topic includes the following sub-topics:

- [About the configuration process](#page-12-0)
- [About the Portlet toolbar](#page-12-0)
- [Adding a portlet to a page](#page-12-0)
- [Modifying a portlet's preference settings](#page-13-1)
- [Removing a portlet from the dashboard](#page-13-2)
- [Adding a page to the dashboard](#page-14-0)
- [Removing a page from the dashboard](#page-12-0)
- [Changing the look and feel of a page](#page-12-0)

## <span id="page-12-1"></span>About the configuration process

You can configure the Precise Custom Portal. You can decide which type of information is critical for you to see first when you analyze your system's performance. Based on your requirements, you determine which portlets to add to the dashboard, how you want the information displayed (for example, table or chart), and how you want the portlet to look.

## <span id="page-12-2"></span>About the Portlet toolbar

Use the Portlet toolbar to modify and configure the information displayed in a portlet. The following table describes the functionality of the portlet toolbar.

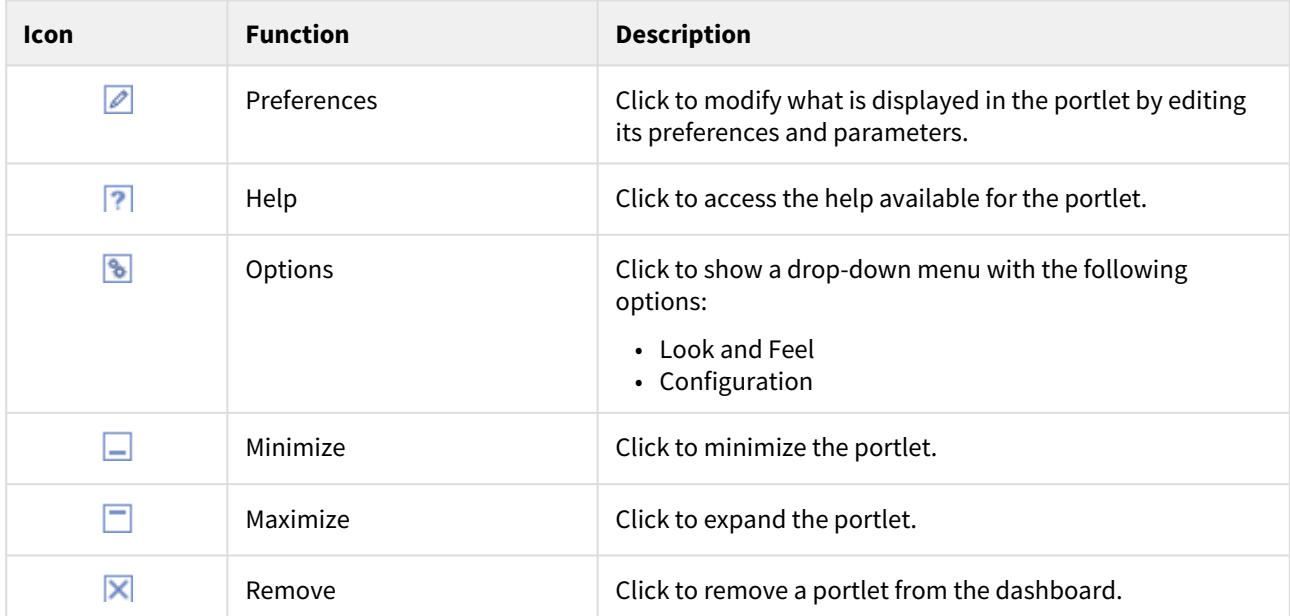

#### **Table 1** Portlet toolbar

For more information about using portlets, see [Adding a portlet to a page](#page-13-0), [Modifying a portlet's preference settings,](#page-13-1) and [Removing a portlet from the dashboard.](#page-12-0)

## <span id="page-13-0"></span>Adding a portlet to a page

The Add Portlet list contains the list of all the portlets you can add to the dashboard, arranged in logical categories. You choose the portlets that you want to display from the Add Portlet list. After you add a portlet to the page, you can move it to another position on the page by dragging it to that position.

You can also use the search feature to narrow down your search for a particular portlet name or set of portlets belonging to a particular category.

The list of portlets that are available to you depends upon your role and the permissions assigned to you. For more information about using portlets, see About the Control panel, [About the Portlet toolbar](#page-12-0), [Modifying a portlet's](#page-13-1)  [preference settings](#page-13-1), and [Removing a portlet from the dashboard](#page-12-0).

To add portlets to a page

- 1. Open the Add Portlet list.
- 2. Click on the category containing the portlet that you want to add. Locate the portlet in the list and click **Add**. Continue adding as many portlets as you want.
	- The portlets you selected are automatically added to the dashboard.
- 3. Close the Add Portlet list.
- 4. Click the Preferences icon and configure the portlet settings to determine what information will be displayed in the portlet.
- 5. Click **OK**.

To search for a specific portlet or set of portlets

1. In the Search portlets field in the Add Portlet dialog box, type the name of the portlet you are searching for. It is not necessary to type in the full name.

## <span id="page-13-1"></span>Modifying a portlet's preference settings

You can modify the preference settings for a portlet to determine which information to display, and in what format to display it in. For more information about using the portlet toolbae, see [About the Portlet toolbar.](#page-12-0)

To modify a portlet's preference settings

- 1. Click the Preferences icon in the portlet that you want to modify.
- 2. Modify the relevant fields to determine what information to display and how it is displayed.
- 3. Click **OK**.

## <span id="page-13-2"></span>Removing a portlet from the dashboard

You can remove a portlet from the dashboard. For more information about using the portlet toolbar, see [About the](#page-12-0)  [Portlet toolbar](#page-12-0).

To remove a portlet from the dashboard

- 1. Click the Remove icon in the portlet that you want to delete.
- 2. On the confirmation window, click **OK**.

Depending on the number of portlets that fit the search pattern, the search may take a few seconds before you receive a response to your query.

## <span id="page-14-0"></span>Adding a page to the dashboard

You can add pages to your dashboard and determine the order in which they are displayed. After you've added the new page to the dashboard, you can determine the order that you want to display the pages in and determine how you want the information to be arranged on the page.

Each page is assigned a unique identifier for the specific layout. This identifier is displayed in the ID field.

To add a page to the dashboard

- 1. Click **Add Page**.
- 2. Insert the name of the page in the text field.
- 3. Click **Save**.
- 4. Add the portlets that you want to display on the page. For more information about adding portlets, see [Adding a portlet to a page](#page-13-0).

To set the order in which the pages are displayed, click the page tab and drag it to the left or right of another page tab to change the order in which the pages are displayed.

## <span id="page-14-1"></span>Removing a page from the dashboard

You can remove a page from the dashboard.

To remove a page from the dashboard

- 1. Click the **Delete** icon (  $\blacktriangle$  ) on the tab of the page that you want to delete.
- 2. Click **OK** to remove the page from the dashboard.

## <span id="page-14-2"></span>Changing the look and feel of a page

You can change the theme of an individual page or set the theme for a number of pages at once. A page can inherit the look and feel of the topmost page in the tree, or you can change the theme for an individual page to a different look and feel.

To change the theme of a page

- 1. On the Look and Feel tab in the Manage Pages dialog, do one of the following:
	- Click **Pages**, select the page you want to modify on the pages tree on the left, and then click the Look and Feel tab. On the Themes tab, select the theme you want to set the page to. This will change the look and feel of the selected page. OR
	- Click **Look and Feel**. On the Themes tab, select the theme you want to set the pages to. This will change the look and feel of all pages of the community.
- 2. Close the dialog box. The theme changes immediately.

# <span id="page-15-0"></span>Managing the Precise Custom Dashboard

#### This section includes the following topics:

- [About the Control panel](#page-15-0)
- [About the Administration portlets](#page-15-0)
- [About the Tools portlets](#page-28-2)
- [Configuring the portlet](#page-32-0)
- [Defining the portlet data preferences](#page-32-1)
- [Removing a portlet package from the Precise Custom Dashboard](#page-15-0)
- [Where to go for more information](#page-15-0)

## <span id="page-15-1"></span>About the Control panel

The Control panel lets you control which content a user can view by setting up roles for different users and assigning users to different groups. Assigning users to specific groups helps you administer the dashboard more efficiently. You can then assign roles or permissions to a group of users, instead of assigning them to individual users.

The following types of administration pages provide different scopes of administration:

- **User administration**. Lets you configure the settings of the logged in user.
- **Portal administration**. Lets you configure the highest level of administrative features. It provides access to all organization, roles, user groups, and user administration features in addition to portal settings and advanced content management.
- **Server administration**. Lets you administrate server related settings and plugins installations.

### <span id="page-15-2"></span>Changing the time zone

The administrator can change the time zone for the entire company by editing the company profile. Users can change their time zone setting on the My Account page in the Display settings entry.

To adjust the time zone settings for the entire company

- 1. Go to **Control Panel>Portal>Settings**.
- 2. In the Display Settings entry, you can set the time zone.
- 3. Click **Save**.

To adjust the time zone settings for an individual's account

- 1. Click **My Account**.
- 2. On the Display settings, in the Time Zone field, set the time zone by selecting a zone from the drop-down list.
- 3. Click **Save**.

### <span id="page-15-3"></span>Setting up user profiles

A user can belong to more than one user group. Users inherit the roles and permissions of the group they are assigned to. The permissions and roles assigned to a user determine the tasks the user can perform.

Before a user signs into the dashboard, he is considered a guest. Guest users have their own set of default permissions which can be customized by administrators. After a user signs into the dashboard, he is considered a registered user. Permissions are assigned to registered users as follows:

- Directly to the user
- To a community that the user belongs to
- To an organization that the user belongs to
- To a role that is directly assigned to the user
- To a role assigned to a community that the user belongs to
- To a role assigned to an organization the user belongs to

See [Configuring roles in the dashboard](#page-19-0) and [Where to go for more information](#page-15-0).

To set up a new user profile

- 1. Go to **Control Panel>Portal>Users**.
- 2. Click **Add**.
- 3. Fill in the relevant information for the new user. You must enter a screen name, email address, first name, and last name.
- 4. Click **Save**.
- 5. Click **Password**.
- 6. Enter the password and confirm it.
- 7. Click **Save**.
- 8. Click **Back** to return to the Users

You can now add this user to an organization, community, and user group. You can also determine what the user will be allowed to do, such as, add permissions, or update and view information detailed information on the user's profile settings.

To edit an existing user's profile

- 1. Go to **Control Panel>Portal>Users**.
- 2. Click the Actions button on the row of the user you want to edit.
- 3. Click **Edit**.
- 4. Make the required changes.
- 5. Click **Save**.

To delete a user profile

- 1. Go to **Control Panel>Portal>Users**.
- 2. Search for the user that you want to remove.
- 3. Select the user.
- 4. Click **Disable**.
- 5. Click **OK**.
- 6. Use Advanced search to search for deactivated users (Active: No).
- 7. Select the required user and click **Delete**.

You can also restore a deactivated user at this stage.

8. Click **OK** if you want to permanently delete the user.

### <span id="page-16-0"></span>Setting up user groups

Organizing users in a group lets you assign roles to more than one user at a time, and helps you administer your organization more efficiently. Both roles and individual permissions can be assigned to user groups. Every user belonging to a user group will receive the roles or permissions of the user group.

To set up a new user group

- 1. Go to **Control Panel>Portal>User Groups**.
- 2. Click **Add**.
- 3. Type in the name of the new group in the Name field.
- 4. Add a description.
- 5. Click **Save**.

To edit a user group

- 1. Go to **Control Panel>Portal>User Groups**.
- 2. Click the Actions button on the row of the user group you want to edit.
- 3. Click **Edit**.
- 4. Make the required changes.
- 5. Click **Save**.

To delete a user group

- 1. Go to **Control Panel>Portal>User Groups**.
- 2. In the table, select the group or groups that you want to delete.
- 3. Click **Delete**.
- 4. Click **OK**.

### <span id="page-17-0"></span>Setting up Organizations

To add an organization

- 1. Go to **Control Panel>Portal>Organizations**.
- 2. Click **Add**.
- 3. Insert the name of the Organization.
- 4. Click **Save**.
	- If the Organization is part of a larger organization, first create the parent organization (select Regular Organization) and then create the sibling by adding its name, selecting Country, Region (if any), click Select, and selecting the parent organization.

To edit an organization

- 1. Go to **Control Panel>Portal>Organizations**.
- 2. Click the Actions button on the row of the organization you want to edit.
- 3. Click **Edit**.
- 4. Make the required changes.
- 5. Click **Save**.

To delete an organization

- 1. Go to **Control Panel>Portal>Organizations**.
- 2. Remove all Assigned Members from the relevant organization
	- a. Click **Actions>Assign Members** on the row of the relevant organization.
	- b. Clear the check marks in front of the members.
	- c. Click **Update Associations**.
- 3. Click **Back**.
- 4. Select the organization that you want to delete
- 5. Click **Delete**.
- 6. Click **OK**.

### <span id="page-17-1"></span>Creating Communities

To add an community

- 1. Go to **Control Panel>Portal>Communities**.
- 2. Click **Add**.
- 3. Fill in the relevant information for the community, such as Name and Description.
- 4. Select the community type:
- **Open**. Available for all users.
- **Restricted**. Available for a restricted group of users.
- **Private**. Only available for you.
- 5. Mark the checkbox to make the community active.
- 6. Optionally, add one or more tags.
- 7. Click **Save**.

To edit an community

- 1. Go to **Control Panel>Portal>Communities**.
- 2. Click the Actions button on the row of the community you want to edit.
- 3. Click **Edit**.
- 4. Make the required changes.
- 5. Click **Save**.

To delete an community

- 1. Go to **Control Panel>Portal>Communities**.
- 2. Select the community that you want to delete
- 3. Click **Delete**.
- 4. Click **OK**.

### <span id="page-18-0"></span>Managing User Groups, Organizations, and Communities

To add a user to a user group

- 1. Go to **Control Panel>Portal>User Groups**.
- 2. Click the Actions button on the row of the user group to which you want to add a user.
- 3. Click **Assign Members**.
- 4. On the Available tab, select the users that you want to add to the user group or search for the required user(s) and select them.
- 5. Click **Update Associations**.
- 6. Select the Back icon.

To delete a user from a user group

- 1. Go to **Control Panel>Portal>User Groups**.
- 2. Click the Actions button on the row of the user group from which you want to delete a user.
- 3. Click **Assign Members**.
- 4. Clear the check box next to the users that you want to remove from the group.
- 5. Click **Update Associations**.
- 6. Select the Back icon.

To assign users to an organization

- 1. Go to **Control Panel>Portal>Organizations**.
- 2. Click the Actions button on the row of the organization to which you want to add a user.
- 3. Click **Assign Members**.
- 4. On the Available tab, select the users that you want to add to the organization or search for the required user(s) and select them.
- 5. Click **Update Associations**.
- 6. Select the Back icon.

To remove users from an organization

- 1. Go to **Control Panel>Portal>Organizations**.
- 2. Click the Actions button on the row of the organization from which you want to delete a user.
- 3. Click **Assign Members**.
- 4. Clear the check box next to the users that you want to remove from the organization.
- 5. Click **Update Associations**.
- 6. Select the Back icon.

To assign users, user groups, or organizations to a community

- 1. Go to **Control Panel>Portal>Communities**.
- 2. Click the Actions button on the row of the community to which you want to add a user, user group, or organization.
- 3. Click **Assign Members**.
- 4. Select the tab with the entity you want to take members from.
- 5. On the Available tab, select the users, user groups, or organizations that you want to add to the organization or search for the required user(s) and select them.
- 6. Click **Update Associations**.
- 7. Select the Back icon.

To delete users, user groups, or organizations from a community

- 1. Go to **Control Panel>Portal>Communities**.
- 2. Click the Actions button on the row of the community from which you want to delete a user, user group, or organization.
- 3. Click **Assign Members**.
- 4. Select the tab with the entity you want to clear the selection of the members from.
- 5. Clear the check box next to the users, user groups, or organizations that you want to remove from the organization.
- 6. Click **Update Associations**.
- 7. Select the Back icon.

### <span id="page-19-0"></span>Configuring roles in the dashboard

Roles are a collection of permissions. The Roles mechanism lets you control which portlets a user can view. Roles can be assigned to a user, community, or organization. If a role is assigned to a community or organization, all users that are members of that entity receive the collection of permissions assigned to that role.

Begin by settings up roles, associating permissions with them, and assigning them to individual users or communities. Then you can assign a role or roles to a portlet to determine which users can access the information displayed in that portlet.

See [Determining which portlets a user can view](#page-15-0) and [Where to go for more information](#page-15-0).

To set up a new role

#### 1. Go to **Control Panel>Portal>Roles**.

- 2. Click **Add**, to add a new role.
- 3. In the Name field, enter a name that identifies the role.
- 4. Select the type (Regular, Community, Organization)
- 5. Click **Save**.

To remove a role from the dashboard

- 1. Go to **Control Panel>Portal>Roles**.
- 2. Click the Actions button next to the role that you want to remove.
- 3. Click **Delete**.
- 4. Click **OK**.

To change a role's name

- 1. Go to **Control Panel>Portal>Roles**.
- 2. Click the Actions button next to the role whose name you want to change.
- 3. Click **Edit**.
- 4. In the New Name field, enter a name that identifies the role.
- 5. Click **Save**.

### <span id="page-20-0"></span>Managing roles

To assign permissions to a role for a user

- 1. Go to **Control Panel>Portal>Roles**.
- 2. Click the Actions button next to the role for a user to which you want to assign permissions.
- 3. Click **Permissions**.
- 4. Set the permissions required by checking the relevant permissions.
- 5. Click **Submit**.
- 6. Click **Back**.

To assign permissions to a role for an organization

- 1. Go to **Control Panel>Portal>Roles**.
- 2. Click the Actions button next to the role for an organization to which you want to assign permissions.
- 3. Click **Permissions**.
- 4. Set the permissions required by checking the relevant permissions.
- 5. Click **Submit**.
- 6. Click **Back**.

To assign permissions to a role for a user group

- 1. Go to **Control Panel>Portal>Roles**.
- 2. Click the Actions button next to the role for a user group to which you want to assign permissions.
- 3. Click **Permissions**.
- 4. Set the permissions required by checking the relevant permissions.
- 5. Click **Submit**.
- 6. Click **Back**.

To assign permissions to a role for a guest user

Per definition, a guest user does not have permissions, but it is possible to change this as described in the following procedure.

#### 1. Go to **Control Panel>Portal>Roles**.

- 2. Click the Actions button next to the role for a guest user to which you want to assign permissions.
- 3. Click **Define Permissions**.
- 4. Select either to **Add Portlet Permissions** or **Add Portal Permissions**.
- 5. Set the permissions required by checking the relevant permissions.
- 6. Click **Save**.
- 7. Click **Back**.

To assign a role to an end user

- 1. Go to **Control Panel>Portal>Roles**.
- 2. Click the Actions button next to the end user that you want to assign a role to.
- 3. Click **Assign Members**.
- 4. On the Users tab, click **Available**.
- 5. Select the users that you want to add the role to.
- 6. Click **Update Associations**.
- 7. Click **Back**.

To assign a role to a community

- 1. Go to **Control Panel>Portal>Roles**.
- 2. Click the Actions button next to the community that you want to assign a role to.
- 3. Click **Assign Members**.
- 4. On the Communities tab, click **Available**.
- 5. Select the community that you want to add the role to.
- 6. Click **Update Associations**.
- 7. Click **Back**.

To assign a role to an organization

- 1. Go to **Control Panel>Portal>Roles**.
- 2. Click the Actions button next to the organization that you want to assign a role to.
- 3. Click **Assign Members**.
- 4. On the Organizations tab, click **Available**.
- 5. Select the organization that you want to add the role to.
- 6. Click **Update Associations**.
- 7. Click **Back**.

To assign a role to a user group

- 1. Go to **Control Panel>Portal>Roles**.
- 2. Click the Actions button next to the user group that you want to assign a role to.
- 3. Click **Assign Members**.
- 4. On the User Groups tab, click **Available**.
- 5. Select the user group that you want to add the role to.
- 6. Click **Update Associations**.
- 7. Click **Back**.

To delete a role from an entity

- 1. Go to **Control Panel>Portal>Roles**.
- 2. Click the Actions button next to the entity from which you want to delete a role.
- 3. Click **Assign Members**.
- 4. On the tab for the selected entity, click **Available**.
- 5. Clear the checkbox for the role that you want to delete.
- 6. Click **Update Associations**.
- 7. Click **Back**.

### <span id="page-21-0"></span>Changing user passwords

The administrator can change a user's password by editing the user's profile. Users can change their own individual password on the My Account page.

If you want to receive email notification when you create a password for a new user or if you forget your password, verify that you install a SMTP server on the same machine the Precise Custom Dashboard is installed on.

To change another user's password

- 1. Log in to the Precise Custom Dashboard with administrator privileges.
- 2. Go to **Control Panel>Portal>Users**.
- 3. Verify that the user is active. Search for the user whose password you want to change.
- 4. Click the **Actions** button.
- 5. Click **Edit**.
- 6. On the Password tab, type in the new password in the **Password** and **Enter Again** fields.
- 7. Check **Password Reset Required** if you want the system to prompt the user to reset the password automatically.
- 8. Click **Save**.

To change your own password

- 1. Log in to the Precise Custom Dashboard as the user whose password you want to change.
- 2. Click **My Account**.
- 3. On the Password tab, type in the new password in the **Password** and **Enter Again** fields.
- 4. Click **Save**.

### <span id="page-22-0"></span>Setting up an enterprise profile

The enterprise profile contains the settings that will be used as default settings, each time a new user is added. For example, you can specify the enterprise name, which logo to display in the dashboard, set up the link the user will navigate to when clicking on Home or the logo, and the domain names that the server will recognize.

You can also change the time zone and language settings for the entire enterprise.

### <span id="page-22-1"></span>Determining which portlets a user can view

The Portlets tab displays a list of all available portlets, indicates whether they are currently active or inactive, and shows which groups have permission to use each portlet. You can edit a portlet's properties, as follows:

- Determine whether to make the portlet active or inactive.
- Assign which roles that will have access to the selected portlet. To edit a portlet's properties
- 1. Go to **Control Panel>Portal>Plugins Configuration**.
- 2. In the Plugins list, click the portlet that you want to edit.
- 3. In the text box, type the roles that you want to be associated with the selected portlet, one role per line. A user must belong to one of these roles to be able to add this portlet to a page.
- 4. Click **Save**.
- 5. Click **Back**.

### <span id="page-22-2"></span>Deploying portlet packs

The files that configure and define portlet packs are packaged as WAR files. Use these WAR files to hot-deploy portlet packs in the Precise Custom Dashboard.

To hot-deploy a portlet or adapter

- 1. On **Control Panel>Server>Plugins installation**, click **Install More Portlets**.
- 2. Go to **Upload file**.
- 3. Browse for the WAR file.
- 4. Click **Deploy**. The hot-deploy process can take a number of seconds to complete.

### <span id="page-22-3"></span>How to configure LDAP

Precise Custom Portal version 9.6 can integrate with Lightweight Directory Access Protocol (LDAP).

Once integrated with LDAP, Precise Custom Portal version 9.6 gets all users and groups from the LDAP and synchronizes them into its own database. Login passwords are authorized by LDAP, thus preventing the need to keep (and verify) the users' passwords within Precise Custom Portal. The following procedure describes how to configure LDAP.

To configure LDAP

- 1. Log in as Admin user to Custom Portal version 9.6.
- 2. Go to **Control Panel>Settings>Authentication>LDAP**.
- 3. Under **Authentication**, mark **Enabled**.
- 4. Under **Default Values**, mark **Microsoft Active Directory Server**.
- 5. Under **Connection**, provide the parameters described in the following table:

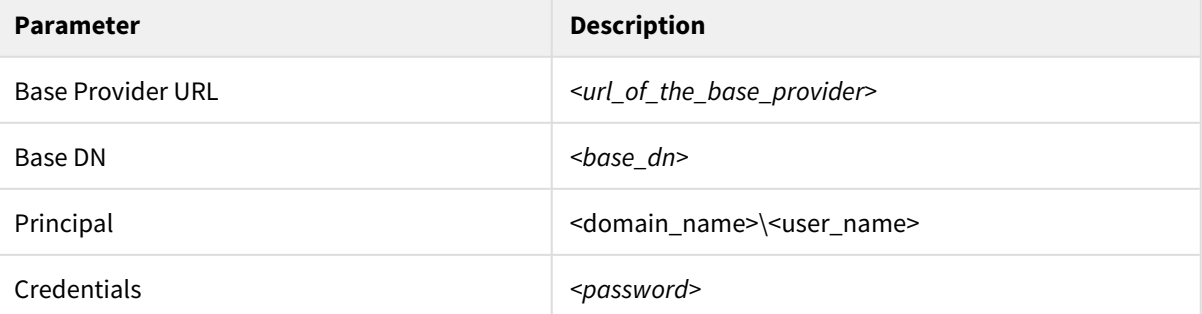

6. Under **Users**, provide the parameters as described in the following table:

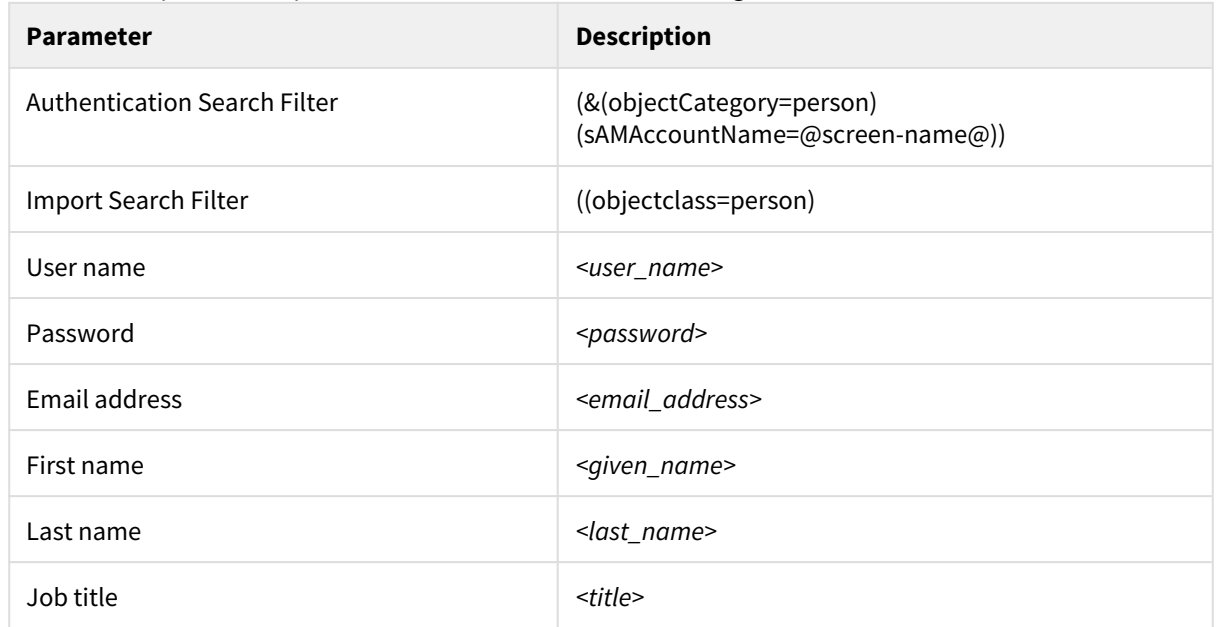

#### 7. Under **Groups**, do not mark/configure anything.

8. Under Import/Export, mark or clear the parameters as described in the following table:

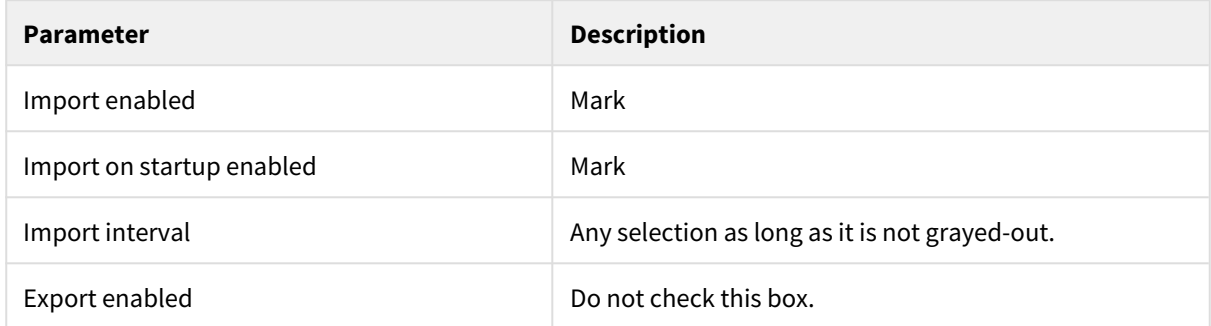

9. Under **Password policy**, mark the "Use LDAP Password Policy" check box.

## <span id="page-24-0"></span>About the Administration portlets

The Administration portlets provide administrative utilities that expand the functionality of the Precise Custom Dashboard.

The following portlets are available:

- **Adapter Settings**. Lets you retrieve data from a specific source.
- **Portlet Upgrader**. Lets you upgrade all portlets that are using the same Precise installation (source) to another Precise installation (destination).
- **Refresh Rate Setting**. Lets you configure how often the information displayed in the dashboard is refreshed.

## <span id="page-24-1"></span>About the Adapter Settings portlet

An adapter retrieves data from a specific data source. An adapter is defined by a unique identifier, called the Adapter Identifier, and the parameters that define where it should retrieve information from.

The Adapter Settings portlet lets you add adapters to and remove adapters from the dashboard framework, and define data sources for each adapter.

Each data source represents an installation from which information is retrieved and displayed. An adapter can be associated with more than one data source.

Each data source has several fixed fields as well as fields that vary according to the adapter. For example:

- A DBAdapter represents an adapter for a database. Each data source defines a specific connection with a database.
- A Precise adapter represents the connection between the Precise Custom Dashboard and Precise.

The Precise adapter enables the user to communicate with different Precise installations from different versions (OOTB supporting v8, v8.x, v9, and v9.6).

Starting from v8.5, the AES encryption method was introduced in Precise. It is used as the default communication encryption method. For the adapter to communicate with the data source in the configuration process, the user will be prompted to copy the encryption key files from the Precise installation to the Precise Custom Portal installation.

The files reside in Precise under the  $\langle precise\_root \rangle$  / infra/listener/etc/crypt folder. The entire crypt folder should be copied to the Precise Custom Portal under the  $\langle precise\_root\rangle$  /products/gui/website/ asd\_conf/data-sources-crypt/ <data source server>-<data source port> folder.

The following table describes the parameters you need to define for all types of adapters. Any additional fields that must be defined for a particular adapter are described in the help topics that are deployed with each adapter.

#### **Table 3-1**. Fixed Adapter Data Source fields

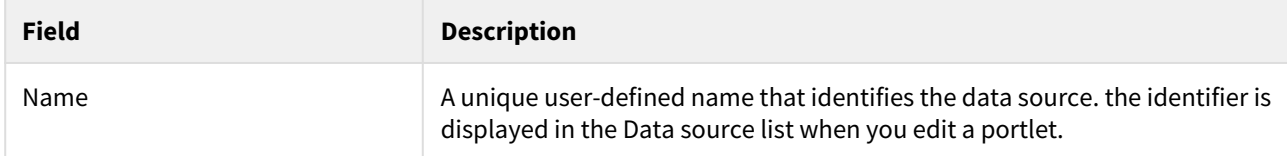

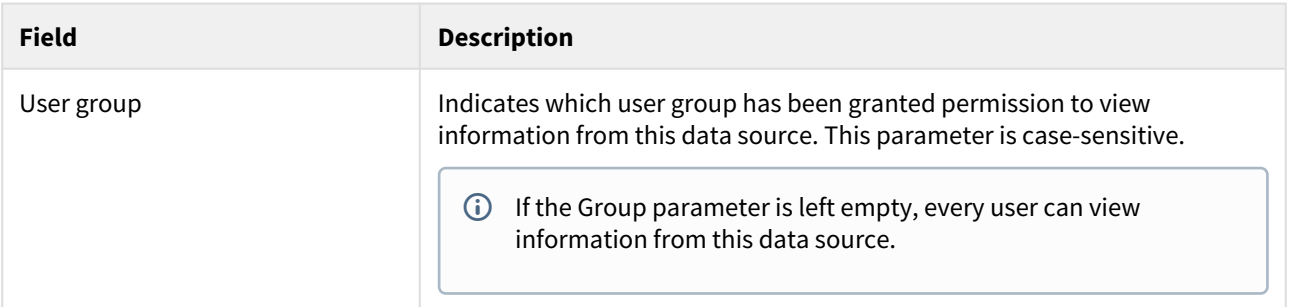

See [About the DBAdapter](#page-15-0), [About the Retrieve from Database portlet,](#page-15-0) and [Assigning permissions to adapters](#page-15-0) [through user groups](#page-15-0).

#### To add an adapter

- 1. In the Adapter Settings portlet, on the Adapter Identifier field, click **Add**.
- 2. In the Adapter Address field, type the address of the adapter Web service.
- 3. Click **OK**.

#### To edit an adapter

- 1. Select the adapter.
- 2. In the Adapter Address field, change the address of the adapter Web service.
- 3. Click **OK**.

#### To delete an adapter

- 1. In the Adapter Settings portlet, on the Adapter Identifier field, click **Remove**.
- 2. Click **OK**.

To add a data source

- 1. In the Adapter Settings portlet, from the Adapter Identifier list, select the Adapter that you want to add a data source to.
- 2. Click **Add Data Source**.
- 3. Enter the parameters that define the selected data source.
- 4. Click **OK**.

#### To edit a data source

- 1. In the Adapter Settings portlet, from the Adapter Identifier list, select the Adapter whose data source you want to edit.
- 2. In the Adapter Data Sources table, locate the data resource that you want to edit.
- 3. Click **Edit**.
- 4. Enter the parameters that define the selected data source.
- 5. Click **OK**.

To delete a data source

- 1. In the Adapter Settings portlet, from the Adapter Identifier list, select the Adapter whose data source you want to remove.
- 2. In the Adapter Data Sources table, locate the data resource that you want to remove.
- 3. Click **Remove**.

### <span id="page-25-0"></span>Assigning permissions to adapters through user groups

Using the built-in security mechanism shipped with the Precise Custom Dashboard, you can control which data sources a user can retrieve information from. When you assign permissions to adapters the user can only see information from the data sources that he has been assigned to through his user group.

To assign permissions to an adapter

- 1. Create a user and associate the user with a user group. You also need to create the specific user group if it does not already exist.
- 2. In the Adapter Settings portlet, in the Adapter Identifier field, choose the adapter that you want to edit.
- 3. Do one of the following:
	- Edit an existing data source. Click **Edit**. In the User Group field, type the group that you want the data source to be associated with.
	- Add and define a new data source for the adapter. Click **Add Data Source**. Enter the parameters that define the selected data source. In the User Group field, type the group that you want the data source to be associated with.

### <span id="page-26-0"></span>About the DBAdapter

The DBAdapter is the default adapter that is shipped with the Precise Custom Dashboard. This adapter lets you retrieve data from the database of your choice.

The SQL Server JDBC driver is installed automatically during the installation of the Precise Custom Dashboard. If you want to add additional drivers, copy the driver's jar file to the following folder:

<precise\_root>\products\gui\website\webapps\DBAdapter\WEB-INF\lib\

To load the JDBC driver, you are required to restart of the Precise Web GUI service. See [Common JDBC drivers.](#page-15-0)

 $\odot$  Only a user with Administrator privileges can configure a database as a data source. This is done in the Adapter Settings portlet.

The Name and Group fields are fixed fields which must be defined for every type of adapter. See [About the Adapter](#page-24-1)  [Settings portlet](#page-24-1) and [About the Retrieve from Database portlet](#page-15-0).

The following table describes the additional parameters that must be defined for the database adapter to connect to a database.

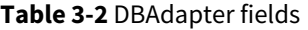

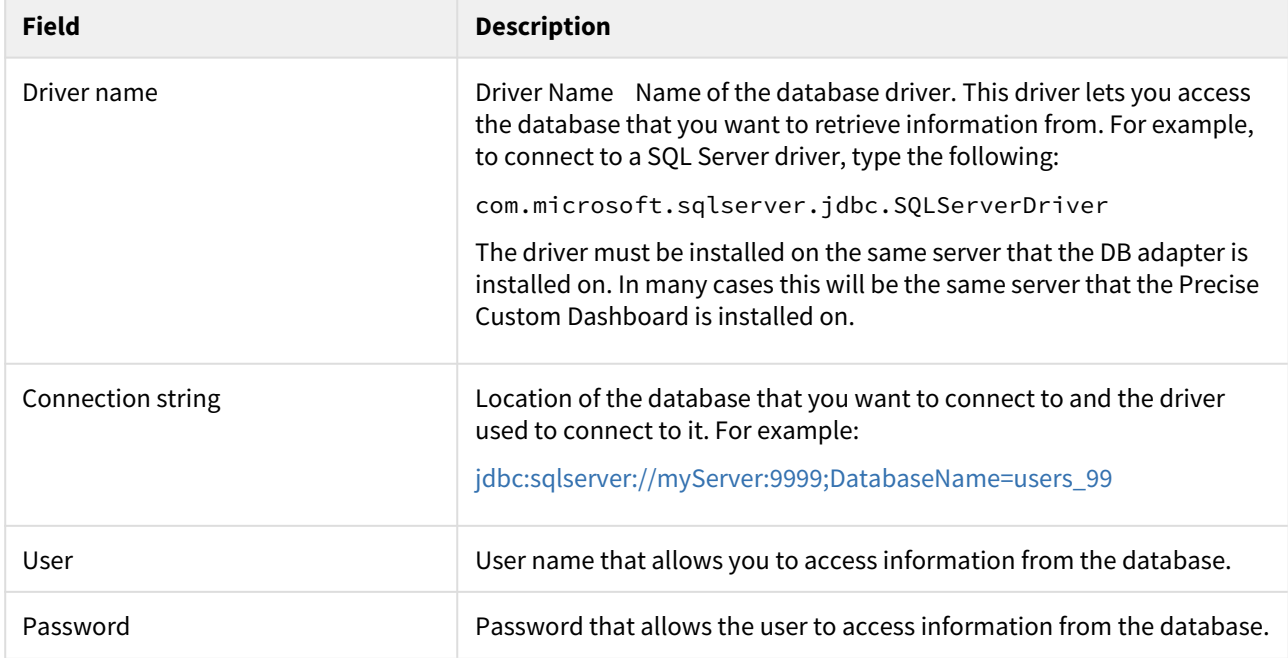

See [About the Adapter Settings portlet](#page-15-0), [About the Retrieve from Database portlet](#page-15-0), and [Common JDBC drivers.](#page-27-0)

### <span id="page-27-0"></span>Common JDBC drivers

JDBC drivers allow you to connect to databases that support Structured Query Language (SQL).

JDBC technology drivers are available from a number of vendors. The following lists provide information on what values must be entered in the DBAdapter portlet settings for popular databases.

The JDBC drivers need to be saved in:

<precise\_root>\products\gui\website\webapps\DBAdapter\WEB-INF\lib\

The following table shows the information you must enter in the DBAdapter portlet settings to connect to a Microsoft SQL Server (2005) database.

**Table 3-3** Microsoft SQL Server JDBC driver

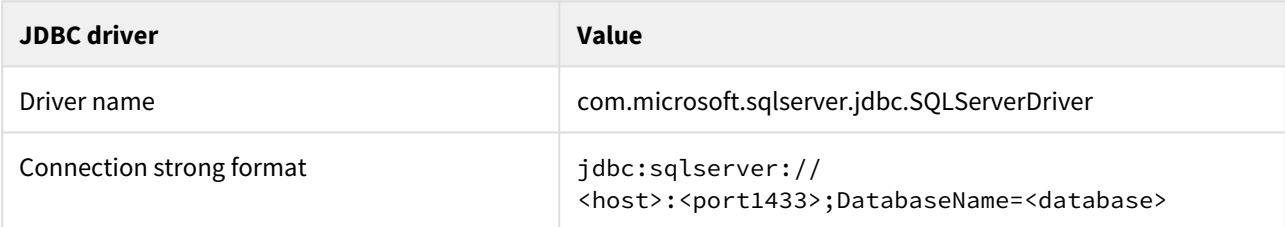

The following table shows the information you must enter in the DBAdapter portlet settings to connect to a MySQL database.

#### **Table 3-4** MySQL JDBC driver

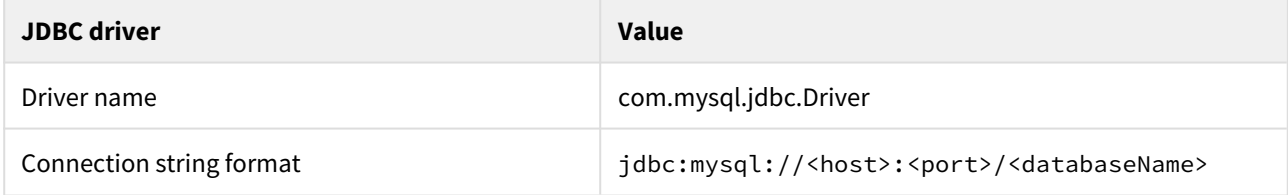

The following table shows the information you must enter in the DBAdapter portlet settings to connect to a Sybase database.

#### **Table 3-5** Sybase JDBC driver

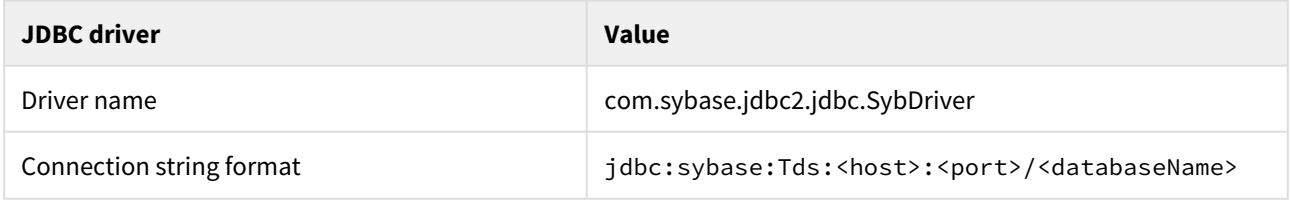

The following table shows the information you must enter in the DBAdapter portlet settings to connect to a Oracle database.

#### **Table 3-6** Oracle JDBC driver

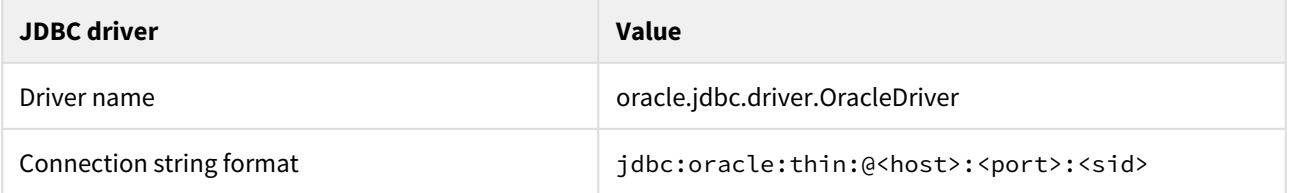

## <span id="page-28-0"></span>About the Portlet Upgrader portlet

This portlet is located in the portlets tree under admin.

The portlet gives you the functionality to upgrade all portlets that are using the same Precise installation (source) to another Precise installation (destination).

The portlet upgrader in the Precise Custom Portal v9.6 supports the portlet upgrade from Precise v8.0 to v8.5, v8.5/ v8.7 to v9.0,and v9.0 to v9.6 adapter type data sources. The upgrade process will convert the portlet's request and parameters to match the new data source.

If the conversion logic fails for a portlet, it will be aborted, logged, and the process will continue with the next portlet. The logging output for the portlet upgrade process can be found in the <precise\_root>\products\gui\website\logs\upgrade.log and upgrade-report.log files.

The following table describes the fields that are available in the portlet:

#### **Table 3-7** Portlet Upgrader portlet

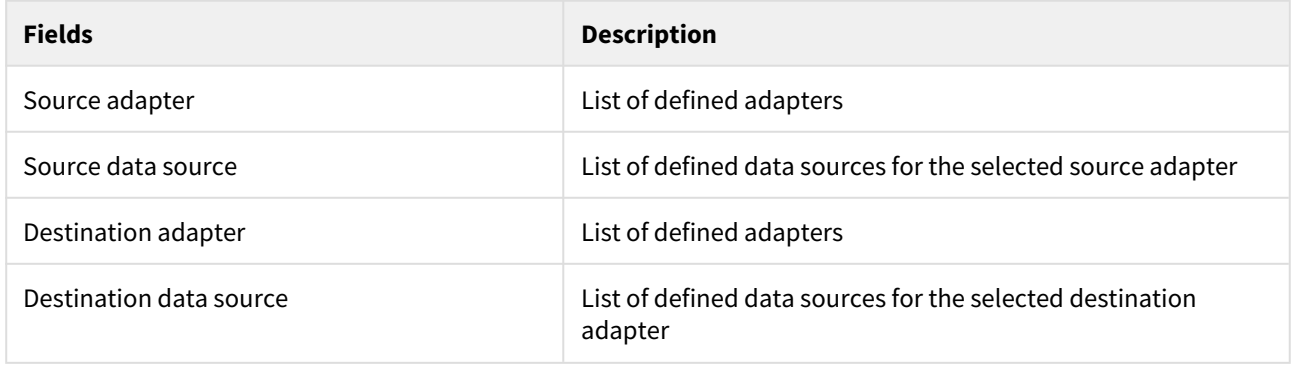

See [Configuring the portlet](#page-32-0).

## <span id="page-28-1"></span>About the Refresh Rate Settings portlet

The administrator can configure how often the information displayed in the dashboard is refreshed in the Refresh Rate Settings portlet. These settings apply to all pages on the dashboard.

To configure the refresh rate settings

- 1. On the Refresh Rate Settings portlet toolbar, click the Edit Preferences icon.
- 2. In the Page refresh rate (minutes) field, type how often you want the information displayed on the page to be refreshed.
- 3. Click **OK**.

## <span id="page-28-2"></span>About the Tools portlets

The Tools Portlets provide additional utilities that expand the functionality of the Precise Custom Dashboard. The following portlets are available:

- **IFrame**. Lets you display information from a specific URL address.
- **Log In**. Lets you access the My Account dialog box and modify your account settings.
- **Import from Precise**. Lets you create a new portlet page.
- **Quick Note**. Lets you add your own note or comments to a portlet page.
- **RSS**. Lets you display frequently updated Really Simple Syndication (RSS) content in a portlet. Retrieve from Database Lets you query a database and display information from it.
- **Time Frame**. Lets you decide the period of time that you want to analyze.

### <span id="page-29-0"></span>About the IFrame portlet

The IFrame portlet lets you display information from a specific URL address. You must have administrator privileges to set up this portlet. See [Configuring the portlet](#page-15-0), [Changing user passwords](#page-21-0), and About the Main menu .

## <span id="page-29-1"></span>About the Log In portlet

The Log In portlet lets you access the My Account dialog box and modify your account settings. See [Configuring the](#page-15-0)  [portlet](#page-15-0), [Changing user passwords](#page-15-0), About the Main menu.

## <span id="page-29-2"></span>About the Import from Precise portlet

The Import from Precise portlet gives you the functionality to create portlets based on the view that has been exported from within Precise v9.6 using the Export to the Custom Portal Portlet feature.

Prerequisites for the use of this portlet is that you need to have the rights to add portlets.

To create a portlet with Import from Precise

- 1. Log in to the Precise Custom Portal.
- 2. Go to Add Portlet.
- 3. In the portlets tree under Tools, click **Add after Import from Precise**.
- 4. Select the data source.
- 5. Select the name that was used to create the Export to the Custom Portal Portlet view.

The date and time stamp will help you choose the most recent view. The last 50 saves are available.

- 6. Click **Generate the Portlet**.
- 7. Click **Preferences** if you want to change the default configuration. See [Configuring the portlet](#page-15-0).

### <span id="page-29-3"></span>About the Quick Note portlet

The Quick Note portlet lets you add your own note or comments to a portlet page.

### <span id="page-29-4"></span>About the RSS portlet

The RSS portlet lets you display frequently updated Really Simple Syndication (RSS) content in a portlet. You subscribe to a feed by entering the feed's URL (one per line) and the number of entries per feed.

 $(i)$  It can take a while before content is displayed in this portlet.

### <span id="page-29-5"></span>About the Retrieve from Database portlet

The Retrieve from Database portlet lets you query a database and display information from it. The Administrator must configure the database as a data source (in the Adapter Settings portlet) before you can send it a query.

In the Filter Data By field, enter the name of the data source that you want to retrieve data from and enter an SQL statement that is used to query the database and retrieve the information. An SQL statement must begin with one of the following commands:

• Select

#### • With

You can also define the time frame for your retrieved information by entering an SQL statement. The time frame has four parameters:

- !~timeFrameFromString~! This parameter is the start time in yyyy/mm/dd hh:mm:ss a format
- !~timeFrameToString~! This parameter is the end time in yyyy/mm/dd hh:mm:ss a format **Example** To define a time frame that ends at 2010/01/16 02:20:45 am, enter the following query: select\* from A where time > '!~timeFrameToString~!'
- !~timeFrameFromLong~! This parameter is the start time
- !~timeFrameToLong~! This parameter is the end time **Example** To define a time frame that ends at 123246486, enter the following query: select \* from A where time > '!~timeFrameToLong~!'
- In certain JDBC drivers, such as in Oracle JDBC, a query containing a count(\*) function, must be typed as follows:

```
select count(*) as c1 from table_1
```
Adding a semi-colon (;) at the end of a query causes a query parse error in some JDBC drivers.

When you choose a display view for the information retrieved from the database, verify that you choose a view that is appropriate to the query you selected.

The following table describes how the information retrieved from a database is displayed.

#### **Table 3-8** Available display views

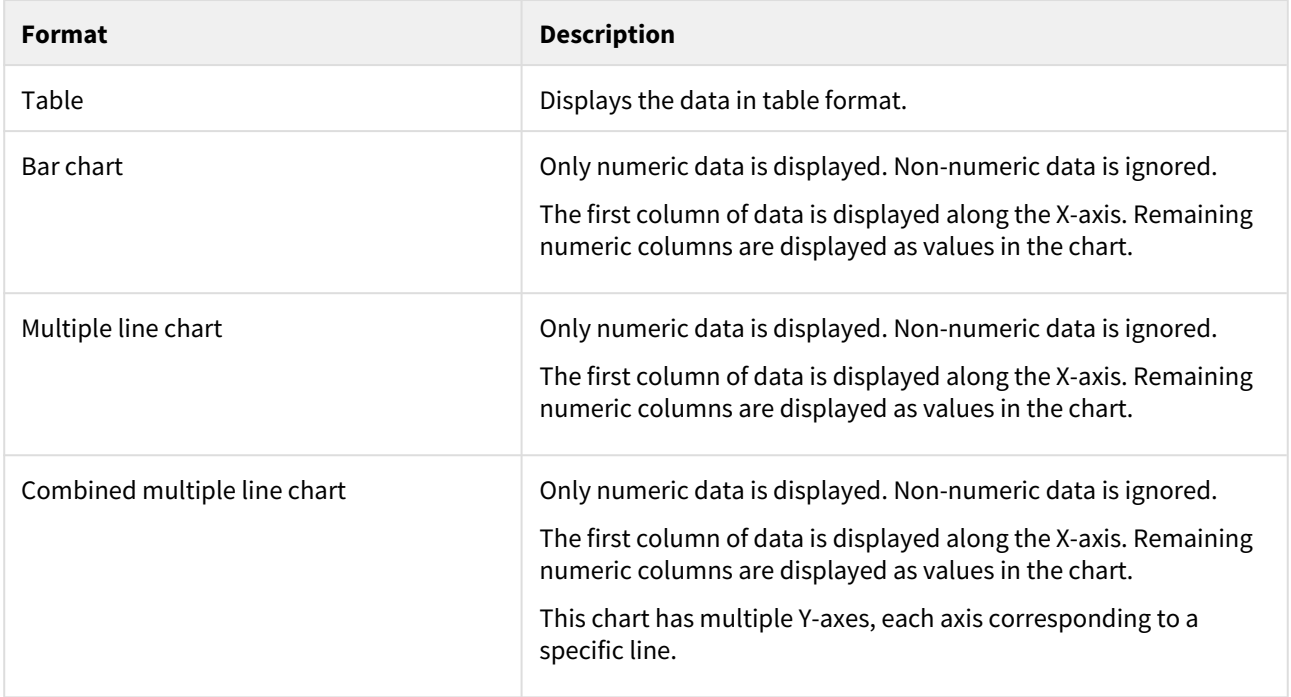

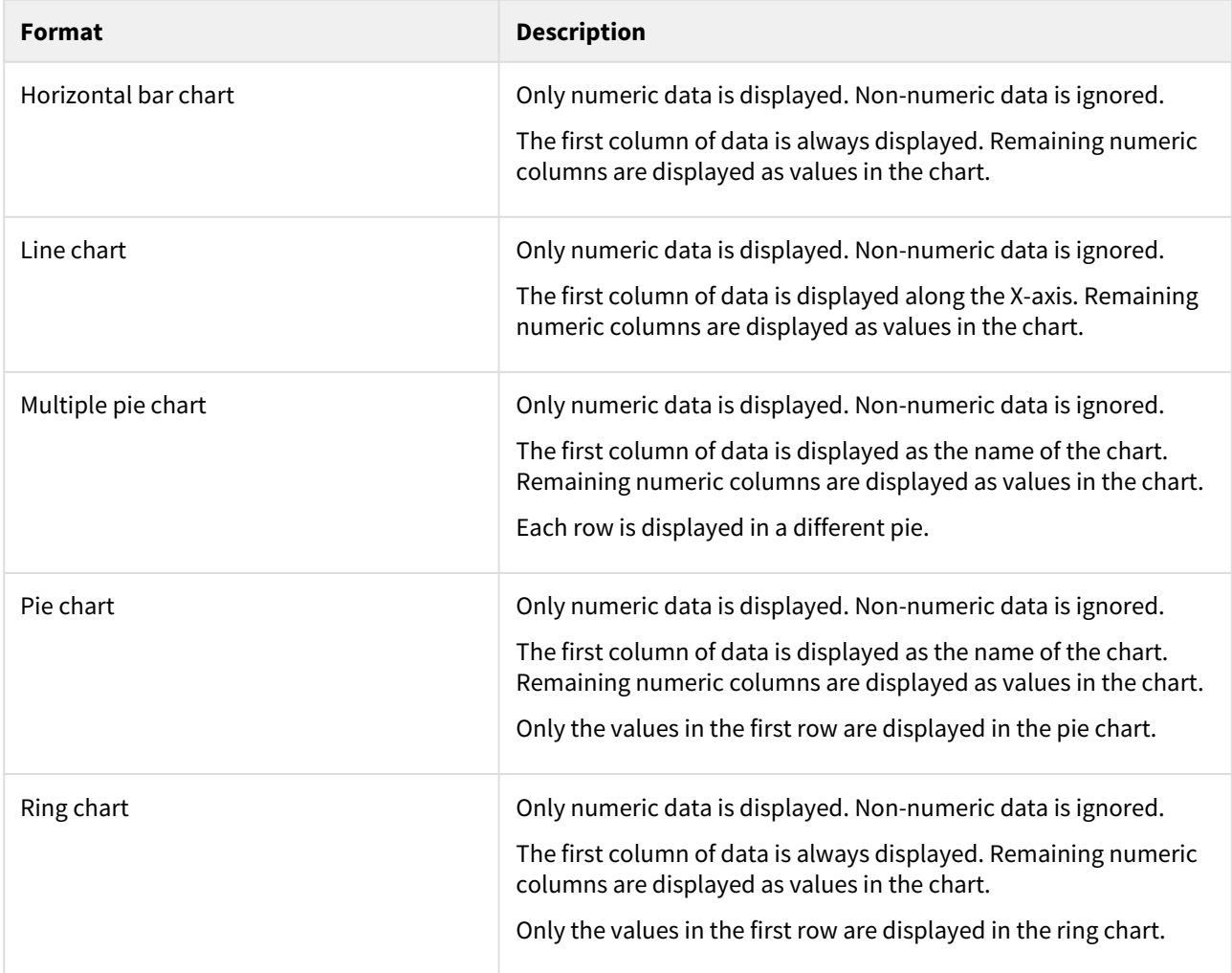

See [Configuring the portlet](#page-15-0), [Defining the portlet data preferences,](#page-15-0) and [About the DBAdapter.](#page-15-0)

## <span id="page-31-0"></span>About the Time Frame portlet

The Time Frame portlet lets you decide the period of time that you want to analyze. The time frame you select, affects the time frame used by all portlets displayed on the same page.

- If you set up a different page to view additional portlets, it is recommended that you add the Time Frame portlet to the new page, and verify that you set it to the period of time that you want to display information on. If you don't add a Time Frame portlet to the page, the portlets on the page that are associated with the Time Frame portlet will automatically display information according to the data collected within the last 24 hours. This is also the default setting for all new time frames.
- If you delete a Time Frame portlet from a page, the portlets on the page will continue to display information according to the last settings you configured in the Time Frame portlet.

You can either choose to define the time interval that you want to analyze, or to focus your analysis on the last <n> minutes, hours, days, weeks or months, relative to your own local time. The following table describes the time frame settings you can select.

#### **Table 3-9** Time Frame options

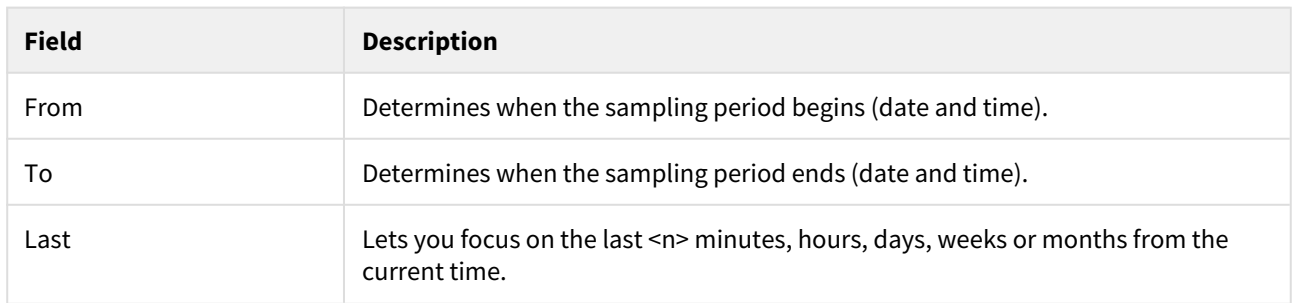

## <span id="page-32-0"></span>Configuring the portlet

You can determine the design of the portlet and the user permissions. To configure the portlet configuration

- 1. In the desired portlet, click the Options icon  $(\bullet)$ .
- 2. From the drop-down menu, select the Look and Feel icon.
- 3. In the dialog box that appears, move between the tabs to determine the portlet layout.
- 4. To save changes, click **Save**. To revert to the default settings, click **Reset**.

To define the portlet's user permissions

- 1. In the desired portlet, click the Options icon  $(\bullet)$ .
- 2. From the drop-down menu, select the Configuration icon.
- 3. In the dialog box that appears, use the Permissions tab to edit the user permissions.
- 4. To save changes, click **Submit**.

## <span id="page-32-1"></span>Defining the portlet data preferences

You can determine which information to display in a portlet and in what format you want it to be displayed (such as a table, chart or gauge).

You can determine what information is displayed in a portlet and the portlet's width and height.

To define the portlet's preferences

- 1. In the Title area of the portlet, click on the existing title and rename it to a title that helps you remember what is displayed in the portlet.
- 2. Click the Preferences icon ( $\Box$ ) to edit the portlet preferences.
- 3. Under Show fields, choose the information that you want to display in the portlet.
- 4. Under Filter data by, determine which information to display. Depending upon the Precise installation/data source selected you may be prompted to enter additional information. If the Filter field supports the use of wildcard characters, use the percentage (%) character.
- 5. Under Properties, determine how you want the information displayed, as follows:

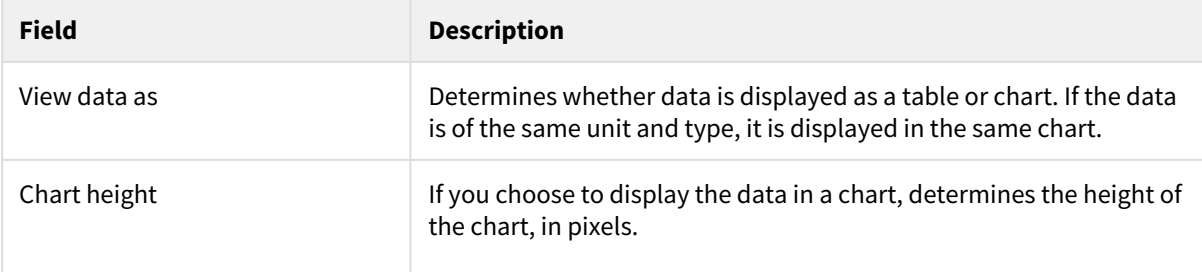

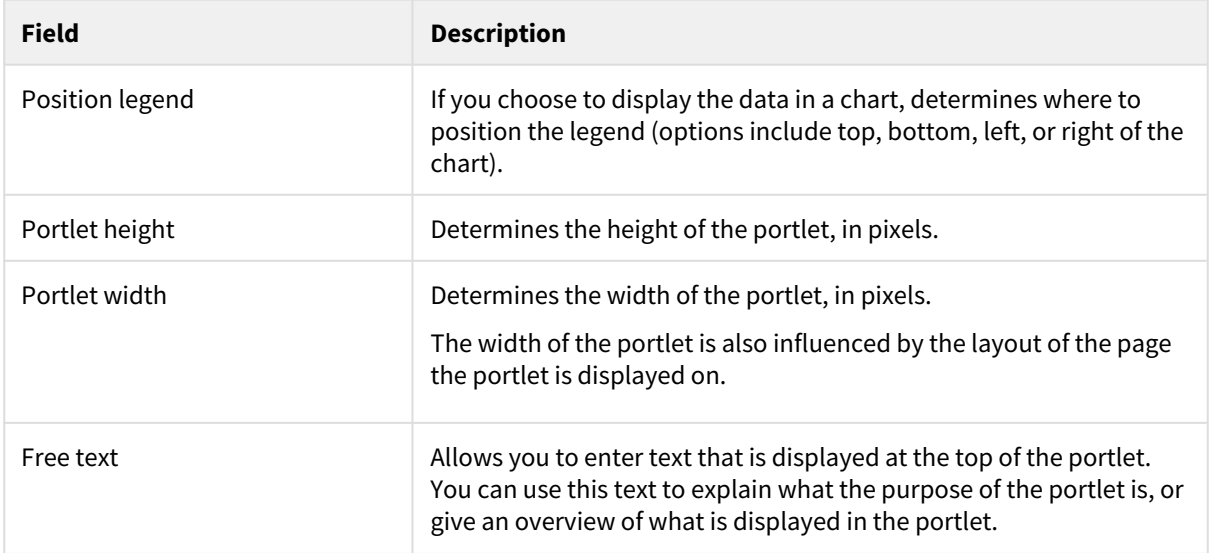

6. Click **OK**.

## <span id="page-33-0"></span>Removing a portlet package from the Precise Custom Dashboard

The portlet package is saved as a compressed WAR file.

To remove a portlet package from the Precise Custom Portal

- 1. Delete the WAR file from the <*precise\_root*>\products\gui\website\webapps folder.
- 2. Restart the Precise Custom Dashboard service and restart the browser.

## <span id="page-33-1"></span>Where to go for more information

For more information on the administration portlets, check the *Liferay Portal 5 - Portal Administration Guide* in the Documentation section, in the Developer Zone, on the Liferay Website ([www.liferay.com](http://www.liferay.com)).

For the latest information on the Precise Custom Dashboard, see the [Precise Customer Support Portal.](https://idera.secure.force.com/precise/)

# <span id="page-34-0"></span>Introducing the Precise portlets

This section includes the following topic:

• [About Precise portlets](#page-34-0)

## <span id="page-34-1"></span>About Precise portlets

The Precise Custom Portal lets you determine which portlets to view, what information to display, and how to display that information. All information displayed in the Precise portlets is derived from Precise data.

Changing a portlet title to a logical name helps you keep track of the information that is most significant to you and your organization. Additional information regarding the Precise portlets is available in the Precise product suite documentation.

The Precise Custom Portal's 'Add a Portlet' menu offers the following predefined portlets, categorized as they appear in the table below:

#### **Table 4-1**

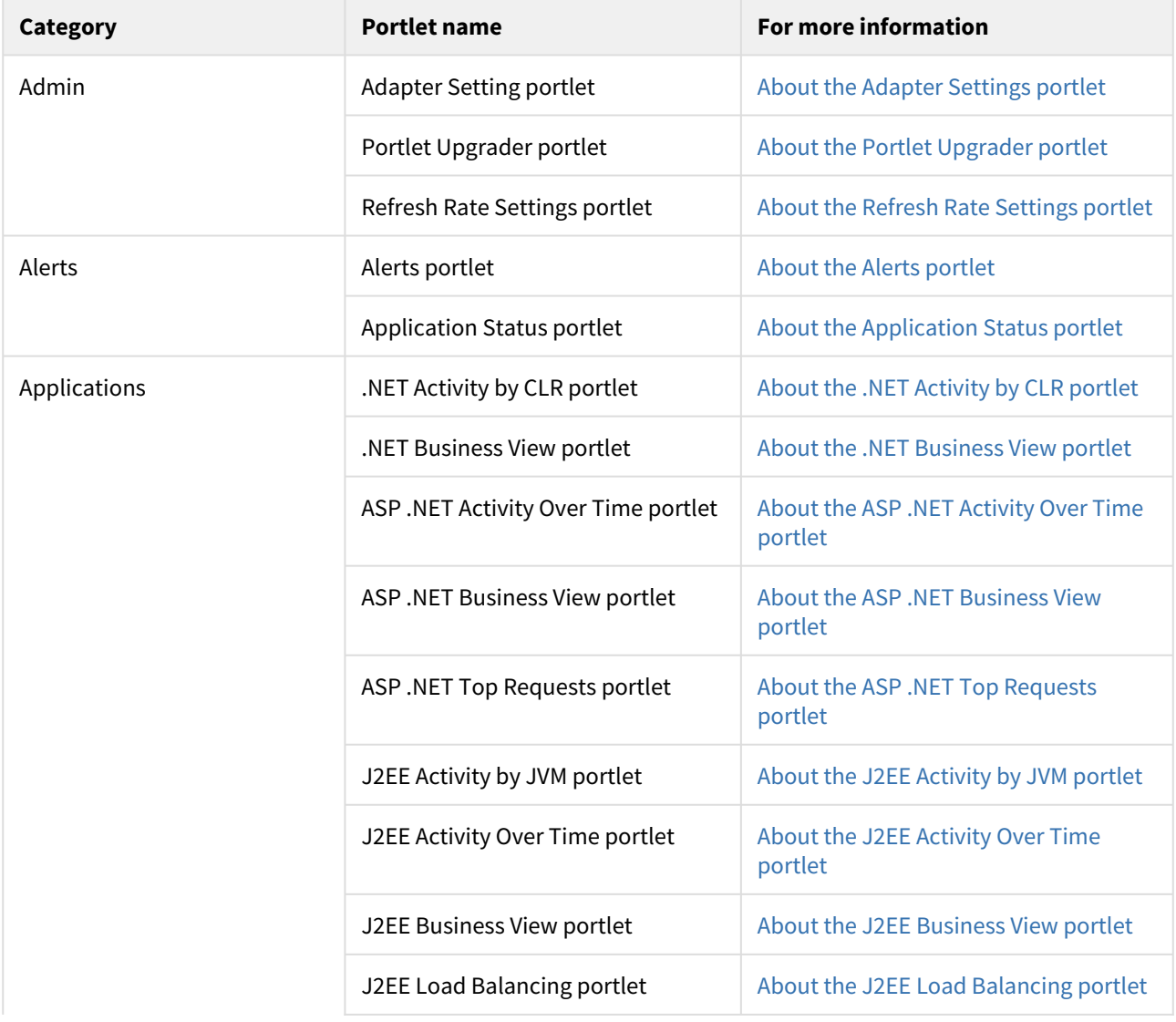

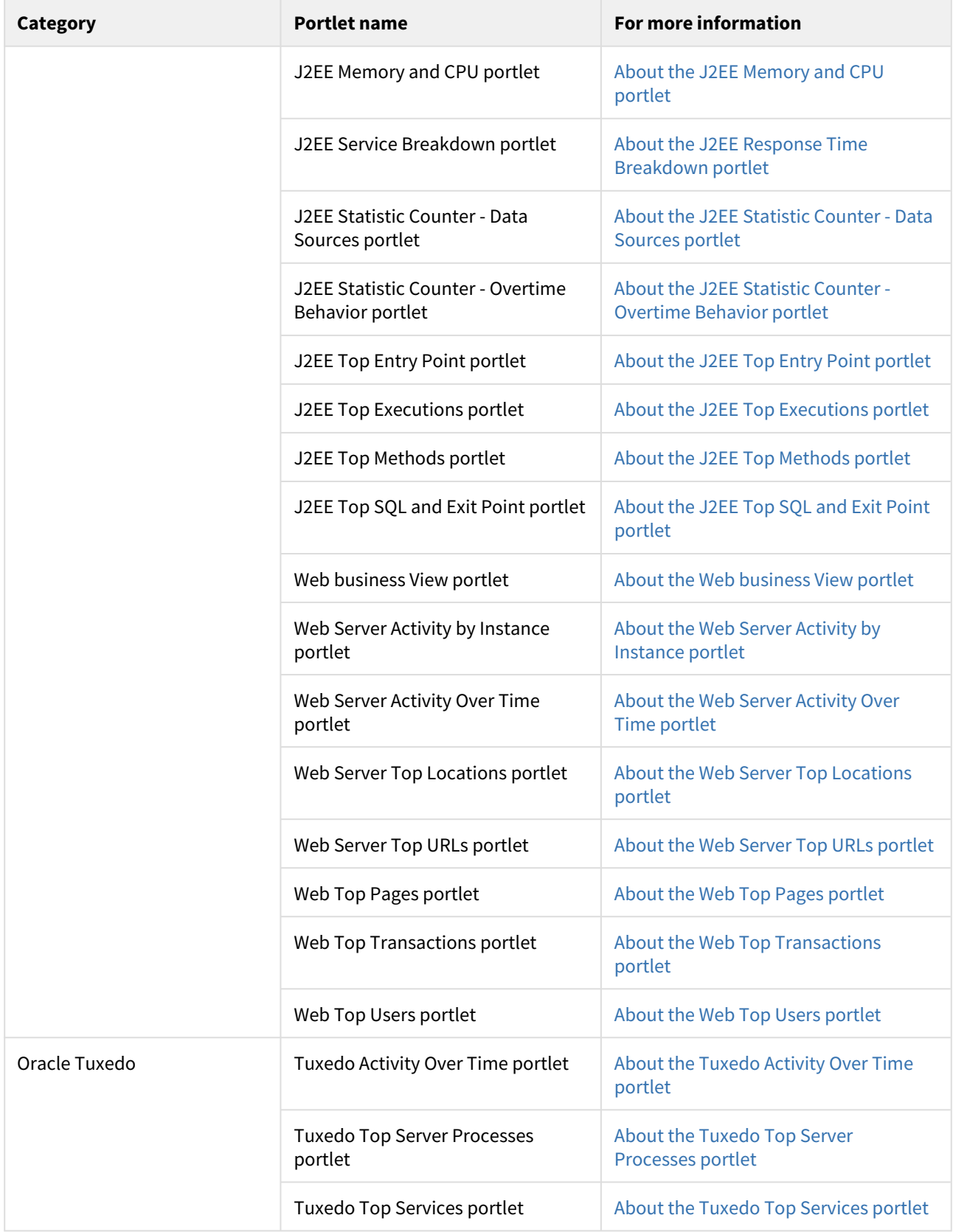
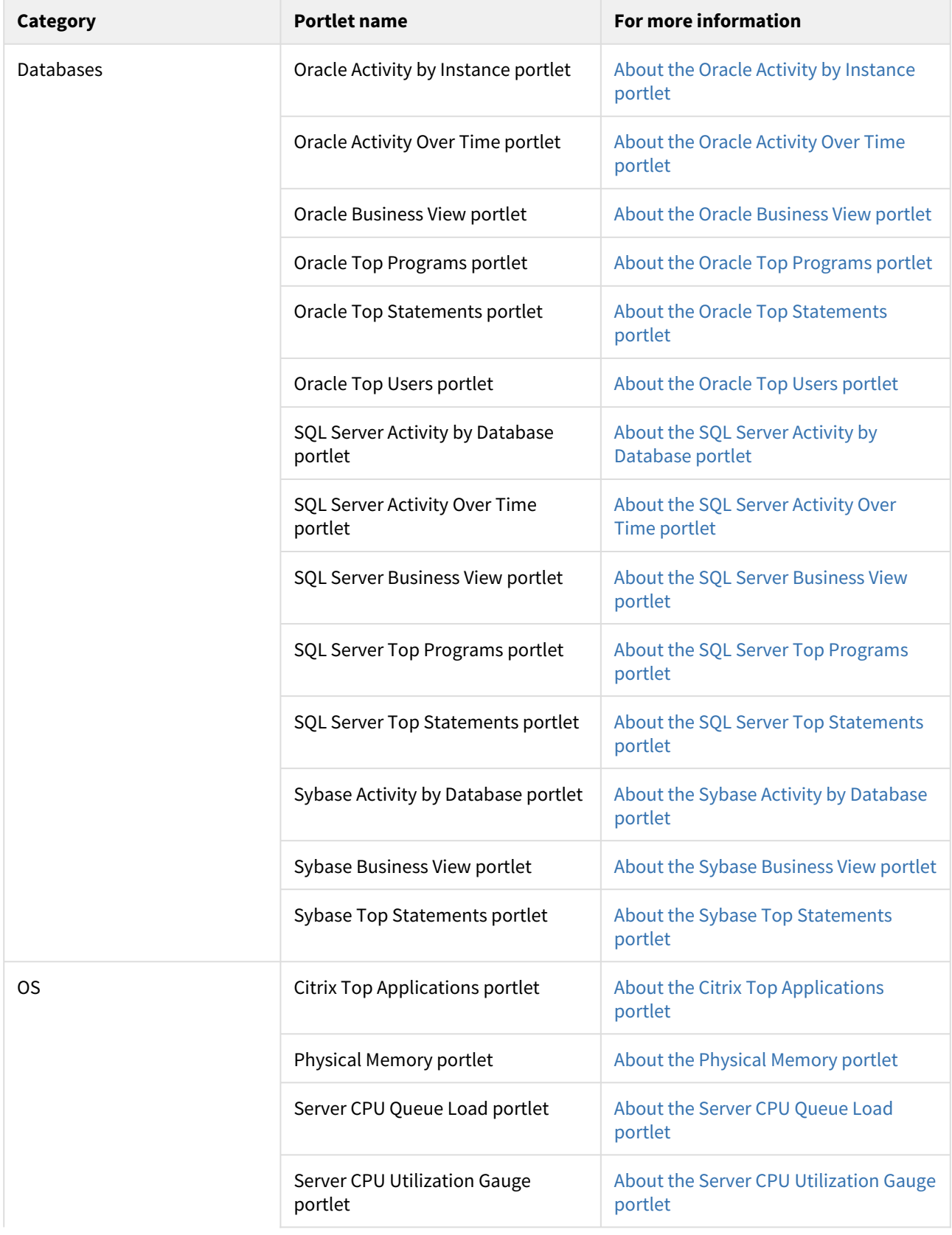

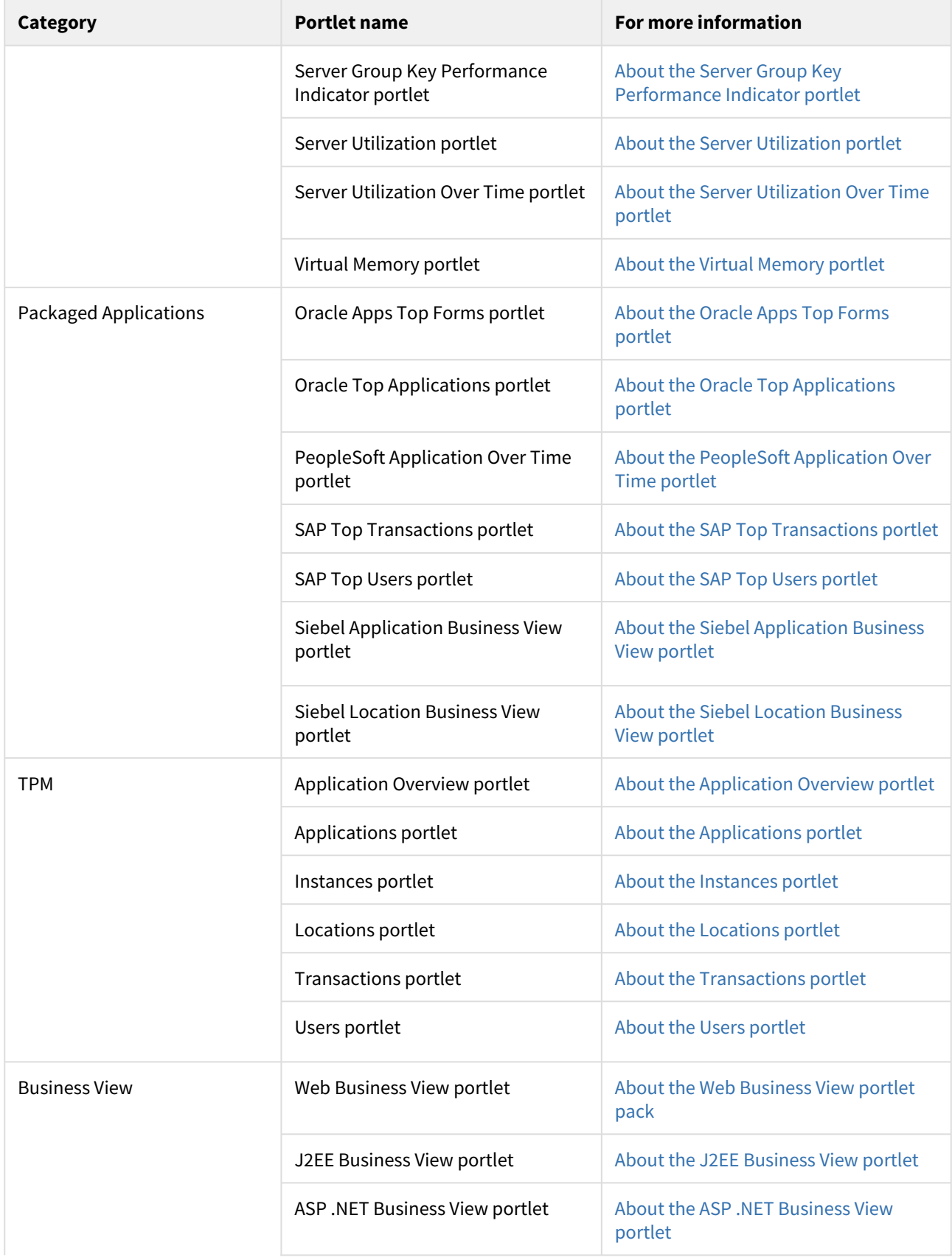

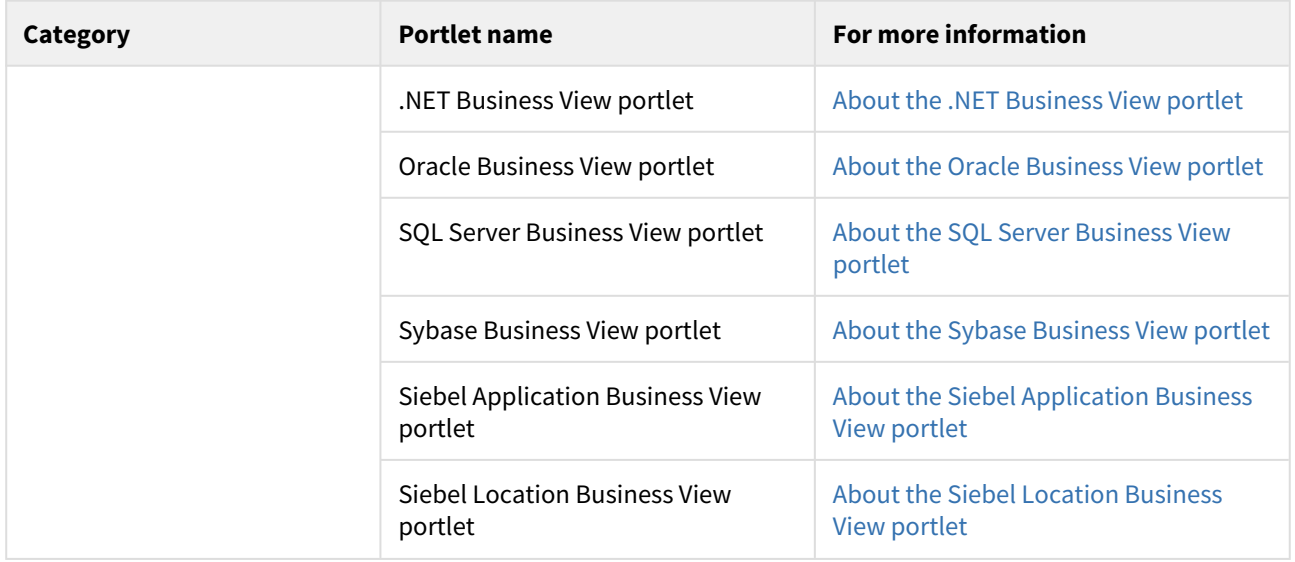

# About the Administration (Admin) portlets

### About the Adapter Settings portlet

For information regarding the Adaptor Settings portlet, see About the Adapter Settings portlet.

#### About the Portlet Upgrader portlet

For information regarding the Portlet Upgrader portlet, see About the Portlet Upgrader portlet.

#### About the Refresh Rate Settings portlet

For information regarding the Refresh Rate Settings portlet, see About the Refresh Rate Settings portlet.

# <span id="page-40-1"></span>About the Alerts portlets

#### This section includes the following topics:

- [About the Alerts portlet](#page-40-0)
- [About the Application Status portlet](#page-40-1)

#### <span id="page-40-0"></span>About the Alerts portlet

The Alerts portlet displays the top alerts for a selected instance or for all instances in a selected Tier. This view easily identifies the alerts consuming the most resources. Selecting an alert launches Precise Alerts in context.

The following table describes the fields displayed in this portlet.

#### **Table 6-1** Alerts fields

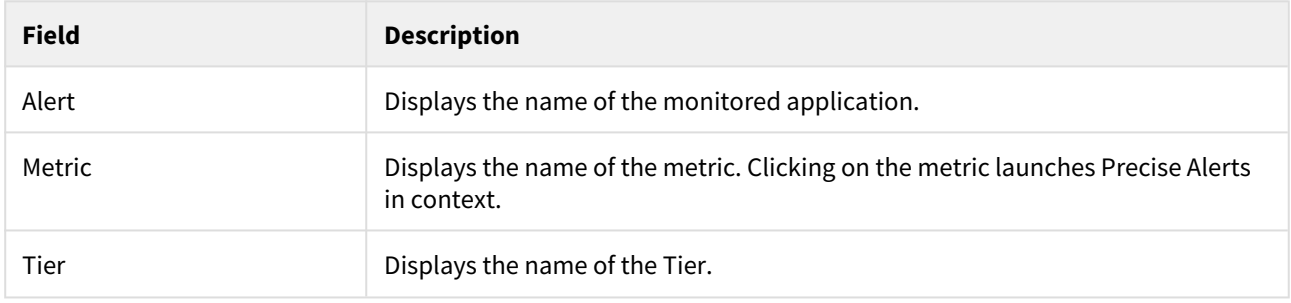

You can control the information displayed in the portlet and the portlet layout. See About the Tools portlets, Configuring the portlet, and Defining the portlet data preferences.

### About the Application Status portlet

The Application Status portlet displays the alerts status metrics of the Tiers in a selected application.

 $\odot$  The information displayed in the Application Status portlet is not influenced by the time frame selected in the Time Frame portlet.

The following table describes the fields displayed in this portlet.

#### **Table 6-2** Application Status fields

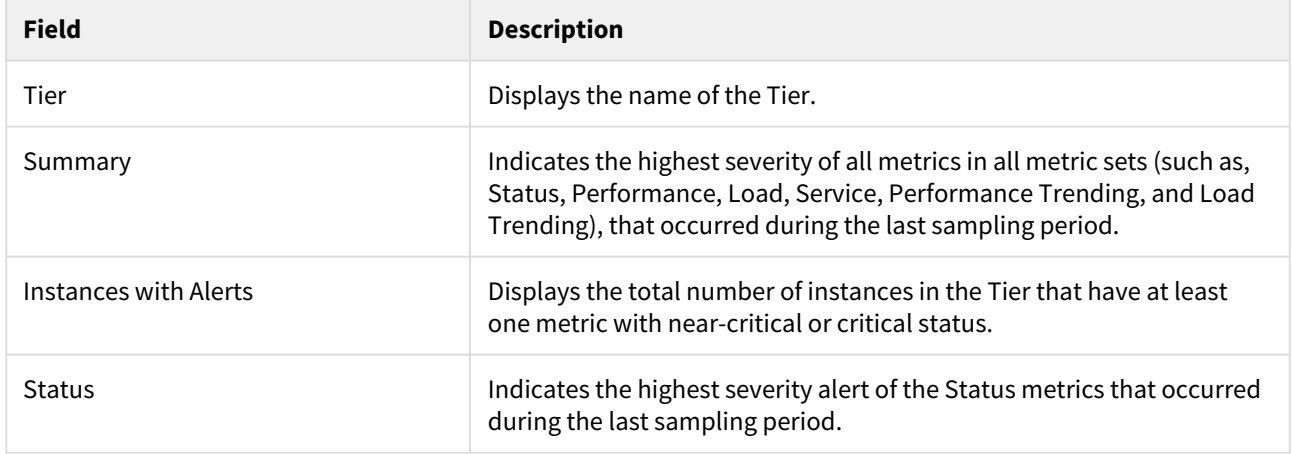

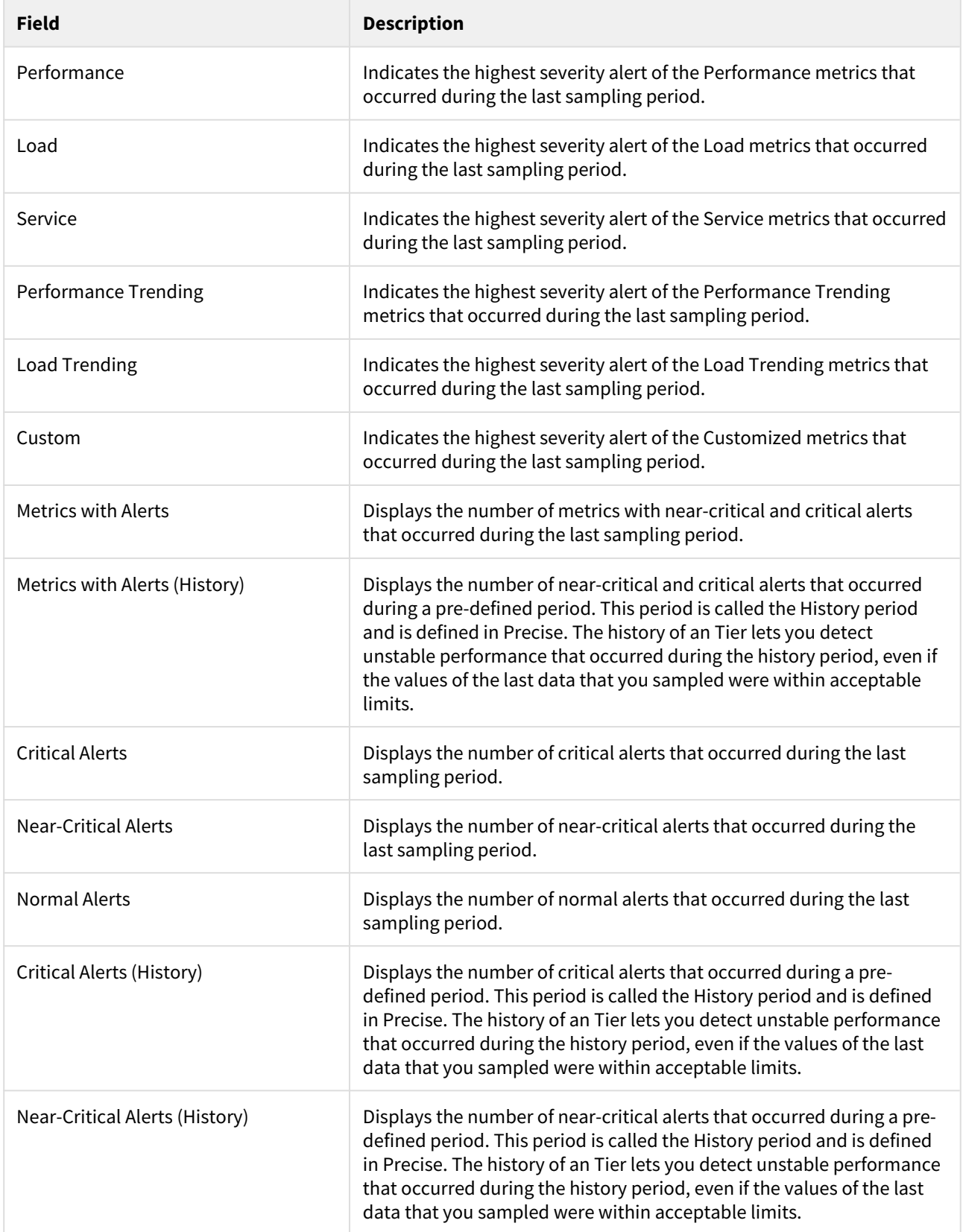

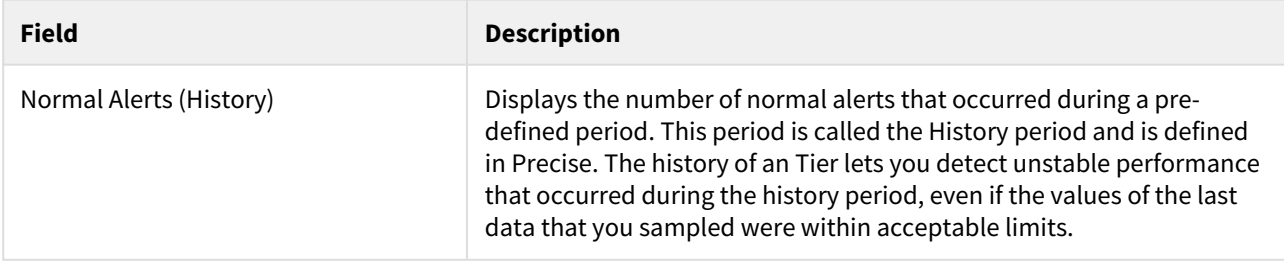

# <span id="page-43-1"></span>About the Applications portlets

#### This section includes the following topics:

- [About the .NET Activity by CLR portlet](#page-43-0)
- [About the .NET Business View portlet](#page-44-0)
- [About the ASP .NET Activity Over Time portlet](#page-43-1)
- [About the ASP .NET Business View portlet](#page-45-0)
- [About the ASP .NET Top Requests portlet](#page-43-1)
- [About the J2EE Activity by JVM portlet](#page-46-0)
- [About the J2EE Activity Over Time portlet](#page-47-0)
- [About the J2EE Business View portlet](#page-48-0)
- [About the J2EE Load Balancing portlet](#page-48-1)
- [About the J2EE Memory and CPU portlet](#page-49-0)
- [About the J2EE Response Time Breakdown portlet](#page-50-0)
- [About the J2EE Statistic Counter Data Sources portlet](#page-51-0)
- [About the J2EE Statistic Counter Overtime Behavior portlet](#page-51-1)
- [About the J2EE Top Entry Points portlet](#page-52-0)
- About the J2EE Top Execution Types portlet
- [About the J2EE Top Methods portlet](#page-54-0)
- [About the J2EE Top SQL and Exit Points portlet](#page-55-0)
- [About the Web Business View portlet](#page-56-0)
- [About the Web Server Activity by Instance portlet](#page-56-1)
- [About the Web Server Activity Over Time portlet](#page-57-0)
- [About the Web Server Top Locations portlet](#page-59-0)
- [About the Web Server Top URLs portlet](#page-43-1)
- [About the Web Top Pages portlet](#page-61-0)
- [About the Web Top Transactions portlet](#page-62-0)
- [About the Web Top Users portlet](#page-64-0)

## <span id="page-43-0"></span>About the .NET Activity by CLR portlet

The .NET Activity by CLR portlet displays the .NET activity by CLR in either a selected instance or in all instances in the selected Tier. This view easily identifies the programs consuming the most resources.

An SLA (Service Level Agreement) is a formal definition of an information system's performance goals. Within Precise, an SLA consists of clauses corresponding to various system activities. After you define a system's SLA, you can analyze SLA compliance and isolate breaches to identify their causes.

Poor service is the sum of the SLA Breach and SLA Near-Breach counters.

The following table describes the fields displayed in this portlet.

**Table 7-1** .NET Activity by CLR fields

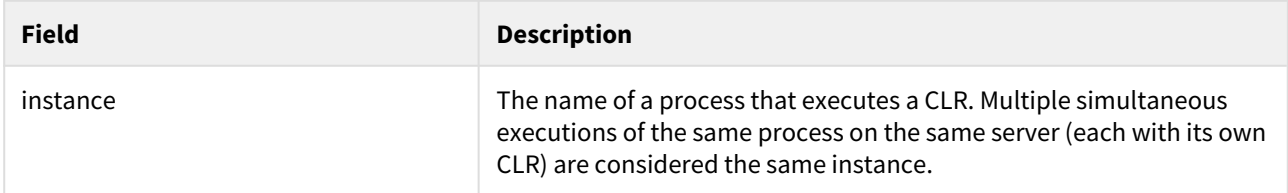

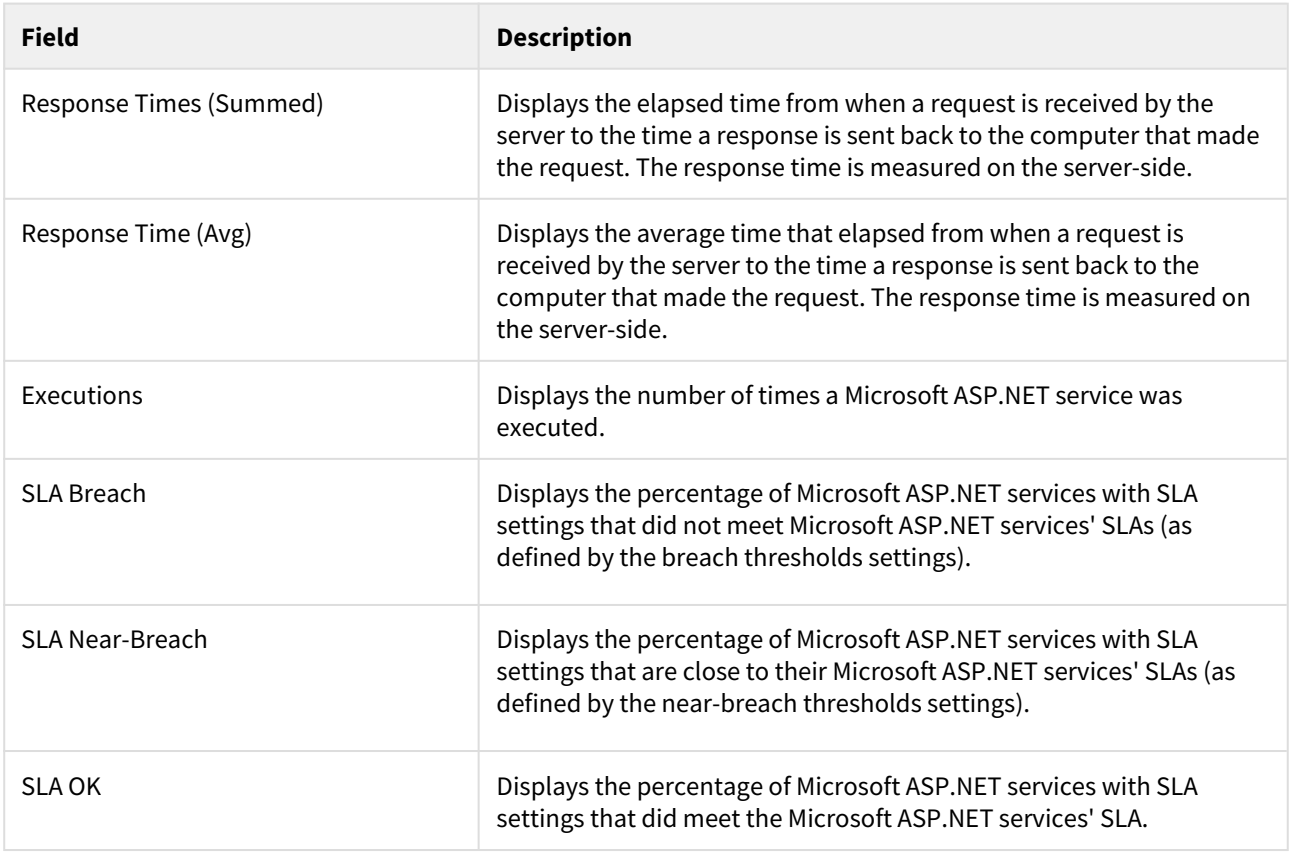

#### <span id="page-44-0"></span>About the .NET Business View portlet

For information regarding the .NET Business View portlet, see [About the .NET Business View portlet.](#page-108-0)

#### About the ASP .NET Activity Over Time portlet

The ASP .NET Activity Over Time portlet displays the overtime resource usage of the selected instance.

To view data in this portlet, verify that Precise for Microsoft .NET is installed in the selected application, and that it is integrated with Insight.

An SLA (Service Level Agreement) is a formal definition of an information system's performance goals. Within Precise, an SLA consists of clauses corresponding to various system activities. After you define a system's SLA, you can analyze SLA compliance and isolate breaches to identify their causes.

Poor service is the sum of the SLA Breach and SLA Near-Breach counters.

The following table describes the fields displayed in this portlet.

**Table 7-2** ASP.NET Activity Over Time fields

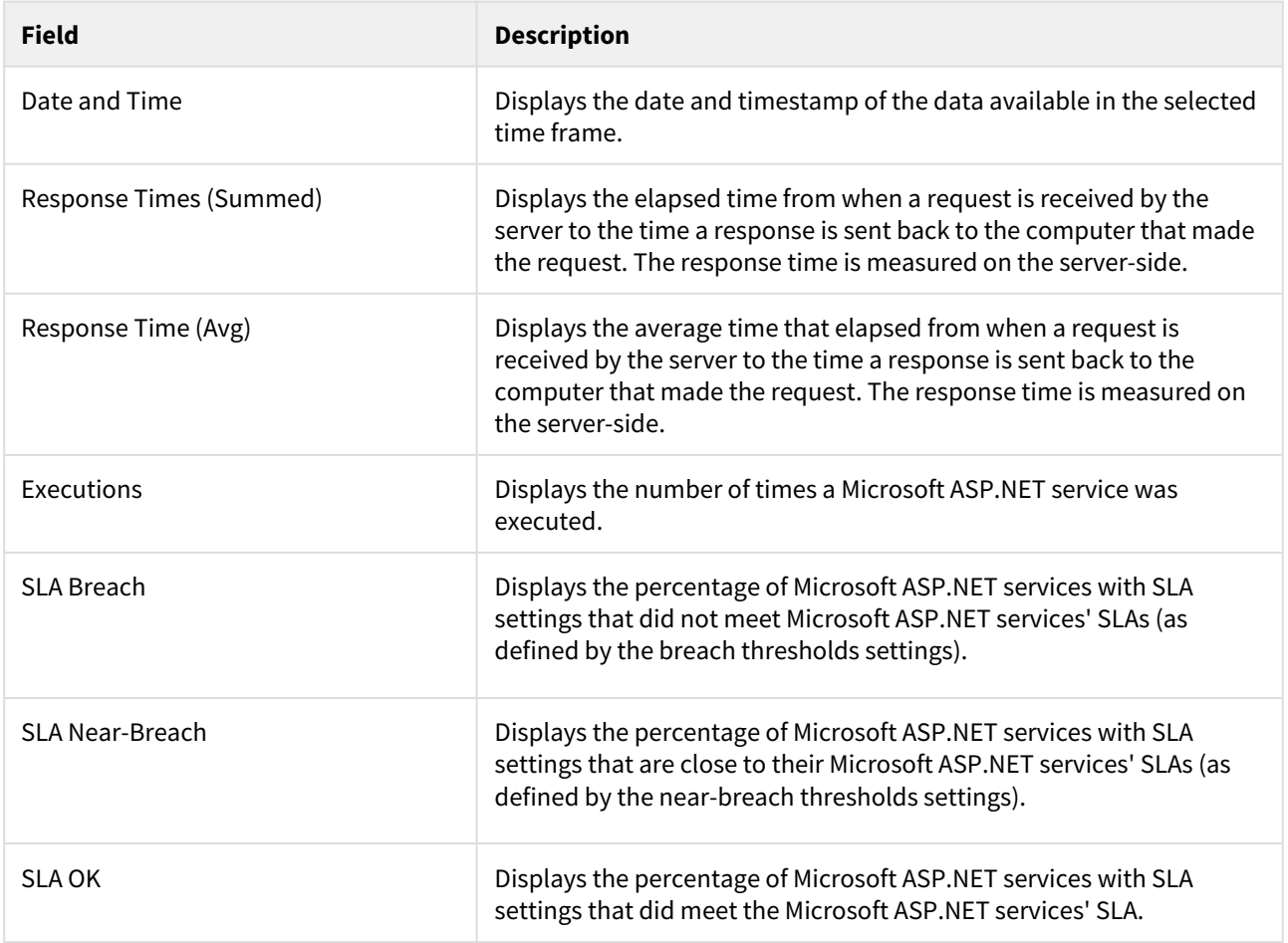

#### <span id="page-45-0"></span>About the ASP .NET Business View portlet

For information regarding the ASP .NET Business View portlet, see [About the ASP .NET Business View portlet.](#page-107-0)

#### About the ASP .NET Top Requests portlet

The ASP .NET Top Requests portlet displays the top ASP .NET requests either in a selected instance or in all instances in the selected Tier. This view easily identifies the programs consuming the most resources.

To view data in this portlet, verify that Precise for Microsoft .NET is installed in the selected application, and is integrated with Insight.

An SLA (Service Level Agreement) is a formal definition of an information system's performance goals. Within Precise, an SLA consists of clauses corresponding to various system activities. After you define a system's SLA, you can analyze SLA compliance and isolate breaches to identify their causes.

Poor service is the sum of the SLA Breach and SLA Near-Breach counters.

The following table describes the fields displayed in this portlet.

**Table 7-3** ASP.NET Top Request fields

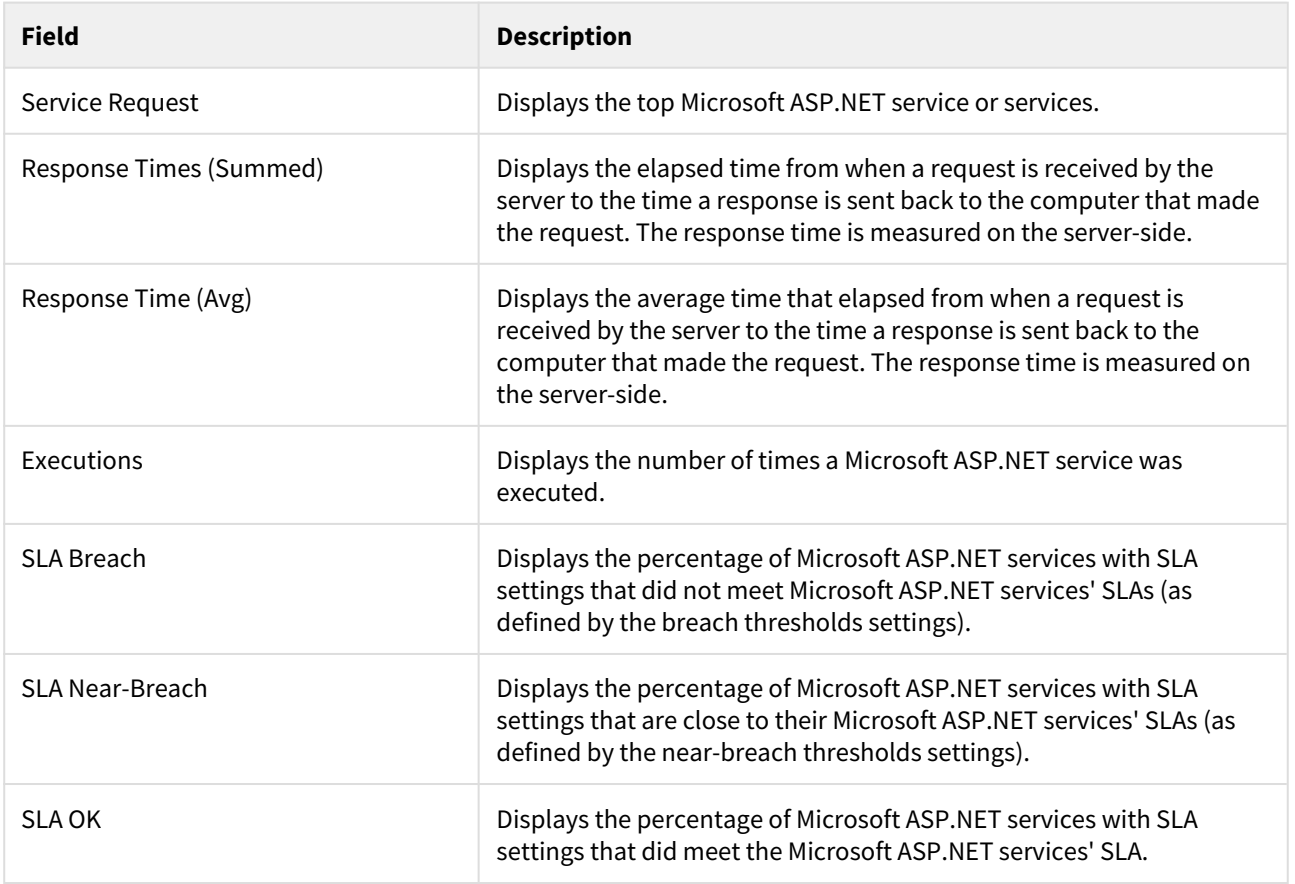

## <span id="page-46-0"></span>About the J2EE Activity by JVM portlet

The J2EE Activity by JVM portlet displays the top J2EE activities by JVM in a selected instance or in all instances in the selected Tier. This view easily identifies the programs consuming the most resources.

To view data in this portlet, verify that Precise for J2EE is installed in the selected application, and that it is integrated with Insight.

An SLA (Service Level Agreement) is a formal definition of an information system's performance goals. Within Precise, an SLA consists of clauses corresponding to various system activities. After you define a system's SLA, you can analyze SLA compliance and isolate breaches to identify their causes.

Poor service is the sum of the SLA Breach and SLA Near-Breach counters.

The following table describes the fields displayed in this portlet.

**Table 7-4** J2EE Activity by JVM fields

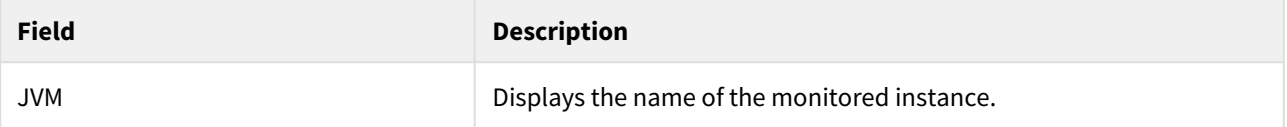

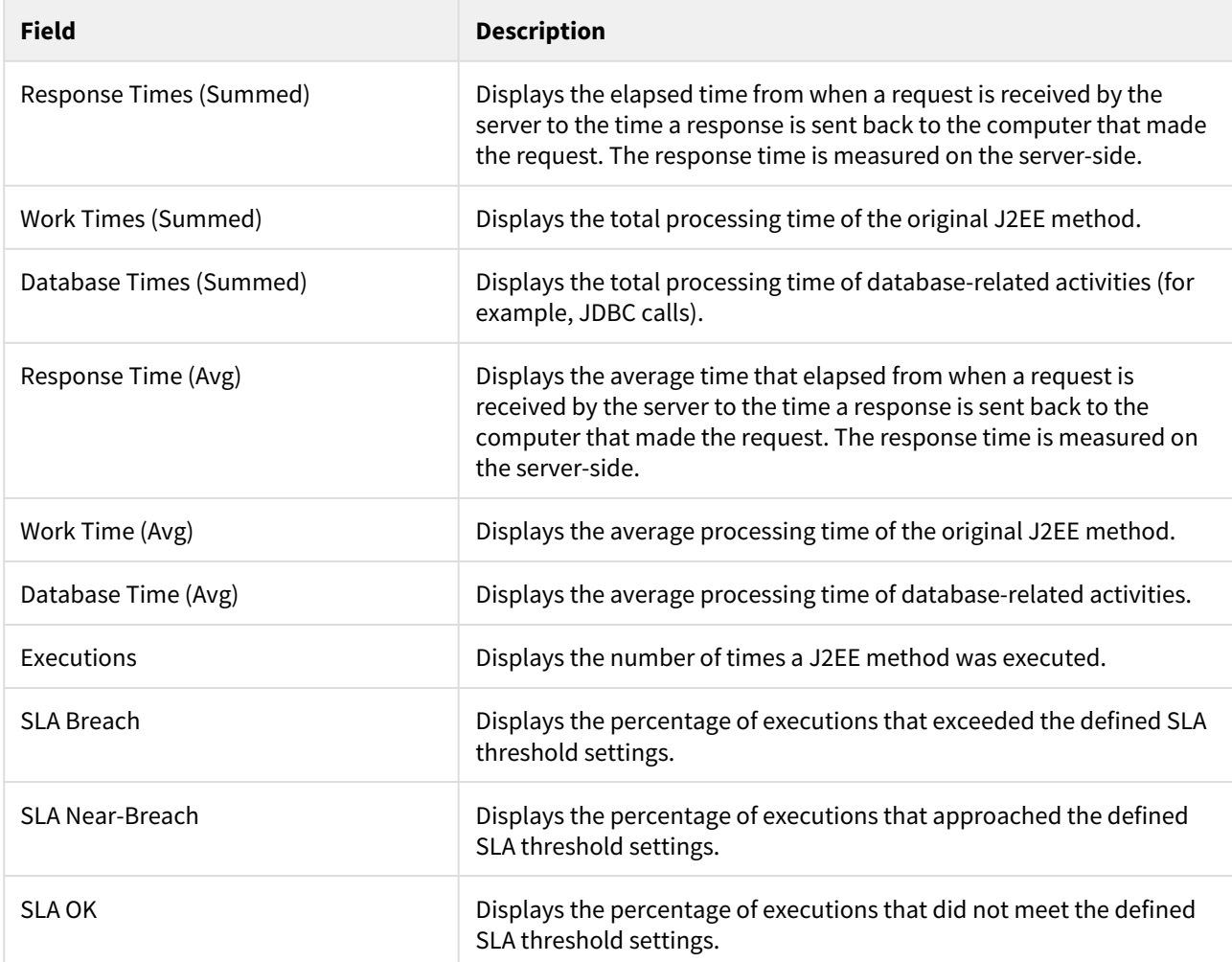

## <span id="page-47-0"></span>About the J2EE Activity Over Time portlet

The J2EE Activity Over Time portlet displays the overtime resource usage of the selected instance.

To view data in this portlet, verify that Precise for J2EE is installed in the selected application, and that it is integrated with Insight.

An SLA (Service Level Agreement) is a formal definition of an information system's performance goals. Within Precise, an SLA consists of clauses corresponding to various system activities. After you define a system's SLA, you can analyze SLA compliance and isolate breaches to identify their causes.

Poor service is the sum of the SLA Breach and SLA Near-Breach counters.

The following table describes the fields displayed in this portlet.

**Table 7-5** J2EE Activity Over Time fields

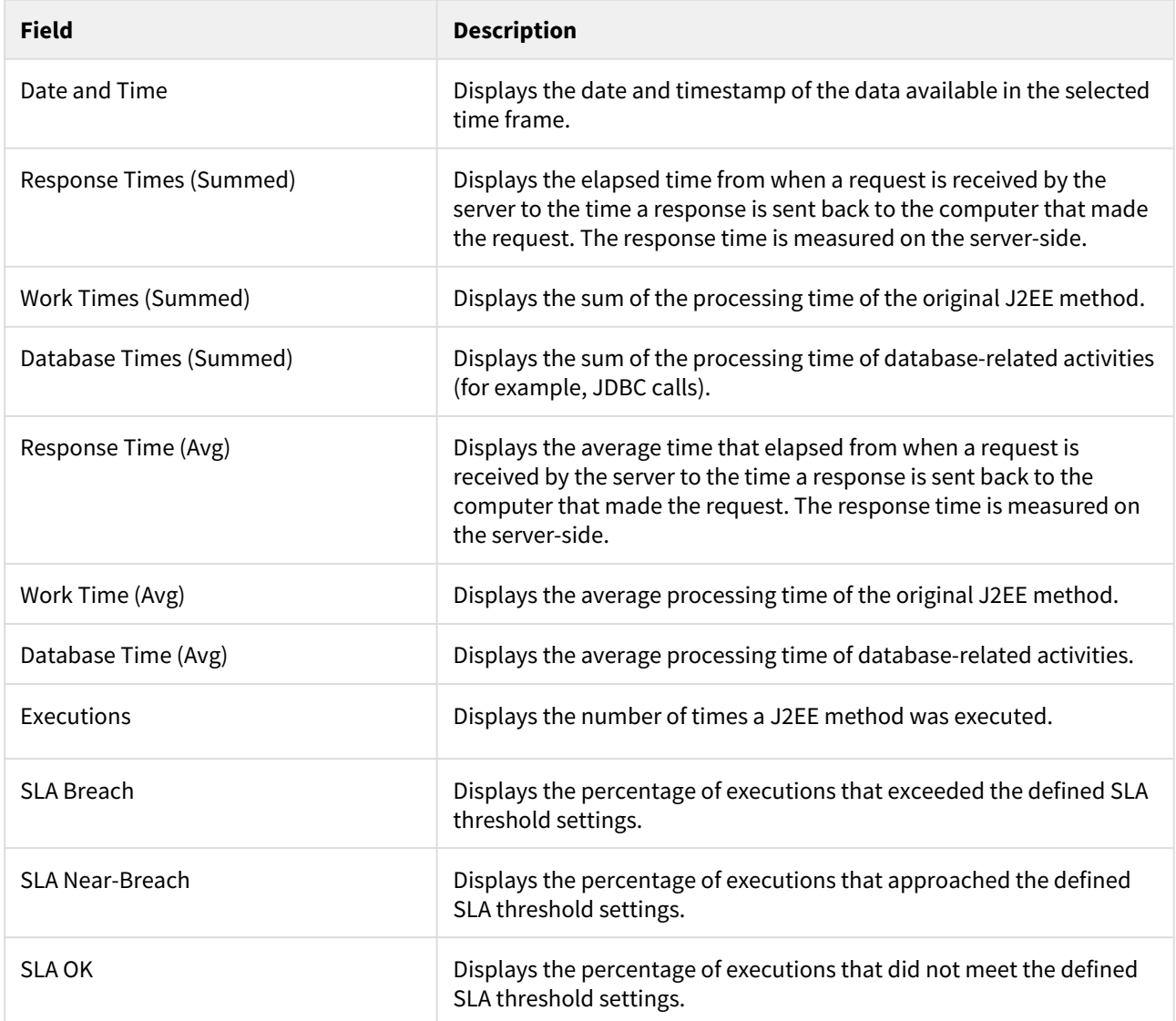

#### <span id="page-48-0"></span>About the J2EE Business View portlet

For information regarding the J2EE Business View portlet, see [About the J2EE Business View portlet](#page-106-0).

#### <span id="page-48-1"></span>About the J2EE Load Balancing portlet

This portlet works with Precise v9.0 or higher.

The J2EE Load Balancing portlet displays the J2EE load balancing in a selected instance or in all instances in the selected Tier. This view easily identifies the programs consuming the most resources.

The following table describes the fields displayed in this portlet.

**Table 7-6** J2EE Load Balancing fields

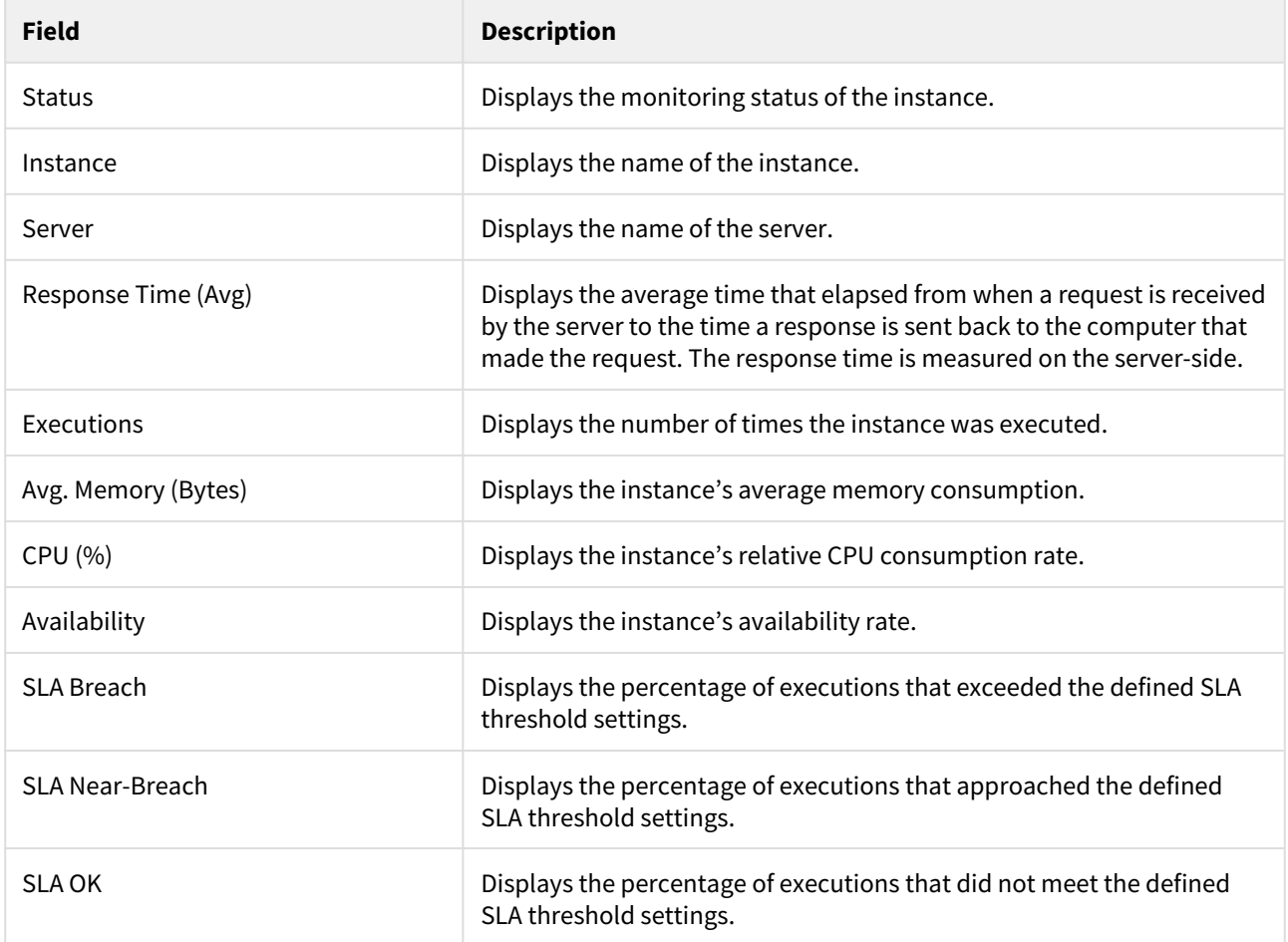

## <span id="page-49-0"></span>About the J2EE Memory and CPU portlet

This portlet works with Precise v9.0 or higher.

The J2EE Memory and CPU portlet displays the memory used in a selected instance or in all instances in the selected Tier. This view easily identifies the programs consuming the most resources. The following table describes the fields displayed in this portlet.

#### **Table 7-7** J2EE Memory and CPU fields

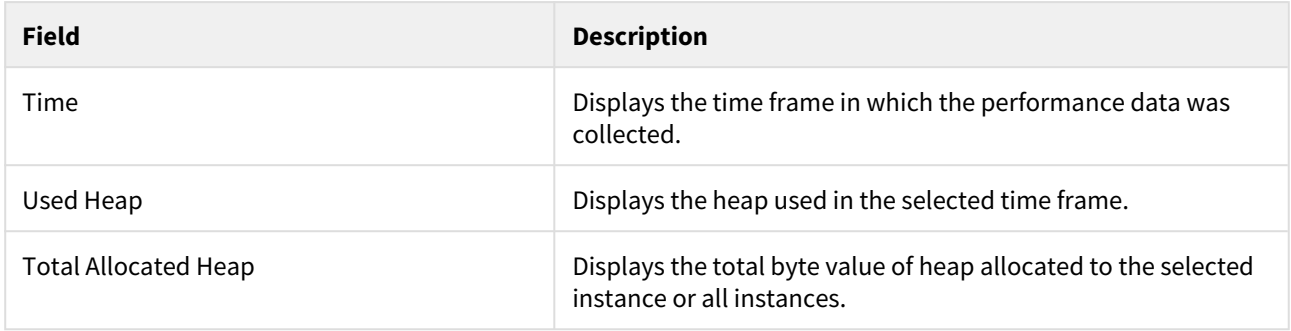

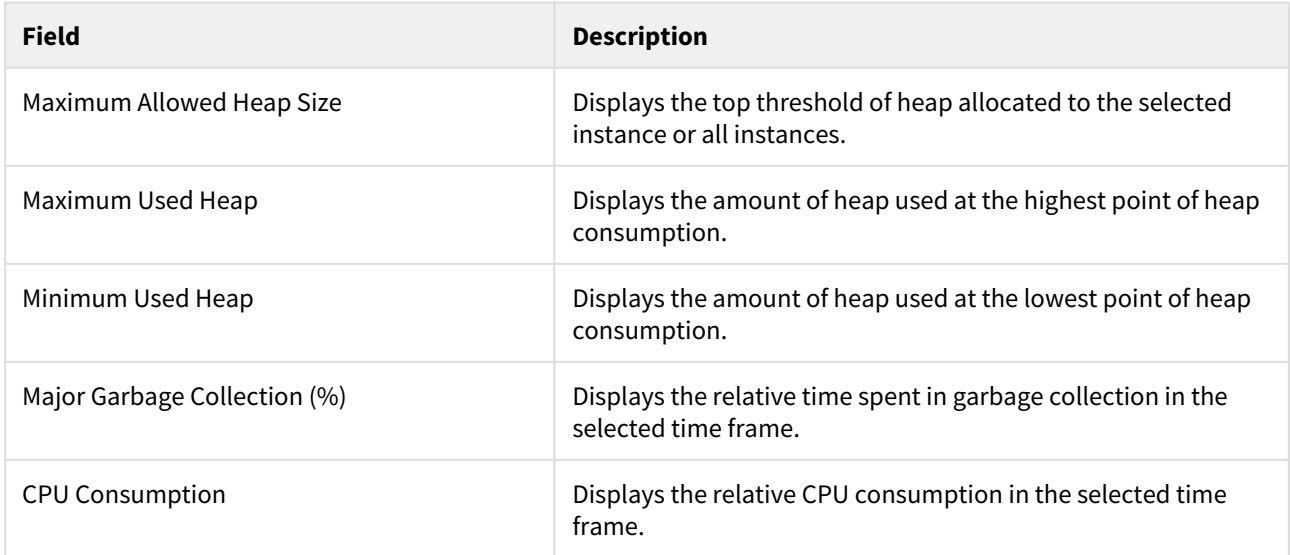

## <span id="page-50-0"></span>About the J2EE Response Time Breakdown portlet

This portlet works with Precise v9.0 or higher.

The J2EE Response Time Breakdown portlet displays the average response time in a selected instance or in all instances in the selected Tier. This view easily identifies the programs consuming the most resources.

The following table describes the fields displayed in this portlet.

**Table 7-8** J2EE Response Time Breakdown fields

| <b>Field</b>   | <b>Description</b>                                                                      |
|----------------|-----------------------------------------------------------------------------------------|
| Time           | Displays the time frame in which the presented performance data<br>was collected.       |
| <b>HTTP</b>    | Displays the relative average response time spent executing HTTP<br>requests.           |
| <b>Struts</b>  | Displays the relative average response time spent executing Struts<br>requests.         |
| Spring         | Displays the relative average response time spent executing Spring<br>requests.         |
| <b>EJB</b>     | Displays the relative average response time spent executing EJB<br>requests.            |
| Lock           | Displays the relative average response time spent in lock.                              |
| Hibernated/JPA | Displays the relative average response time spent executing<br>Hibernated/JPA requests. |

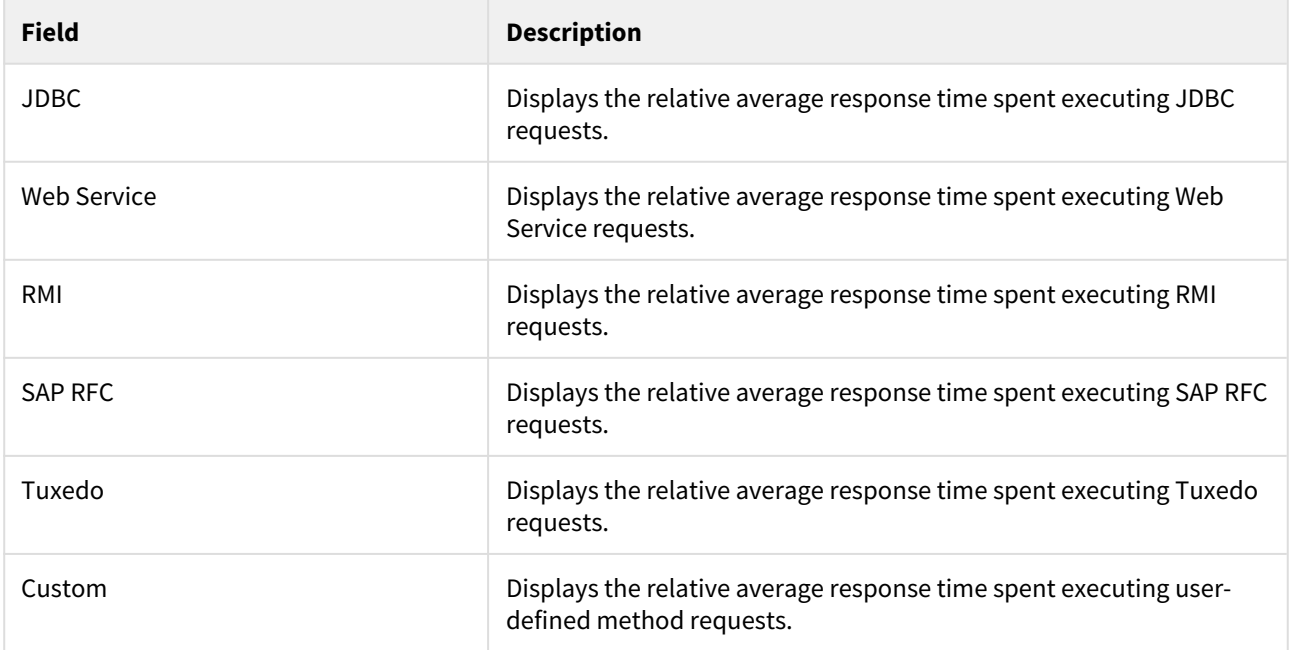

#### <span id="page-51-0"></span>About the J2EE Statistic Counter - Data Sources portlet

This portlet works with Precise v9.0 or higher.

The J2EE Statistic Counter - Data Sources portlet displays the J2EE category in a selected instance or in all instances in the selected Tier. This view easily identifies the programs consuming the most resources.

The following table describes the fields displayed in this portlet.

**Table 7-9** J2EE Statistic Counter - Data Sources fields

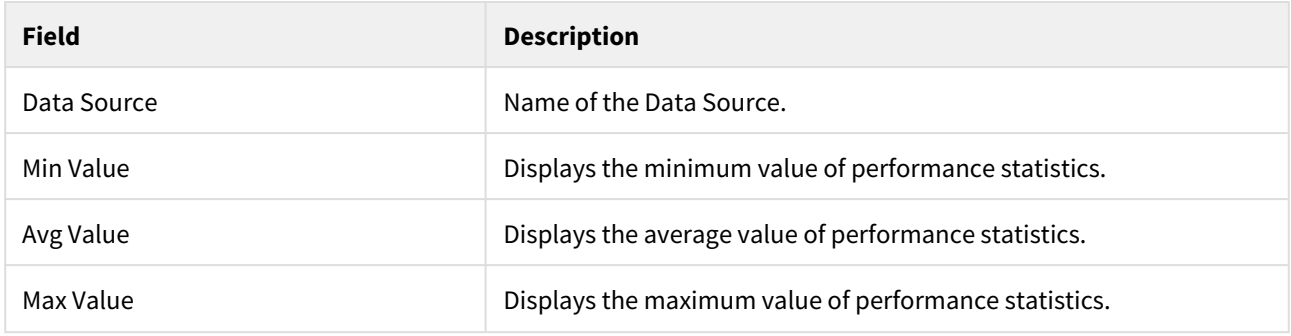

See [About the Tools portlets](#page-28-0), [Configuring the portlet](#page-32-0), and [Defining the portlet data preferences](#page-32-1).

## <span id="page-51-1"></span>About the J2EE Statistic Counter - Overtime Behavior portlet

This portlet works with Precise v9.0 or higher.

The J2EE Statistic Counter - Overtime Behavior portlet displays the overtime resource usage of the selected server. The following table describes the fields displayed in this portlet.

**Table 7-10** J2EE Statistic Counter - Overtime Behavior fields

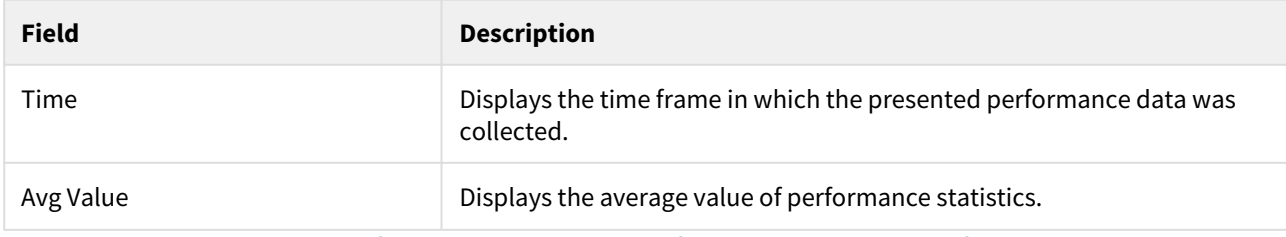

See [About the Tools portlets](#page-28-0), [Configuring the portlet](#page-32-0), and [Defining the portlet data preferences](#page-32-1).

### <span id="page-52-0"></span>About the J2EE Top Entry Points portlet

This portlet works with Precise v9.0 or higher.

The J2EE Top Entry Points portlet displays the top J2EE entry points in a selected instance or in all instances in the selected Tier. This view easily identifies the programs consuming the most resources.

The following table describes the fields displayed in this portlet.

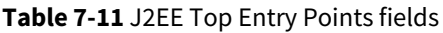

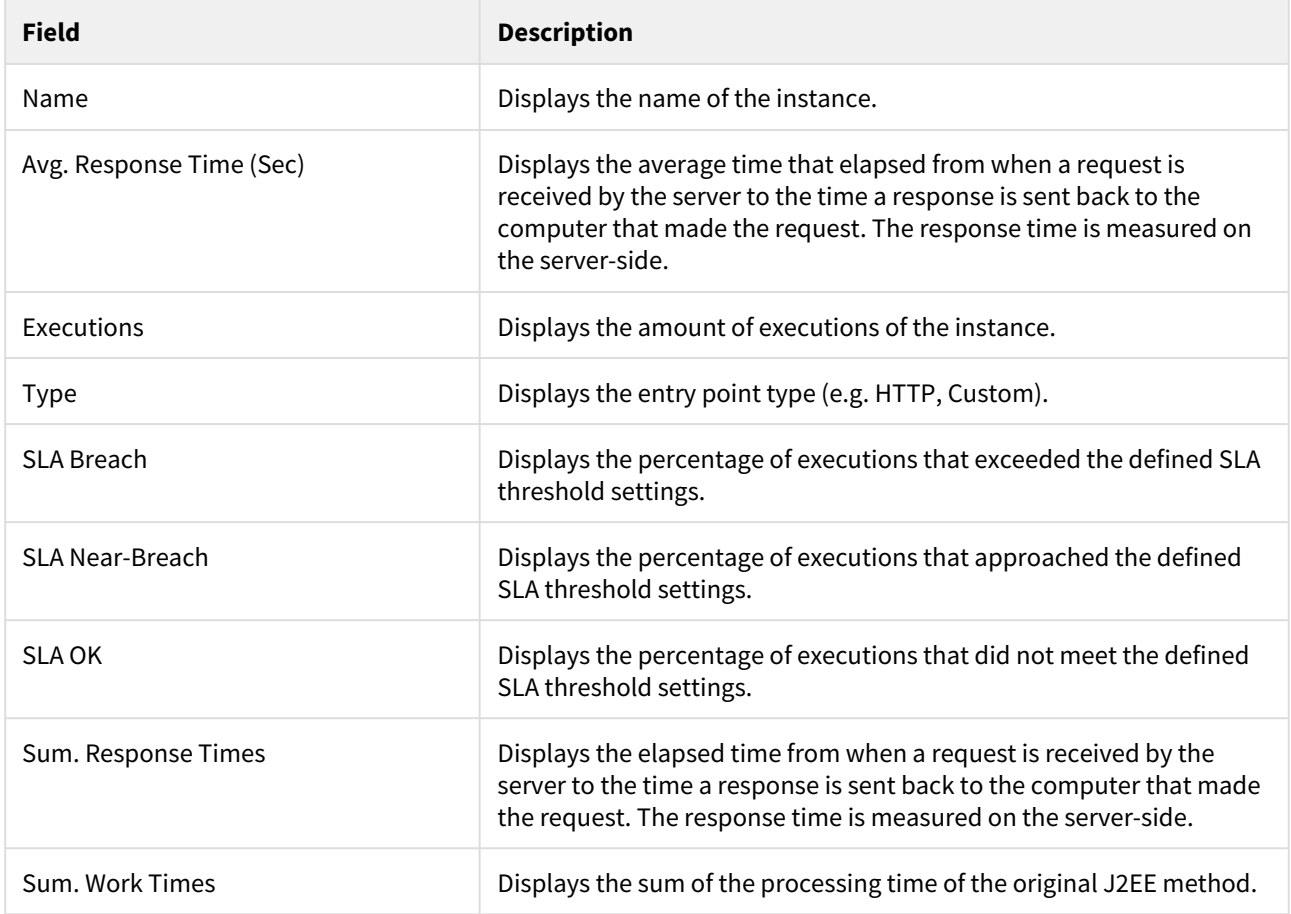

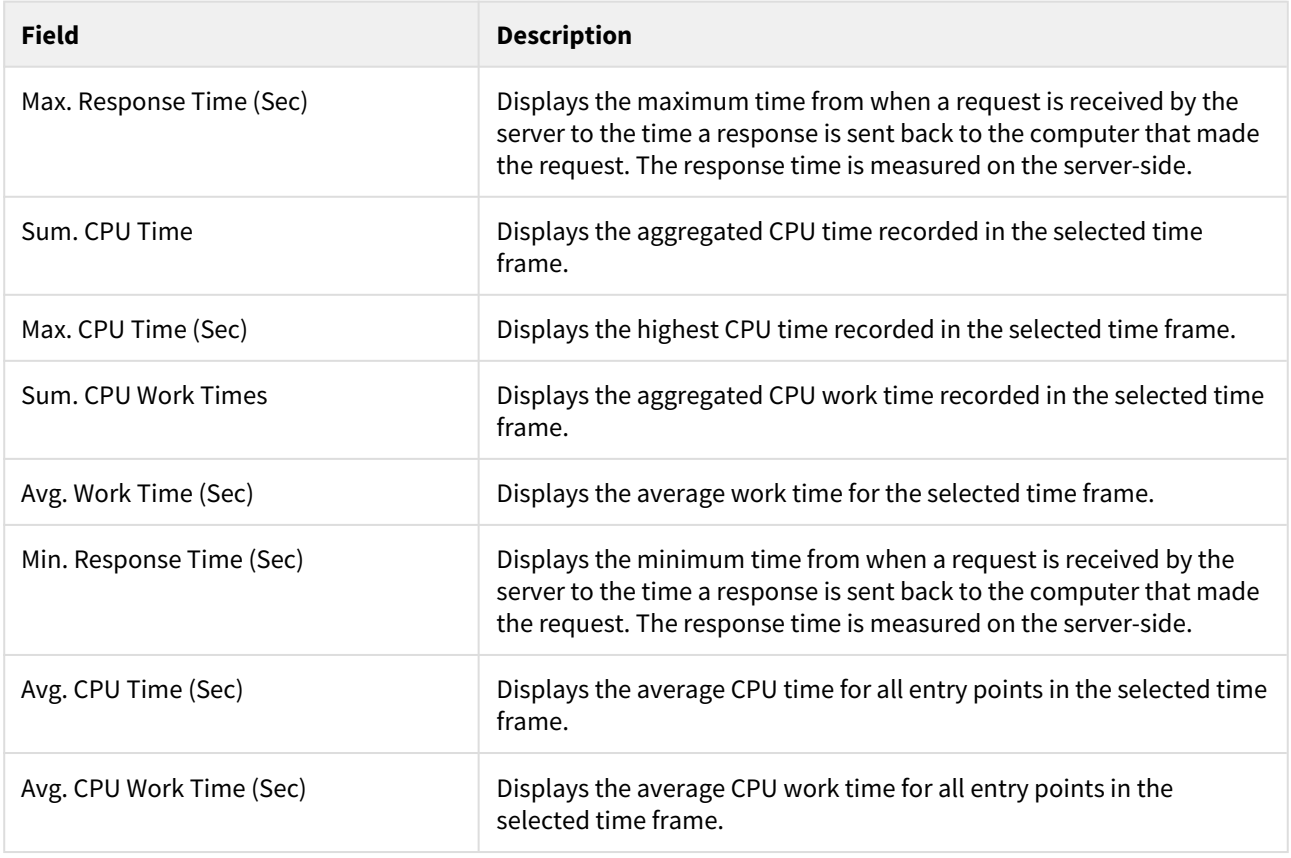

## About the J2EE Top Execution Types portlet

The J2EE Top Execution Types portlet displays the top J2EE execution types in a selected instance or in all instances in the selected Tier. This view easily identifies the programs consuming the most resources.

To view data in this portlet, verify that Precise for J2EE is installed in the selected application, and that it is integrated with Insight.

An SLA (Service Level Agreement) is a formal definition of an information system's performance goals. Within Precise, an SLA consists of clauses corresponding to various system activities. After you define a system's SLA, you can analyze SLA compliance and isolate breaches to identify their cause.

Poor service is the sum of the SLA Breach and SLA Near-Breach counters.

The following table describes the fields displayed in this portlet.

#### **Table 7-12** J2EE Top Execution Types fields

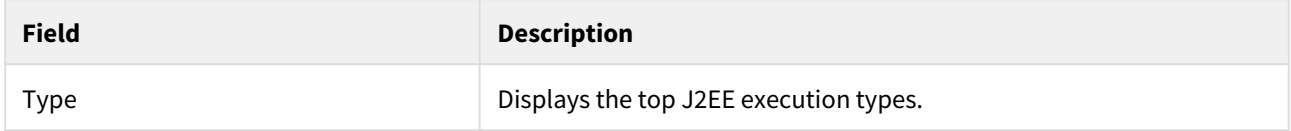

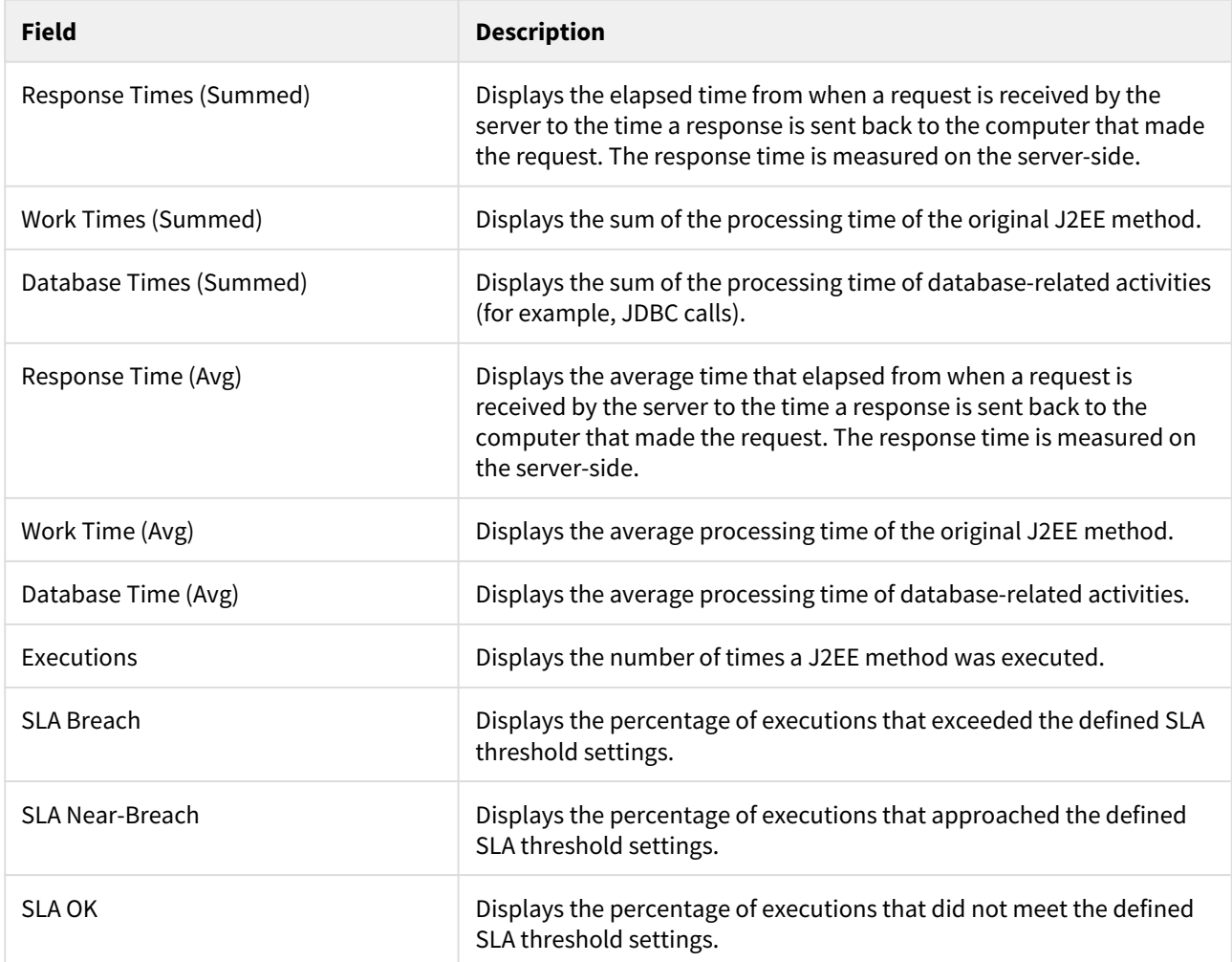

## <span id="page-54-0"></span>About the J2EE Top Methods portlet

The J2EE Top Methods portlet displays the top J2EE methods in a selected instance or in all instances in the selected Tier. This view easily identifies the programs consuming the most resources.

To view data in this portlet, verify that Precise for J2EE is installed in the selected application, and that it is integrated with PMDB and Insight.

- $\dots$  When the chosen application is v8.x, the configuration screen of this portlet is different than when your chosen application is v9.0 or higher.
- An SLA (Service Level Agreement) is a formal definition of an information system's performance goals. Within Precise, an SLA consists of clauses corresponding to various system activities. After you define a system's SLA, you can analyze SLA compliance and isolate breaches to identify their causes.

Poor service is the sum of the SLA Breach and SLA Near-Breach counters.

The following table describes the fields displayed in this portlet.

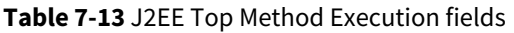

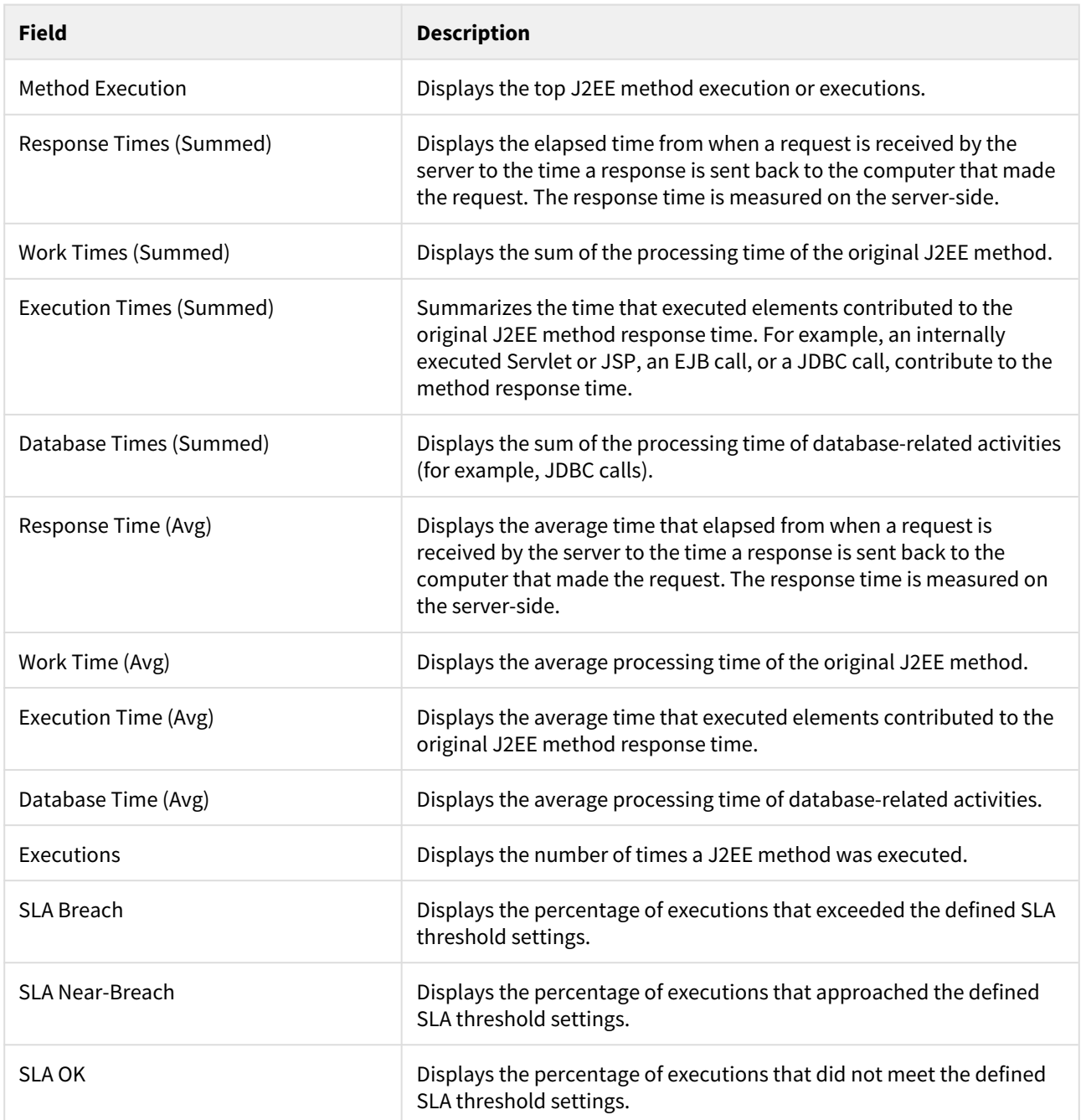

## <span id="page-55-0"></span>About the J2EE Top SQL and Exit Points portlet

This portlet works with Precise v9.0 or higher.

The J2EE Top SQL and Exit Points portlet displays the top J2EE SQL and exit points in a selected instance or in all instances in the selected Tier. This view easily identifies the programs consuming the most resources.

The following table describes the fields displayed in this portlet.

**Table 7-14** J2EE Top SQL and Exit Points fields

| <b>Field</b>             | <b>Description</b>                                                                                                    |
|--------------------------|----------------------------------------------------------------------------------------------------|
| Name                     | Displays the name of the SQL or exit point.                                                                                                    |
| Work Impact (5)          | Displays the relative                                                                                                    |
| Avg. response Time (Sec) | Displays the average time that elapsed from when a request is<br>received by the server to the time a response is sent back to the<br>computer that made the request. The response time is measured on<br>the server-side. |
| Executions               | Displays the number of times the SQL or exit point was executed.                                                                                                    |
| <b>Type</b>              | Displays the SQL or exit point type.                                                                                                    |
| Sum. Response Times      | Displays the elapsed time from when a request is received by the<br>server to the time a response is sent back to the computer that made<br>the request. The response time is measured on the server-side.                 |
| Max. Response Time (Sec) | Displays the maximum time from when a request is received by the<br>server to the time a response is sent back to the computer that made<br>the request. The response time is measured on the server-side.                 |
| Min. Response Time (Sec) | Displays the minimum time from when a request is received by the<br>server to the time a response is sent back to the computer that made<br>the request. The response time is measured on the server-side.                 |

See [About the Tools portlets](#page-28-0), [Configuring the portlet](#page-32-0), and [Defining the portlet data preferences](#page-32-1).

## <span id="page-56-0"></span>About the Web Business View portlet

For information regarding the Web Business View portlet, see [About the Web Business View portlet](#page-105-0).

#### <span id="page-56-1"></span>About the Web Server Activity by Instance portlet

The Web Server Activity by Instance portlet displays the Web server activity by instance in the selected Tier. This view easily identifies the instances consuming the most resources.

An SLA (Service Level Agreement) is a formal definition of an information system's performance goals. Within Precise, an SLA consists of clauses corresponding to various system activities. After you define a system's SLA, you can analyze SLA compliance and isolate breaches to identify their causes.

Poor service is the sum of the SLA Breach and SLA Near-Breach counters.

The following table describes the fields displayed in this portlet.

**Table 7-15** Web Server Activity by Instance fields

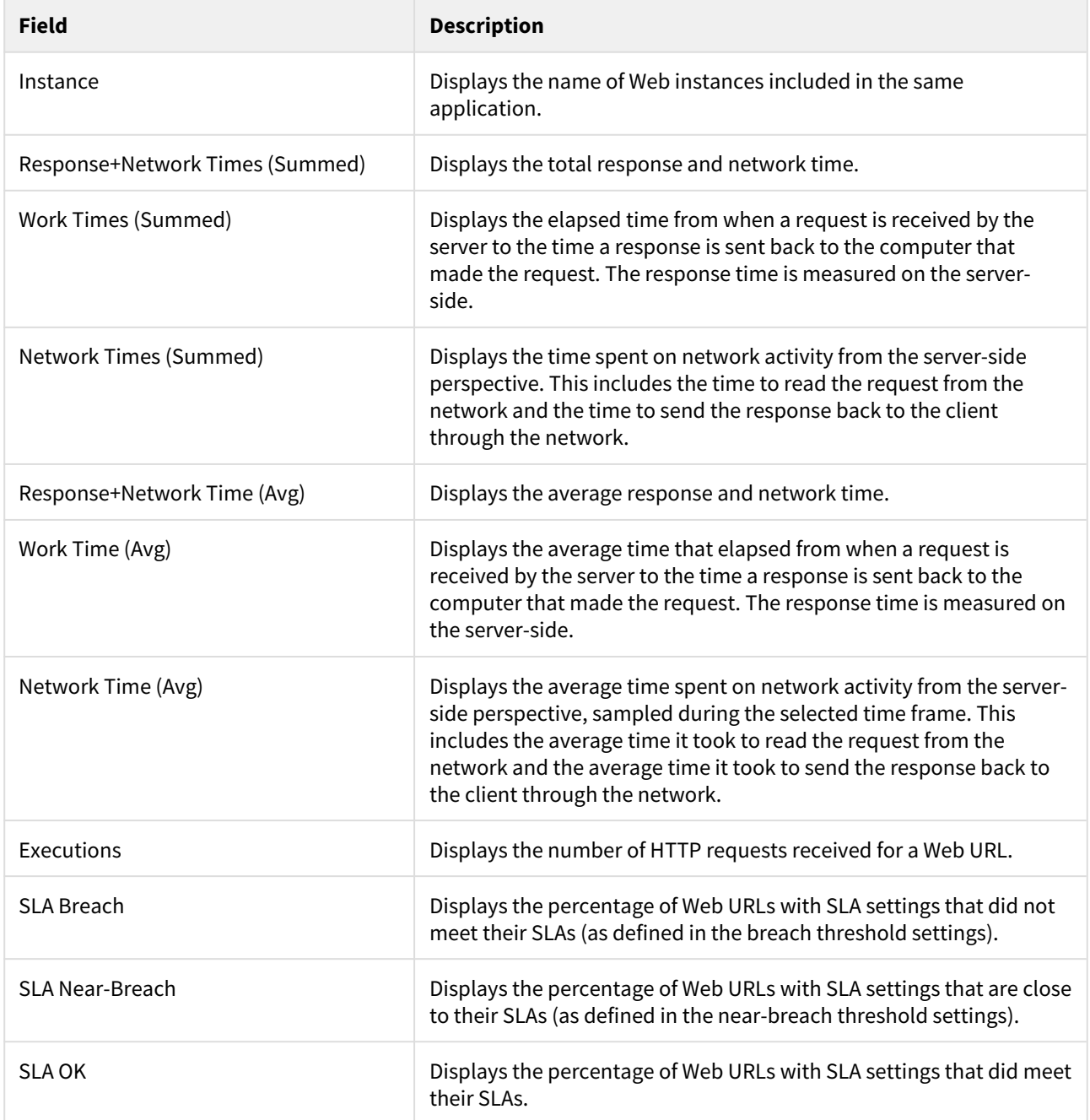

## <span id="page-57-0"></span>About the Web Server Activity Over Time portlet

The Web Server Activity Over Time displays the overtime resource usage of the selected instance. To view data in this portlet, verify that a Web server is installed in the selected application.

An SLA (Service Level Agreement) is a formal definition of an information system's performance goals. Within Precise, an SLA consists of clauses corresponding to various system activities. After you define a system's SLA, you can analyze SLA compliance and isolate breaches to identify their causes.

Poor service is the sum of the SLA Breach and SLA Near-Breach counters.

The following table describes the fields displayed in this portlet.

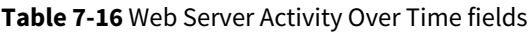

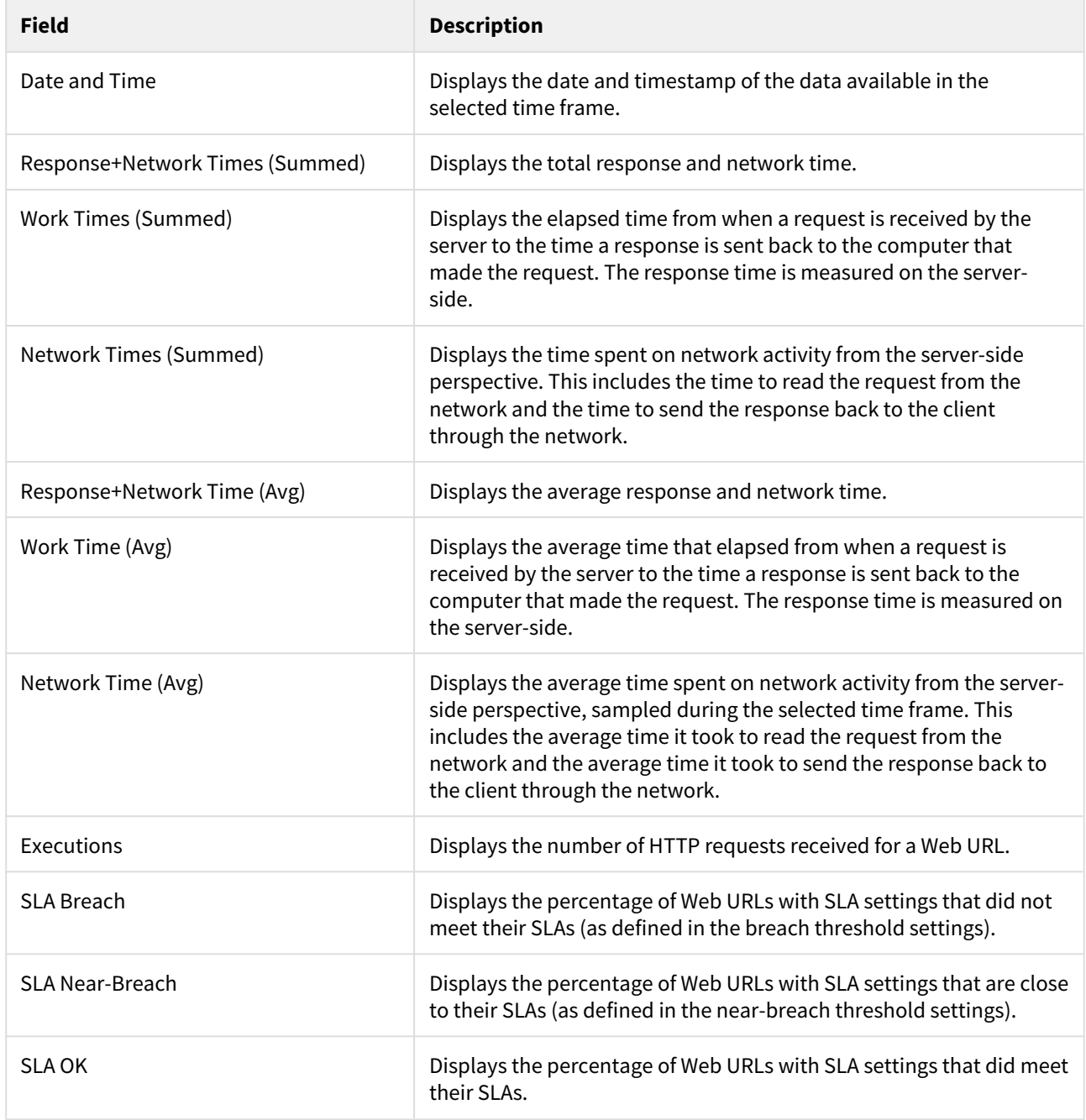

See [About the Tools portlets](#page-28-0), [Configuring the portlet](#page-32-0), and [Defining the portlet data preferences](#page-32-1).

### <span id="page-59-0"></span>About the Web Server Top Locations portlet

The Web Server Top Locations portlet displays the top Web server locations in a selected instance or in all instances in the selected Tier. This view easily identifies the instances consuming the most resources.

To view data in this portlet, verify that a Web server is installed in the selected application.

An SLA (Service Level Agreement) is a formal definition of an information system's performance goals. Within Precise, an SLA consists of clauses corresponding to various system activities. After you define a system's SLA, you can analyze SLA compliance and isolate breaches to identify their causes.

Poor service is the sum of the SLA Breach and SLA Near-Breach counters.

The following table describes the fields displayed in this portlet.

**Table 7-17** Web Server Top Locations fields

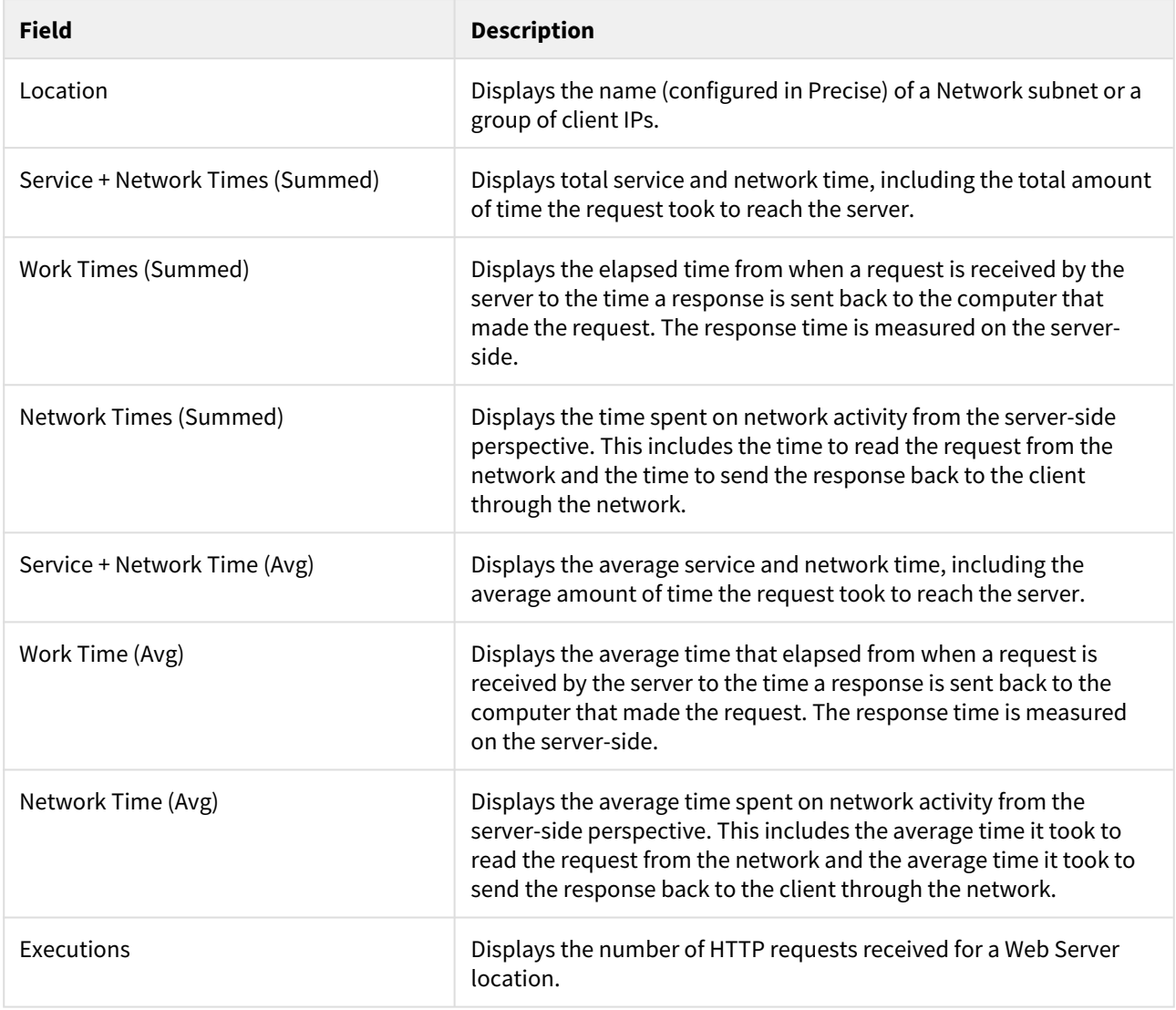

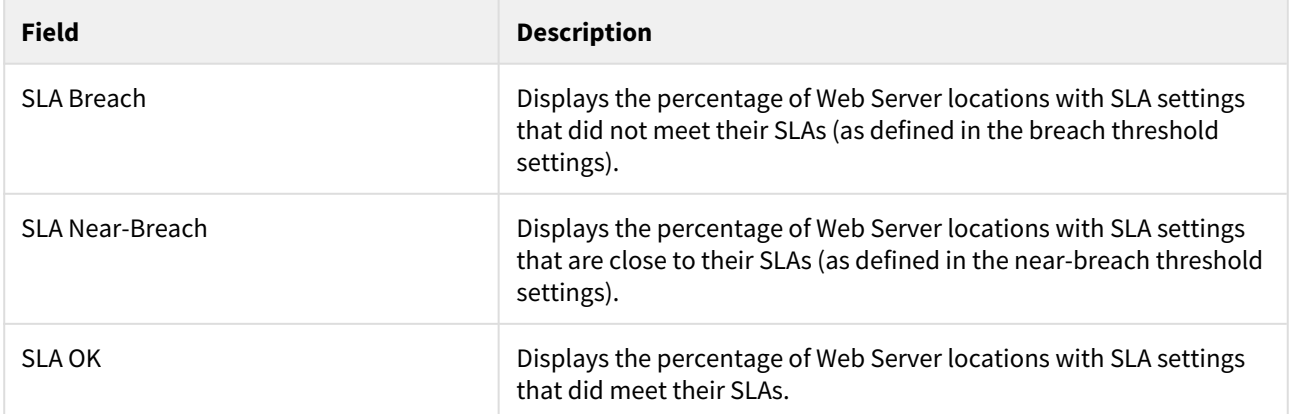

#### About the Web Server Top URLs portlet

The Web Server Top URLs portlet displays the top Web server URLs in a selected instance or in all instances in the selected Tier. This view easily identifies the instances consuming the most resources.

To view data in this portlet, verify that a Web server is installed in the selected application.

An SLA (Service Level Agreement) is a formal definition of an information system's performance goals. Within Precise, an SLA consists of clauses corresponding to various system activities. After you define a system's SLA, you can analyze SLA compliance and isolate breaches to identify their causes.

Poor service is the sum of the SLA Breach and SLA Near-Breach counters.

The following table describes the fields displayed in this portlet.

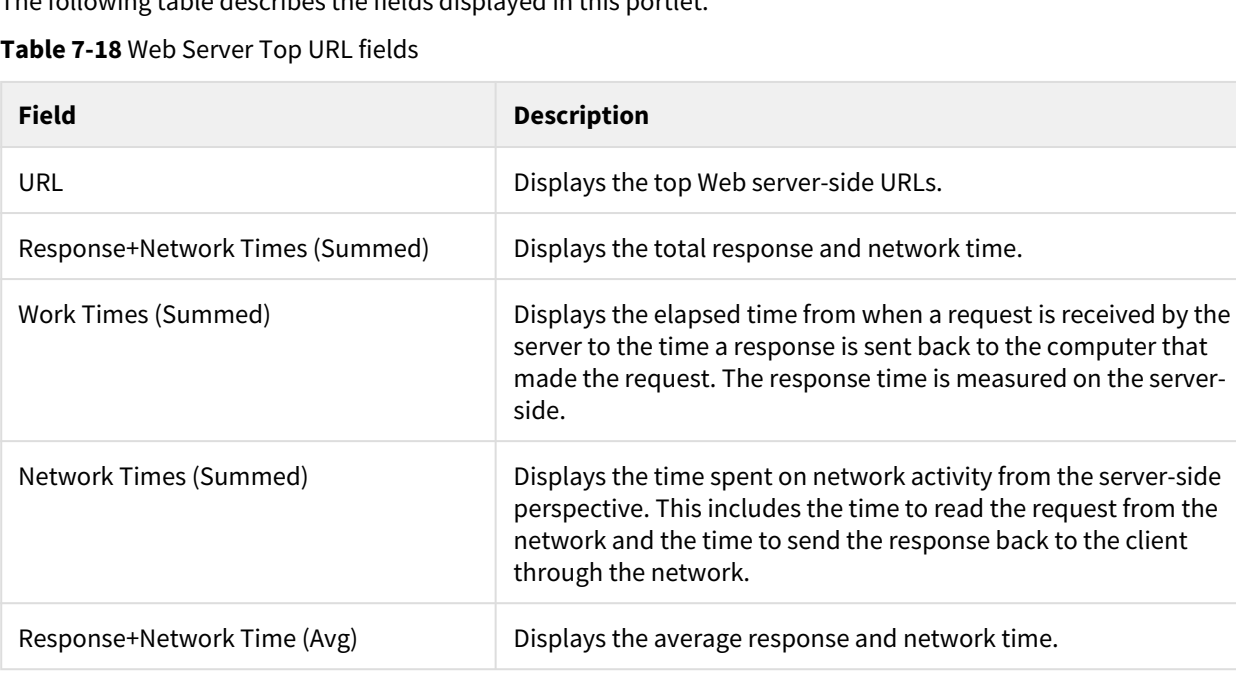

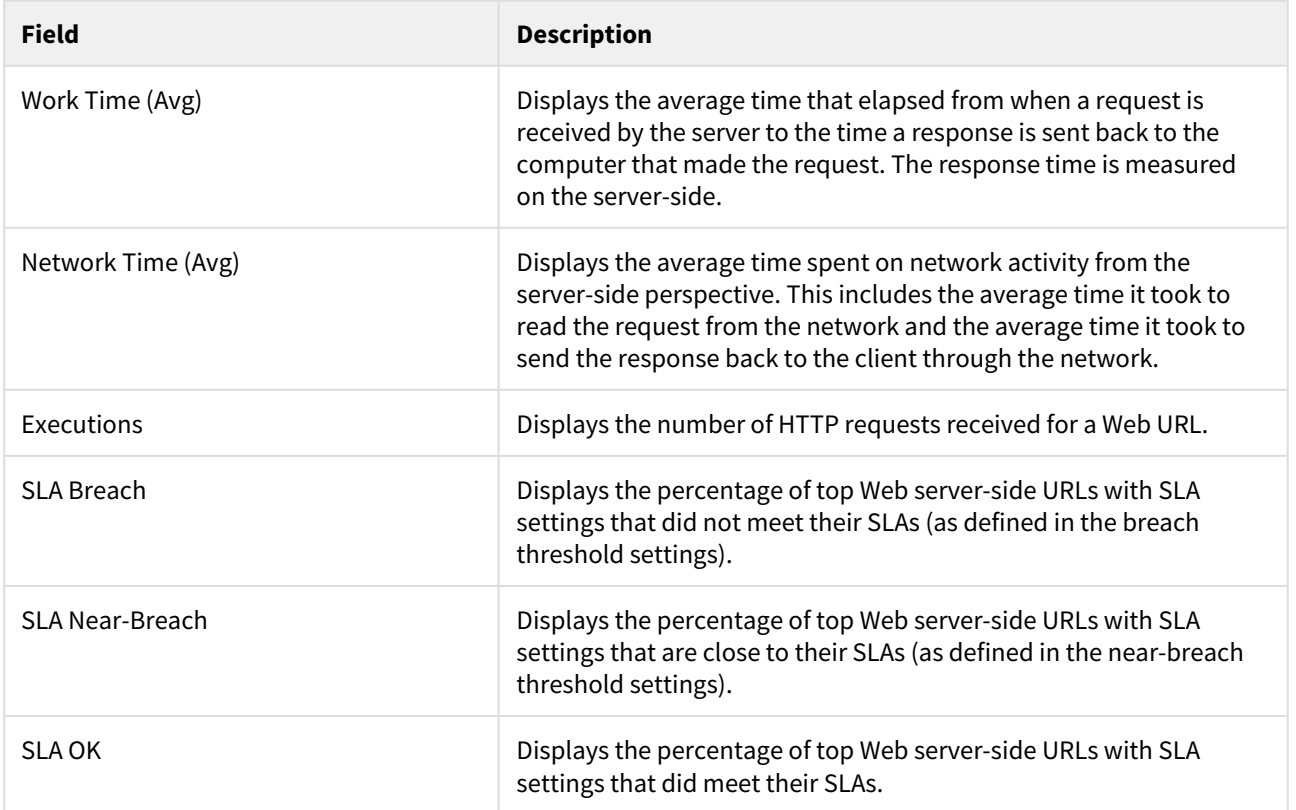

## <span id="page-61-0"></span>About the Web Top Pages portlet

The Web Top Pages portlet displays the top Web pages in a selected instance or in all instances in the selected Tier. This view easily identifies the instances consuming the most resources. Selecting a page name launches Precise for Web in context.

To view data in this portlet, verify that a Web server is installed in the selected application.

An SLA (Service Level Agreement) is a formal definition of an information system's performance goals. Within Precise, an SLA consists of clauses corresponding to various system activities. After you define a system's SLA, you can analyze SLA compliance and isolate breaches to identify their causes.

Poor service is the sum of the SLA Breach and SLA Near-Breach counters.

The following table describes the fields displayed in this portlet.

#### **Table 7-19** Web Top Pages fields

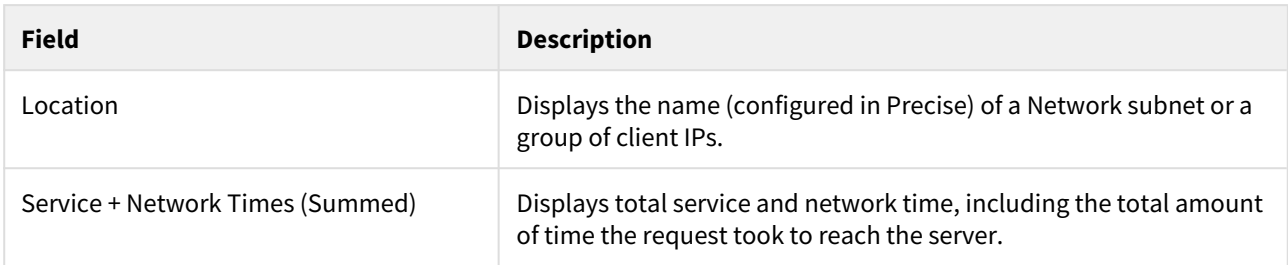

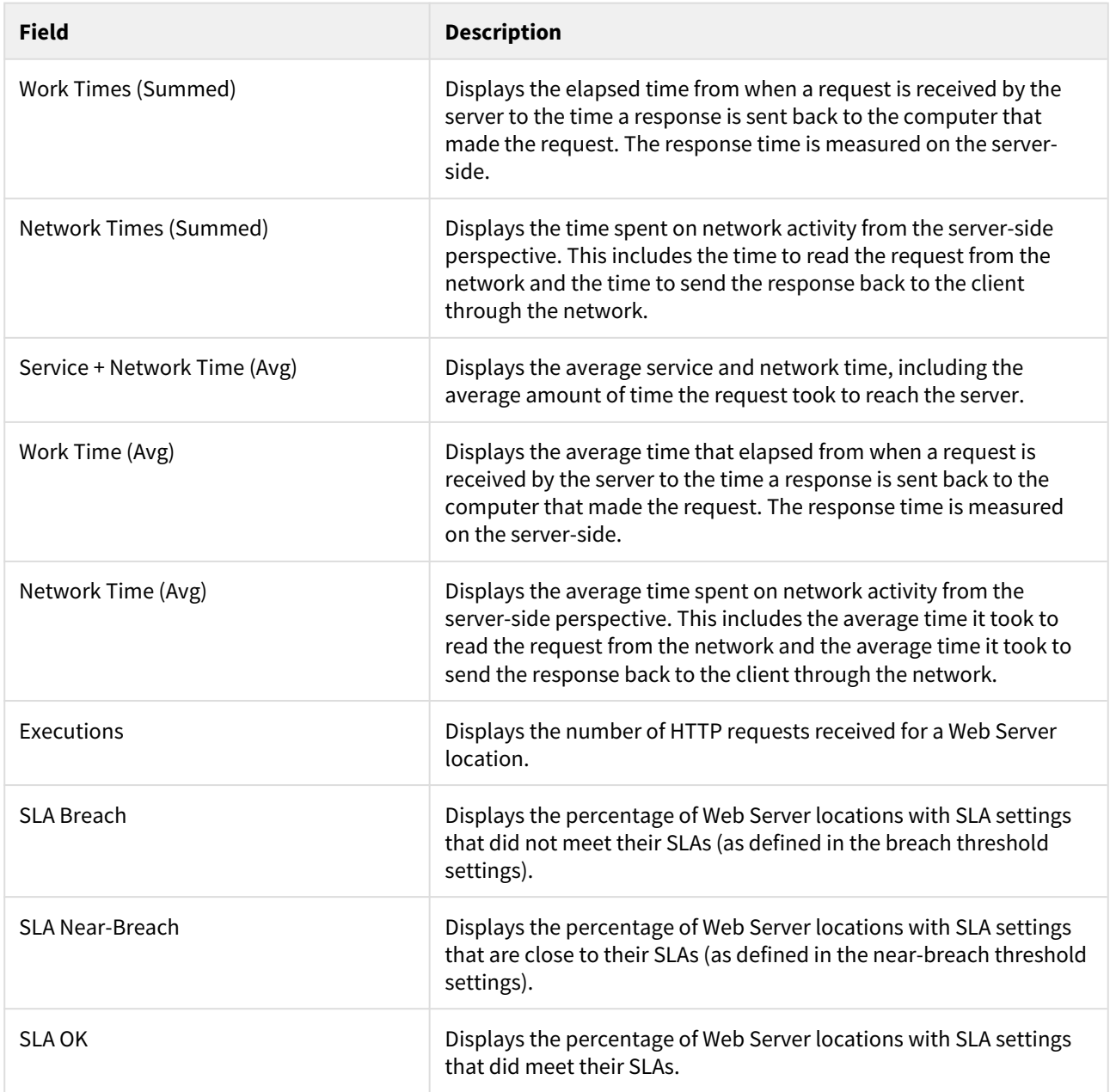

## <span id="page-62-0"></span>About the Web Top Transactions portlet

The Web Top Transactions portlet displays the top Web transactions in a selected instance or in all instances in the selected Tier. This view easily identifies the instances consuming the most resources. Selecting a page name launches Precise for Web in context.

To view data in this portlet, verify that a Web server is installed in the selected application.

An SLA (Service Level Agreement) is a formal definition of an information system's performance goals. Within Precise, an SLA consists of clauses corresponding to various system activities. After you define a system's SLA, you can analyze SLA compliance and isolate breaches to identify their causes.

Poor service is the sum of the SLA Breach and SLA Near-Breach counters.

The following table describes the fields displayed in this portlet.

**Table 7-20** Web Top Transactions fields

| <b>Field</b>                     | <b>Description</b>                                                                                                    |
|----------------------------------|----------------------------------------------------------------------------------------------------|
| Location                         | Displays the name (configured in Precise) of a Network subnet or a<br>group of client IPs.                                                                                                    |
| Service + Network Times (Summed) | Displays total service and network time, including the total amount<br>of time the request took to reach the server.                                                                                                    |
| <b>Work Times (Summed)</b>       | Displays the elapsed time from when a request is received by the<br>server to the time a response is sent back to the computer that<br>made the request. The response time is measured on the server-<br>side.                                                       |
| Network Times (Summed)           | Displays the time spent on network activity from the server-side<br>perspective. This includes the time to read the request from the<br>network and the time to send the response back to the client<br>through the network.                                         |
| Service + Network Time (Avg)     | Displays the average service and network time, including the<br>average amount of time the request took to reach the server.                                                                                                    |
| Work Time (Avg)                  | Displays the average time that elapsed from when a request is<br>received by the server to the time a response is sent back to the<br>computer that made the request. The response time is measured<br>on the server-side.                                           |
| Network Time (Avg)               | Displays the average time spent on network activity from the<br>server-side perspective. This includes the average time it took to<br>read the request from the network and the average time it took to<br>send the response back to the client through the network. |
| Executions                       | Displays the number of HTTP requests received for a Web Server<br>location.                                                                                                    |
| <b>SLA Breach</b>                | Displays the percentage of Web Server locations with SLA settings<br>that did not meet their SLAs (as defined in the breach threshold<br>settings).                                                                                                    |
| <b>SLA Near-Breach</b>           | Displays the percentage of Web Server locations with SLA settings<br>that are close to their SLAs (as defined in the near-breach threshold<br>settings).                                                                                                    |

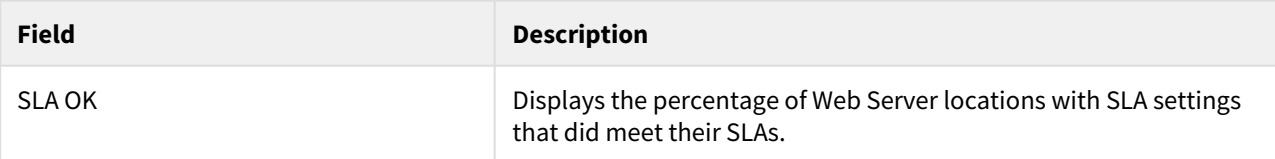

### <span id="page-64-0"></span>About the Web Top Users portlet

The Web Top Users portlet displays the top Web users in a selected instance or in all instances in the selected Tier. This view easily identifies the instances consuming the most resources. Selecting a page name launches Precise for Web in context.

To view data in this portlet, verify that a Web server is installed in the selected application.

An SLA (Service Level Agreement) is a formal definition of an information system's performance goals. Within Precise, an SLA consists of clauses corresponding to various system activities. After you define a system's SLA, you can analyze SLA compliance and isolate breaches to identify their causes.

Poor service is the sum of the SLA Breach and SLA Near-Breach counters.

The following table describes the fields displayed in this portlet.

#### **Table 7-21** Web Top Users fields

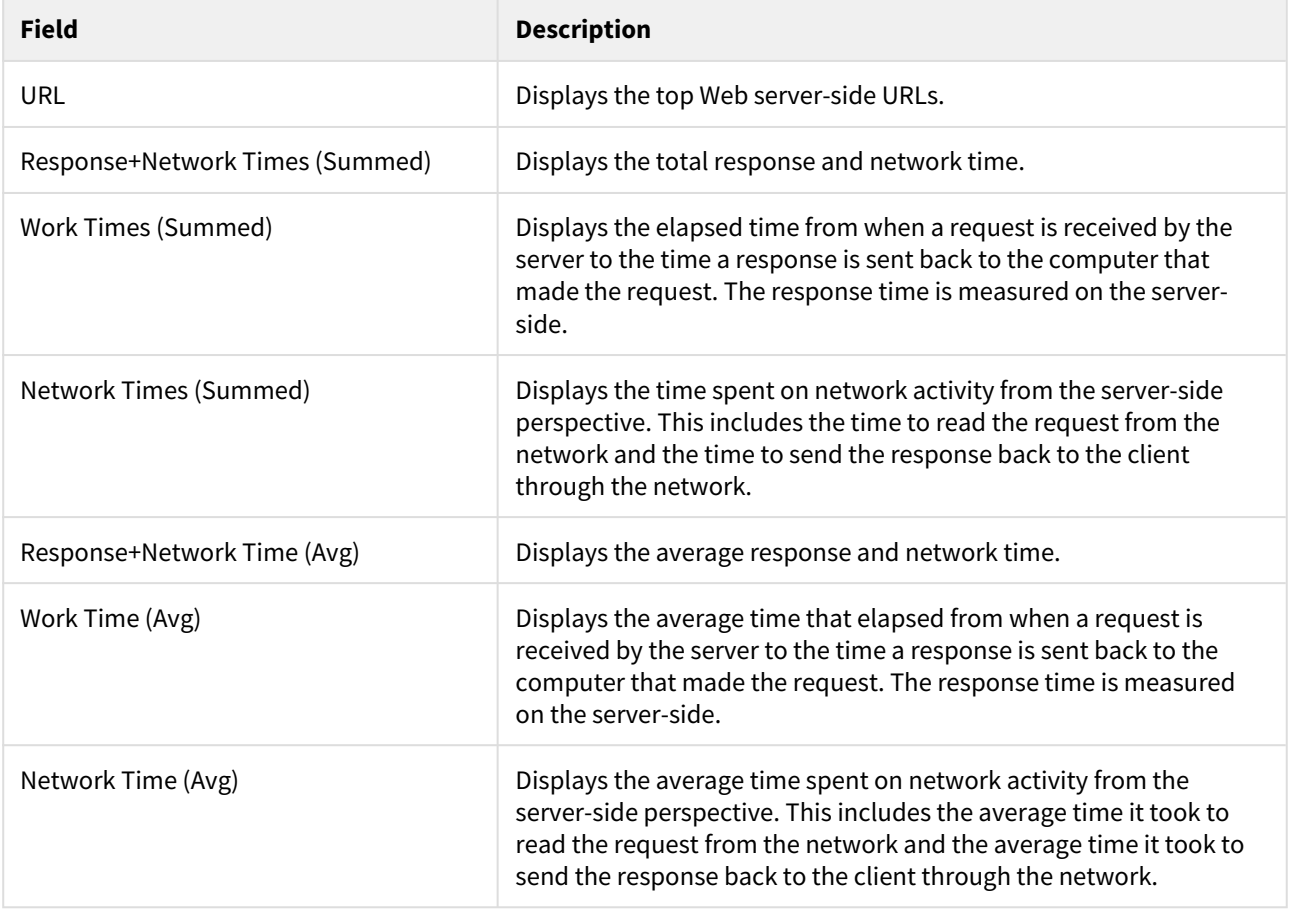

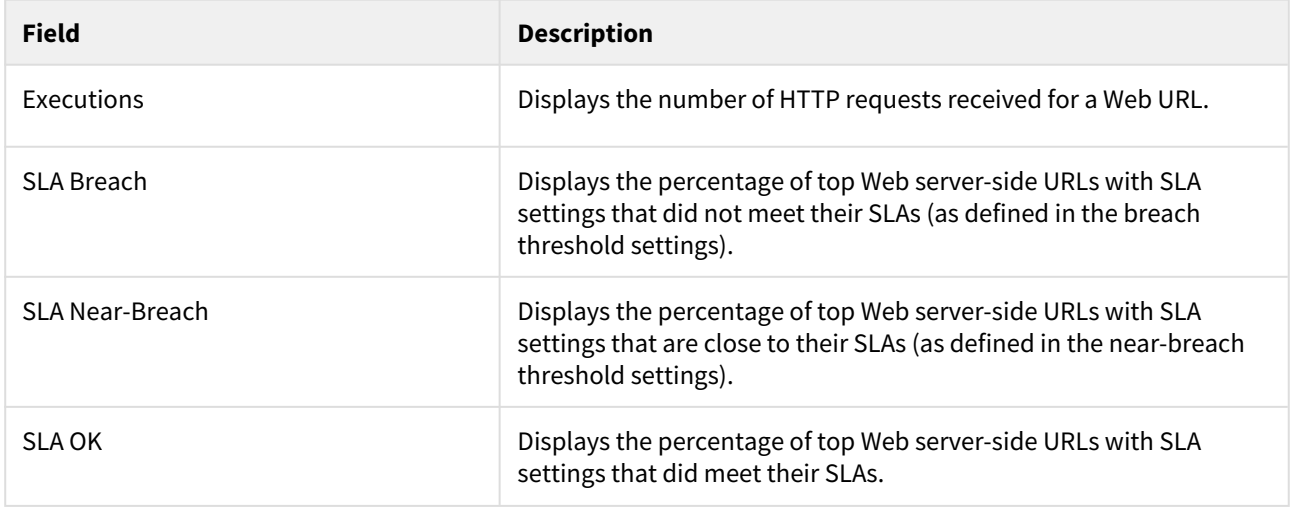

# About the Oracle Tuxedo portlets

#### This section includes the following topics:

- [About the Tuxedo Activity Over Time portlet](#page-66-0)
- [About the Tuxedo Top Server Processes portlet](#page-67-0)
- [About the Tuxedo Top Services portlet](#page-68-0)

#### <span id="page-66-0"></span>About the Tuxedo Activity Over Time portlet

The Tuxedo Activity Over Time portlet displays the overtime resource usage of the selected server.

To view data in this portlet, verify that the Insight Tuxedo agent is installed in the selected application.

An SLA (Service Level Agreement) is a formal definition of an information system's performance goals. Within Precise, an SLA consists of clauses corresponding to various system activities. After you define a system's SLA, you can analyze SLA compliance and isolate breaches to identify their causes.

Poor service is the sum of the SLA Breach and SLA Near-Breach counters.

The following table describes the fields displayed in this portlet.

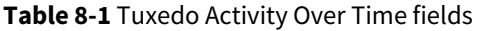

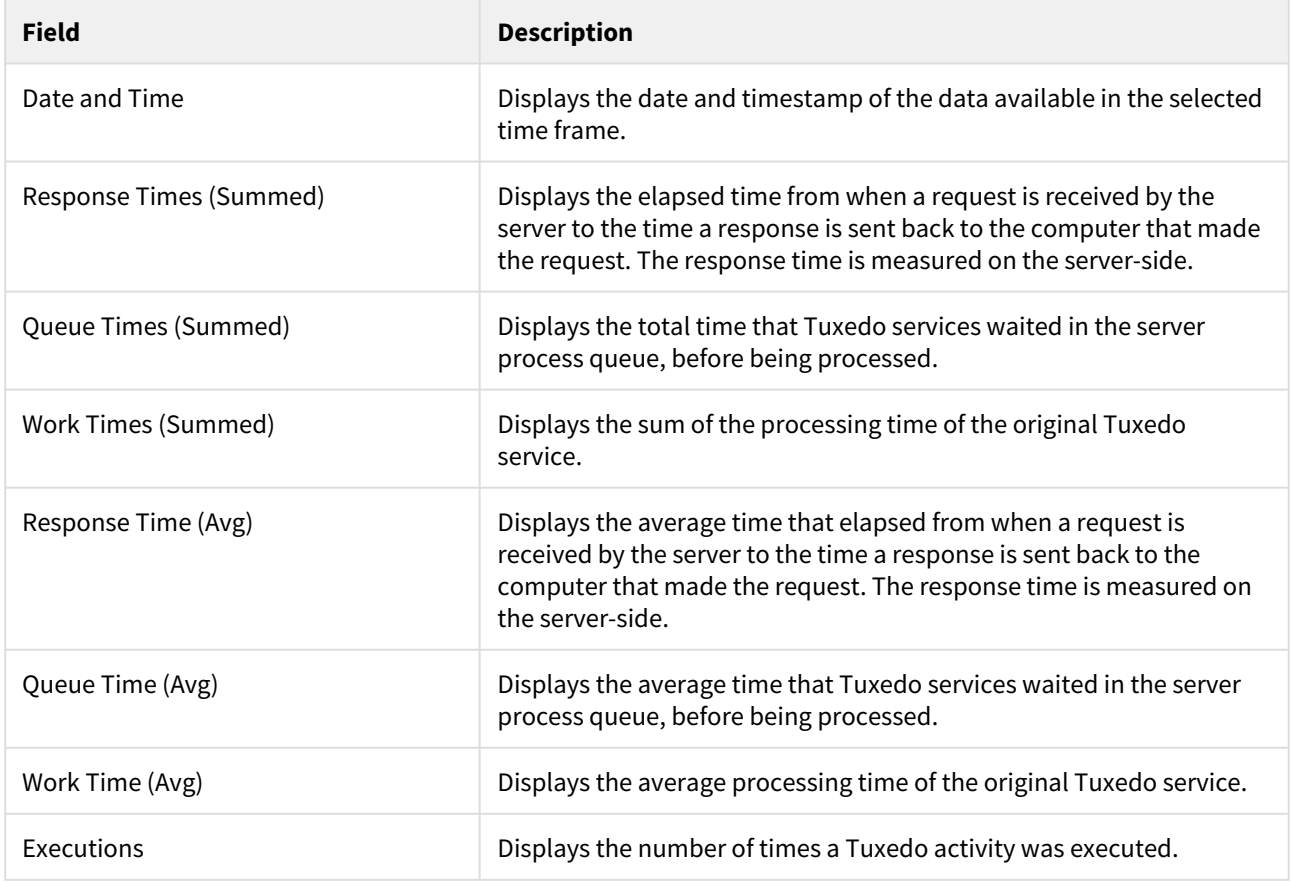

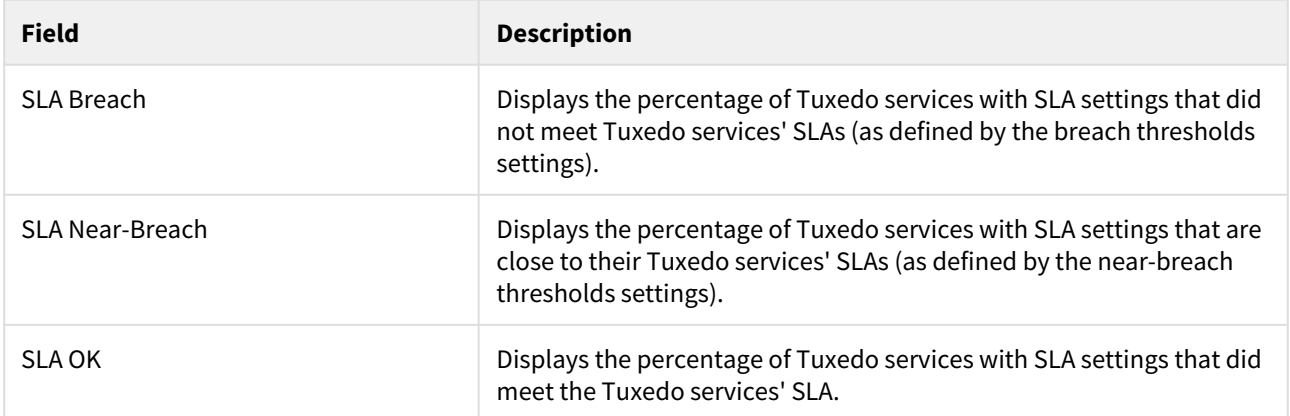

#### <span id="page-67-0"></span>About the Tuxedo Top Server Processes portlet

The Tuxedo Top Services portlet displays the top Tuxedo services in a selected instance or in all instances in the selected Tier. This view easily identifies the services consuming the most resources.

To view data in this portlet, verify that the Insight Tuxedo agent is installed in the selected application.

An SLA (Service Level Agreement) is a formal definition of an information system's performance goals. Within Precise, an SLA consists of clauses corresponding to various system activities. After you define a system's SLA, you can analyze SLA compliance and isolate breaches to identify their causes.

Poor service is the sum of the SLA Breach and SLA Near-Breach counters.

The following table describes the fields displayed in this portlet.

**Table 8-2** Tuxedo Top Server Processes fields

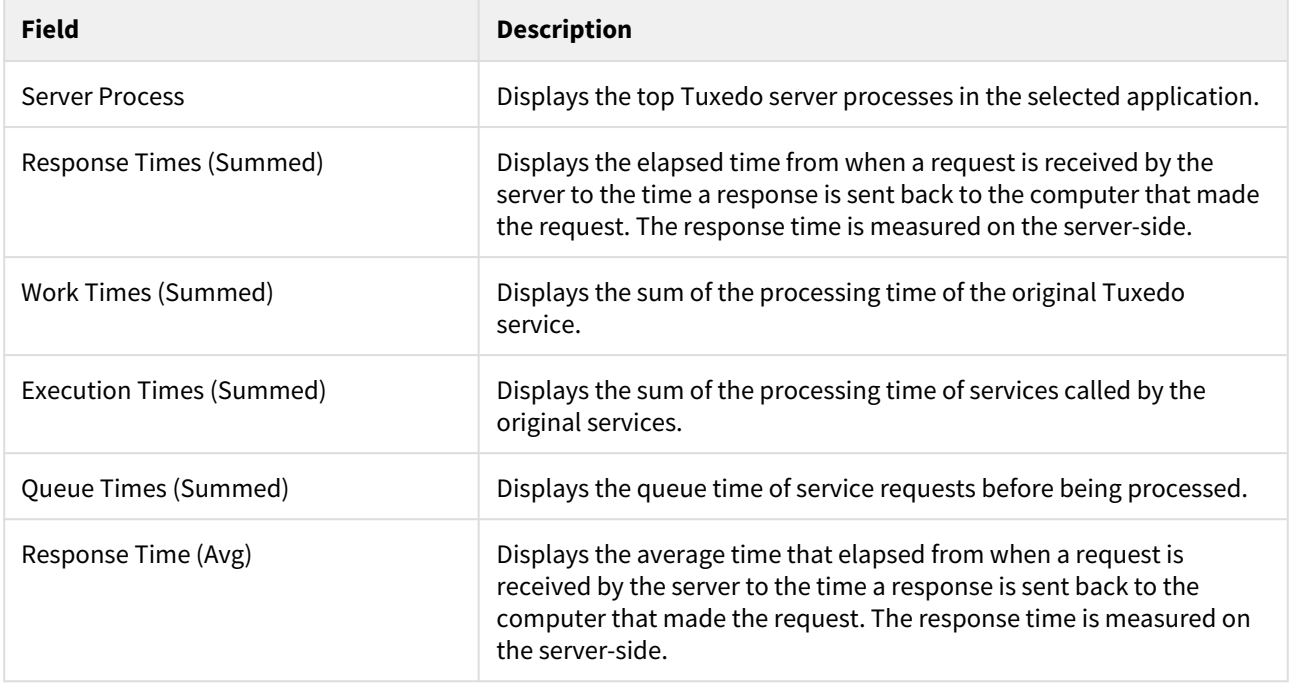

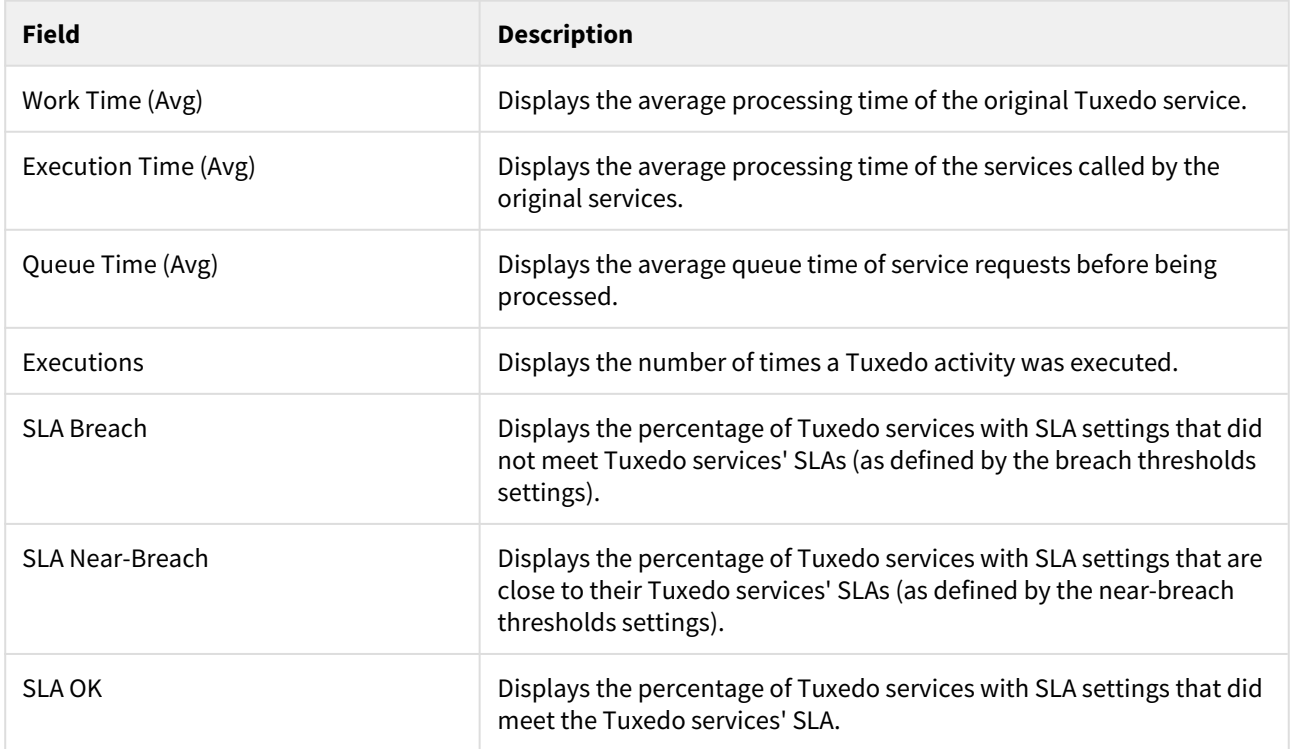

#### <span id="page-68-0"></span>About the Tuxedo Top Services portlet

The Tuxedo Top Services portlet displays the top Tuxedo services in a selected instance or in all instances in the selected Tier. This view easily identifies the services consuming the most resources.

To view data in this portlet, verify that the Insight Tuxedo agent is installed in the selected application.

An SLA (Service Level Agreement) is a formal definition of an information system's performance goals. Within Precise, an SLA consists of clauses corresponding to various system activities. After you define a system's SLA, you can analyze SLA compliance and isolate breaches to identify their causes.

Poor service is the sum of the SLA Breach and SLA Near-Breach counters.

The following table describes the fields displayed in this portlet.

Table 8-3 Tuxedo Top Services fields

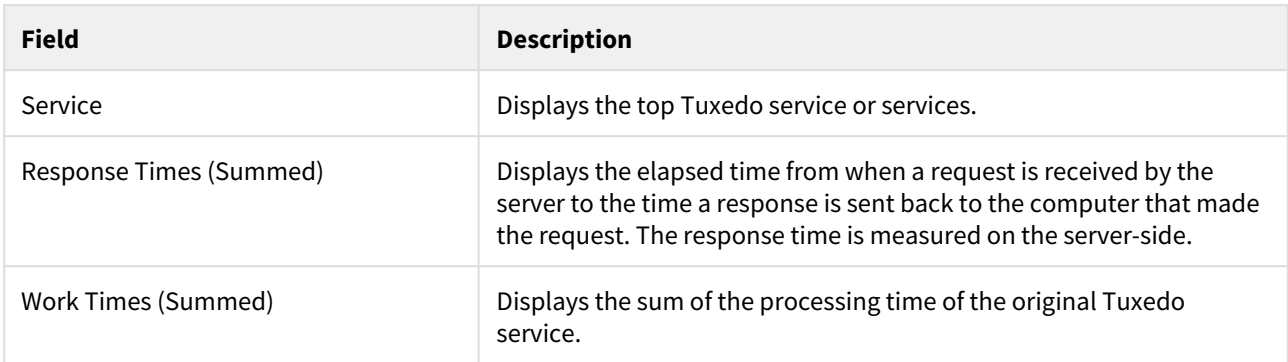

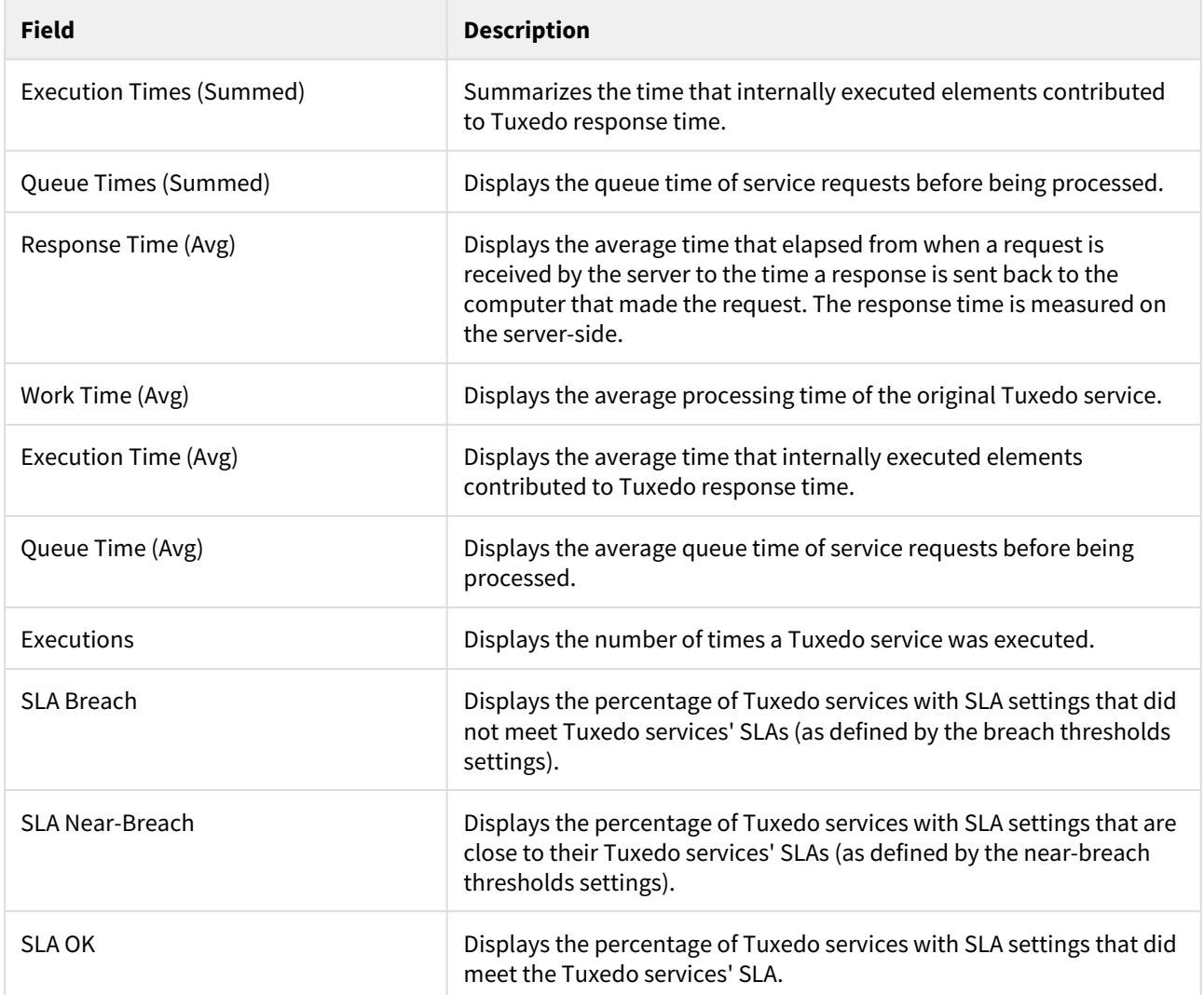

# About the Databases portlets

#### This section includes the following topics:

- [About the Oracle Activity by Instance portlet](#page-70-0)
- [About the Oracle Activity Over Time portlet](#page-71-0)
- [About the Oracle Business View portlet](#page-72-0)
- [About the Oracle Top Programs portlet](#page-72-1)
- [About the Oracle Top Statements portlet](#page-73-0)
- [About the Oracle Top Users portlet](#page-74-0)
- [About the SQL Server Activity by Database portlet](#page-75-0)
- [About the SQL Server Activity Over Time portlet](#page-76-0)
- [About the SQL Server Business View portlet](#page-78-0)
- [About the SQL Server Top Programs portlet](#page-78-1)
- [About the SQL Server Top Statements portlet](#page-79-0)
- [About the Sybase Activity by Database portlet](#page-80-0)
- [About the Sybase Business View portlet](#page-81-0)
- About the Sybase Top Statements portlet

#### <span id="page-70-0"></span>About the Oracle Activity by Instance portlet

The Oracle Activity by Instance portlet displays the Oracle activity by instance in a selected instance or in all instances in the selected Tier. This view easily identifies the programs consuming the most resources.

An SLA (Service Level Agreement) is a formal definition of an information system's performance goals. Within Precise, an SLA consists of clauses corresponding to various system activities. After you define a system's SLA, you can analyze SLA compliance and isolate breaches to identify their causes.

Poor service is the sum of the SLA Breach and SLA Near-Breach counters.

The following table describes the fields displayed in this portlet.

**Table 9-1** Oracle Activity by Instance fields

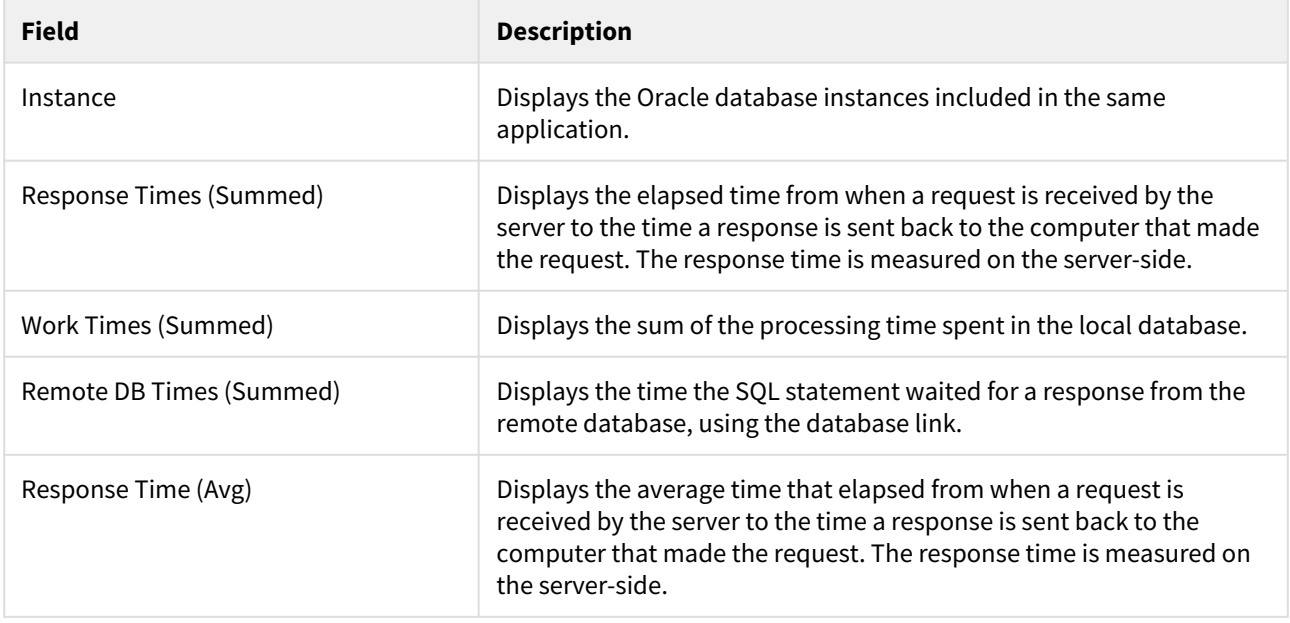

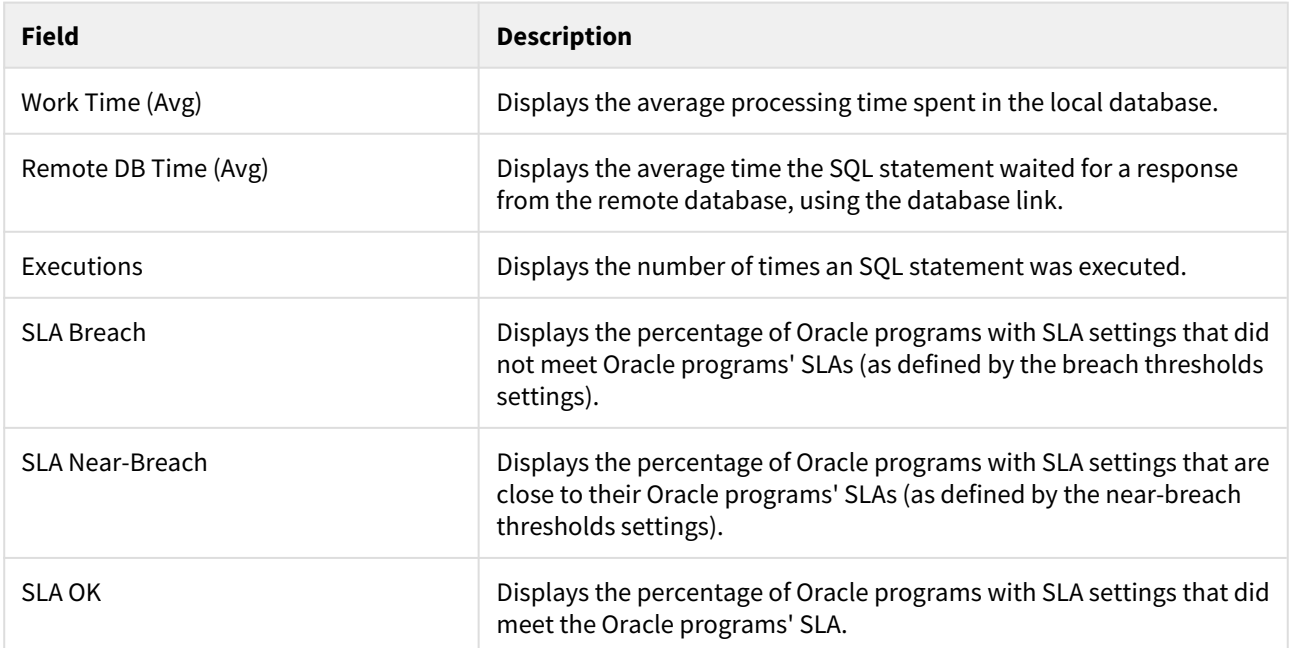

#### <span id="page-71-0"></span>About the Oracle Activity Over Time portlet

The Oracle Activity Over Time portlet displays the overtime resource usage of the selected instance.

To view data in this portlet, verify that Precise for Oracle is installed in the selected application, and that it is integrated with Insight.

An SLA (Service Level Agreement) is a formal definition of an information system's performance goals. Within Precise, an SLA consists of clauses corresponding to various system activities. After you define a system's SLA, you can analyze SLA compliance and isolate breaches to identify their causes.

Poor service is the sum of the SLA Breach and SLA Near-Breach counters.

The following table describes the fields displayed in this portlet.

#### **Table 9-2** Oracle Activity Over Time fields

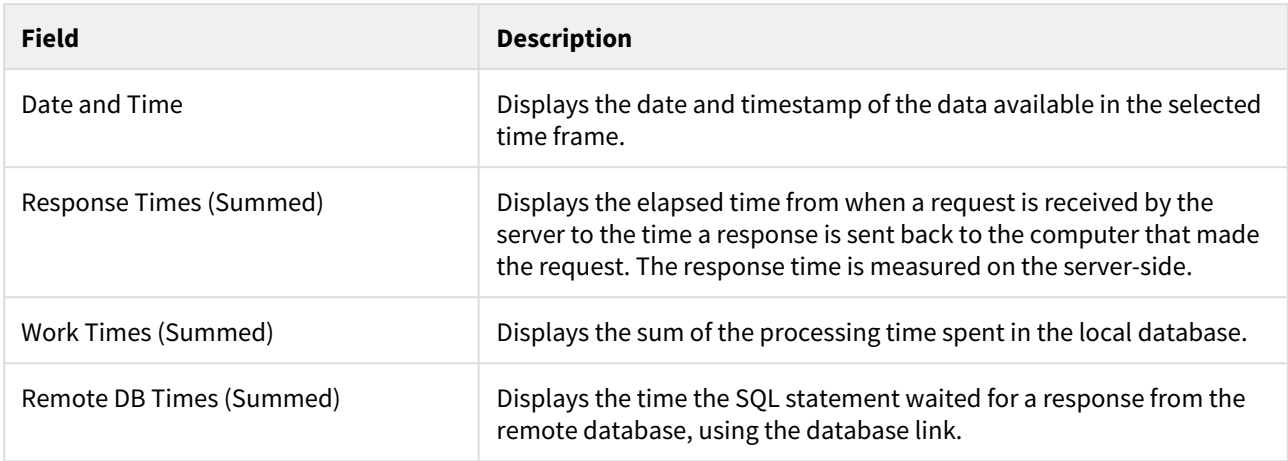
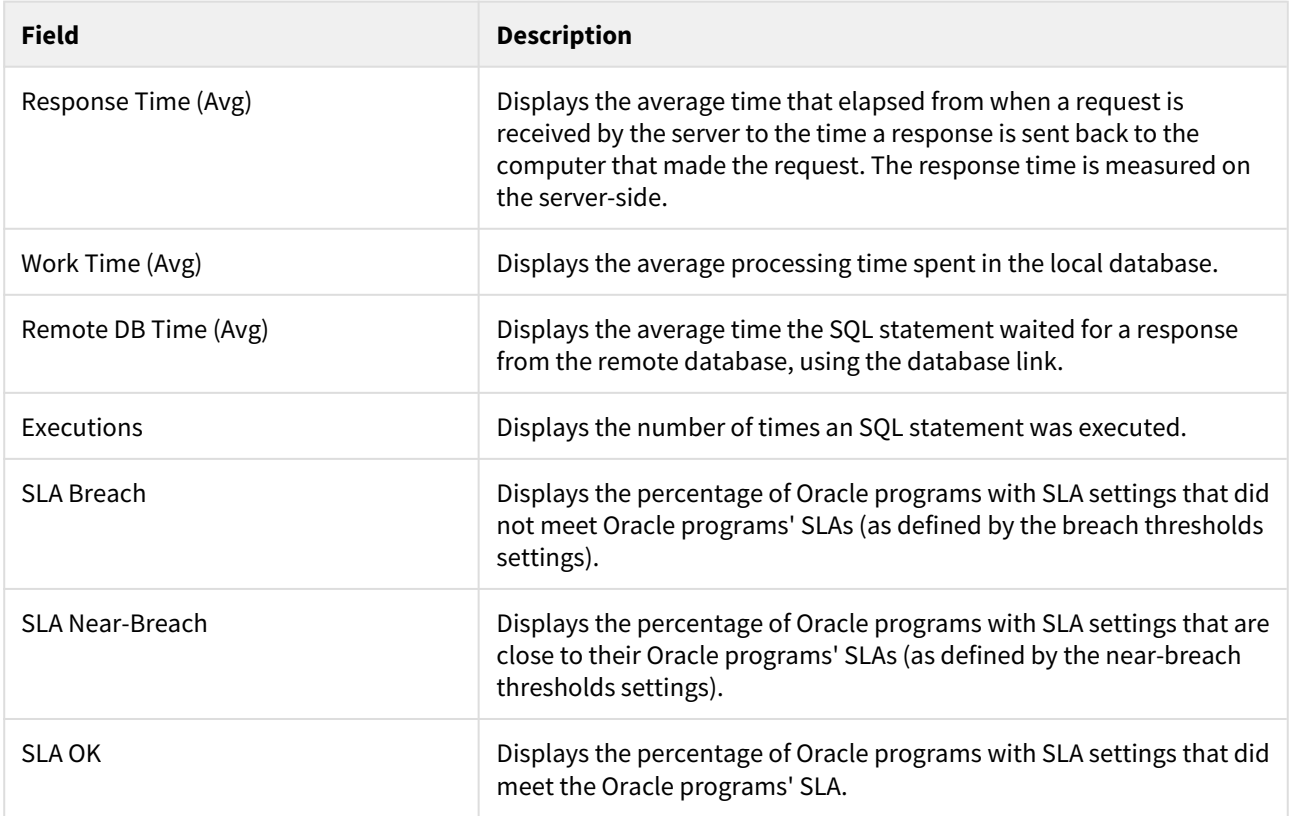

## About the Oracle Business View portlet

For information regarding the Oracle Business View portlet, see [About the Oracle Business View portlet](#page-109-0).

## About the Oracle Top Programs portlet

The Oracle Top Programs portlet displays the top Oracle programs in a selected instance or in all instances in the selected Tier. This view easily identifies the programs consuming the most resources.

To view data in this portlet, verify that Precise for Oracle is installed in the selected application, and that it is integrated with Insight.

An SLA (Service Level Agreement) is a formal definition of an information system's performance goals. Within Precise, an SLA consists of clauses corresponding to various system activities. After you define a system's SLA, you can analyze SLA compliance and isolate breaches to identify their causes.

Poor service is the sum of the SLA Breach and SLA Near-Breach counters.

The following table describes the fields displayed in this portlet.

### **Table 9-3** Oracle Top Programs fields

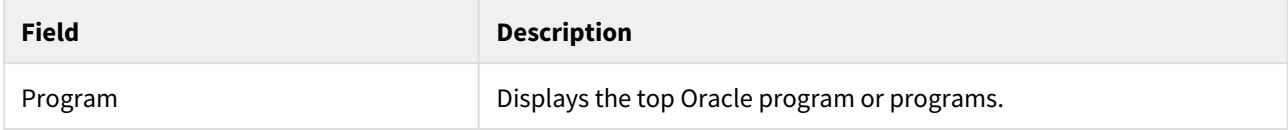

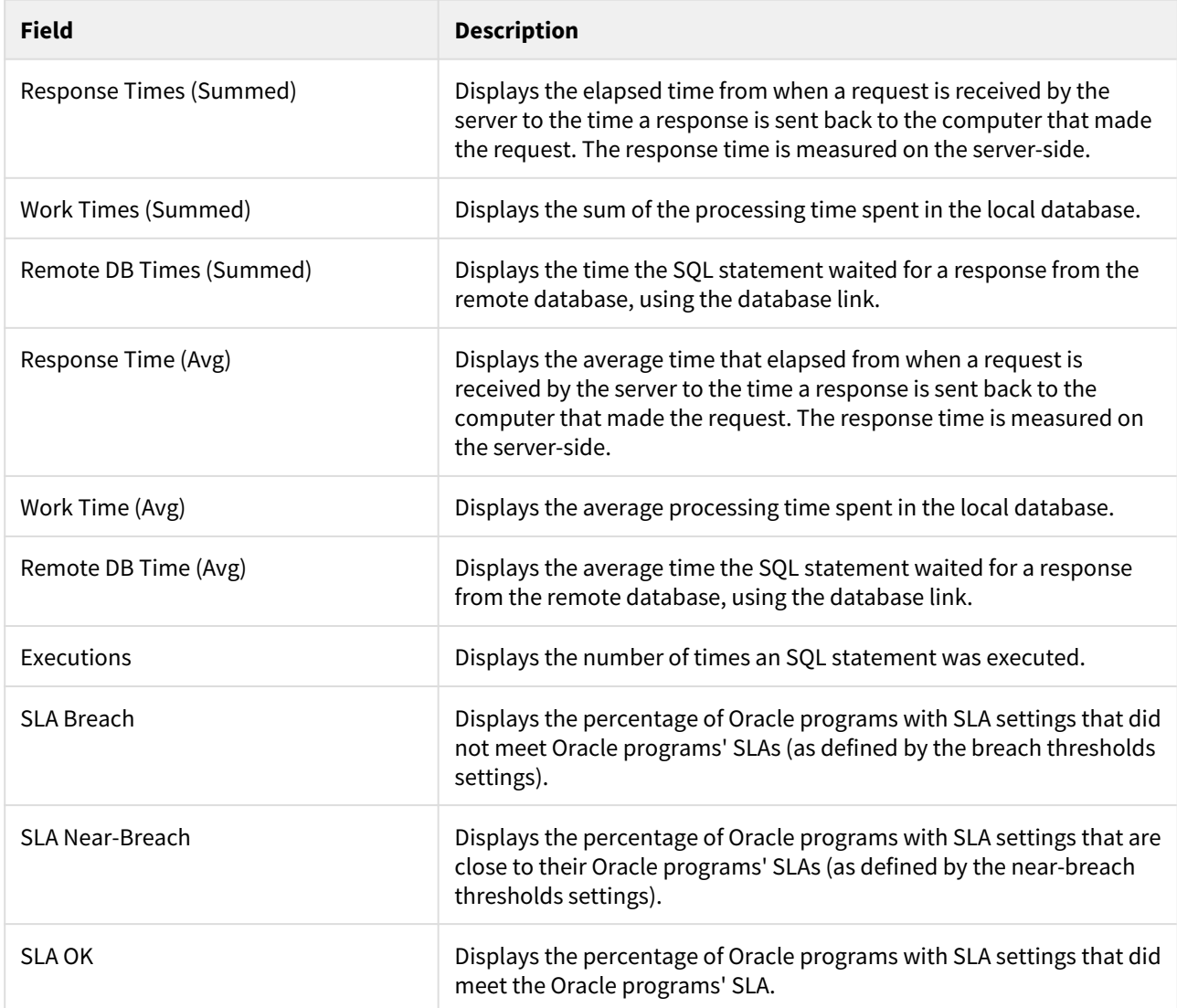

## About the Oracle Top Statements portlet

The Oracle Top Statements portlet displays the top Oracle statements in a selected instance or in all instances in the selected Tier. This view easily identifies the statements consuming the most resources.

To view data in this portlet, verify that Precise for Oracle is installed in the selected application, and that it is integrated with PMDB and Insight.

An SLA (Service Level Agreement) is a formal definition of an information system's performance goals. Within Precise, an SLA consists of clauses corresponding to various system activities. After you define a system's SLA, you can analyze SLA compliance and isolate breaches to identify their causes.

Poor service is the sum of the SLA Breach and SLA Near-Breach counters.

The following table describes the fields displayed in this portlet.

**Table 9-4** Oracle Top Statements fields

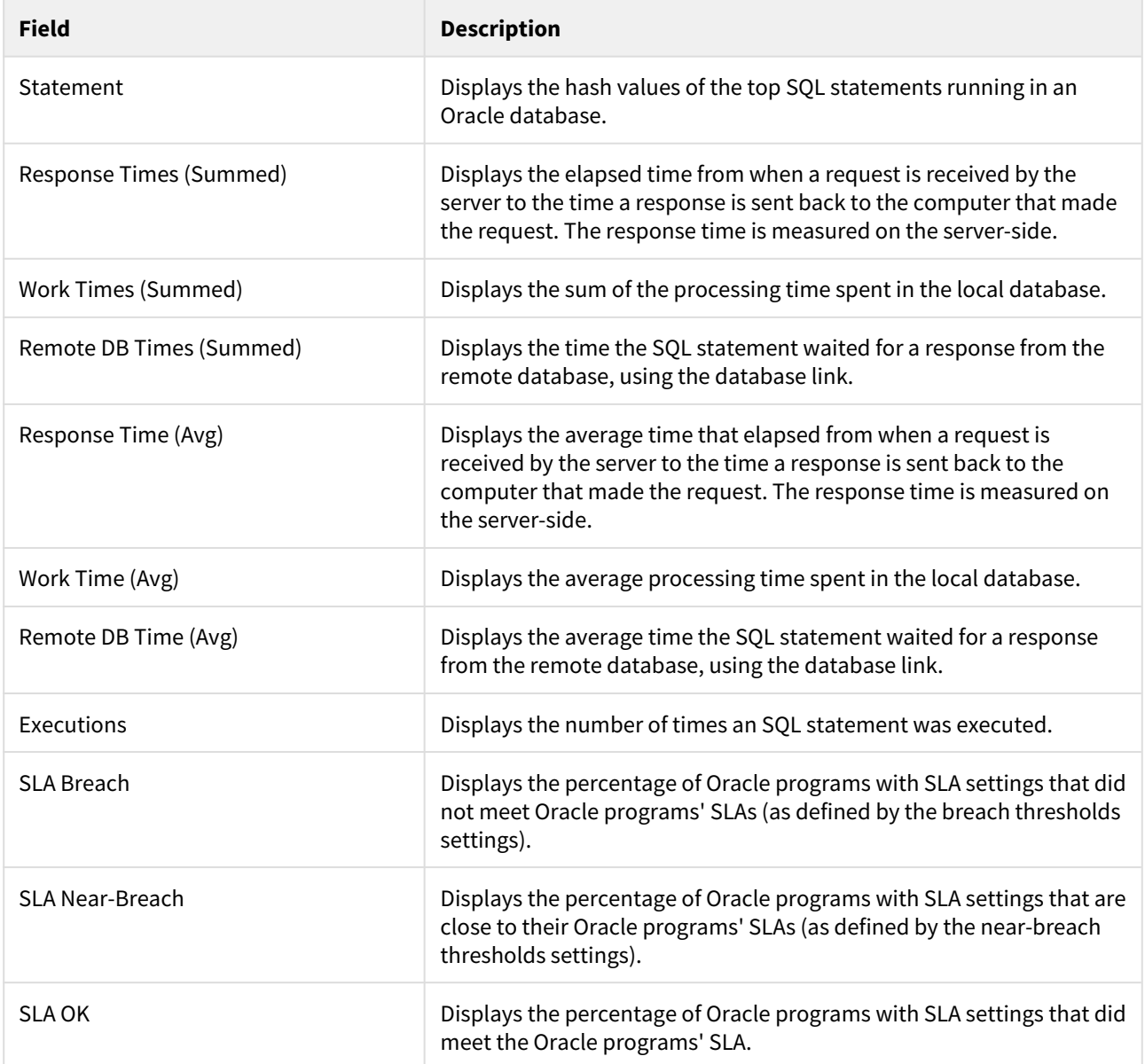

# About the Oracle Top Users portlet

The Oracle Top Users portlet displays the top Oracle users in a selected instance or in all instances in the selected Tier. This view easily identifies the users consuming the most resources.

To view data in this portlet, verify Precise for Oracle is installed in the selected application, and that it is integrated with PMDB and Insight.

An SLA (Service Level Agreement) is a formal definition of an information system's performance goals. Within Precise, an SLA consists of clauses corresponding to various system activities. After you define a system's SLA, you can analyze SLA compliance and isolate breaches to identify their causes.

Poor service is the sum of the SLA Breach and SLA Near-Breach counters.

The following table describes the fields displayed in this portlet.

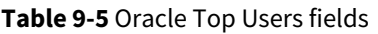

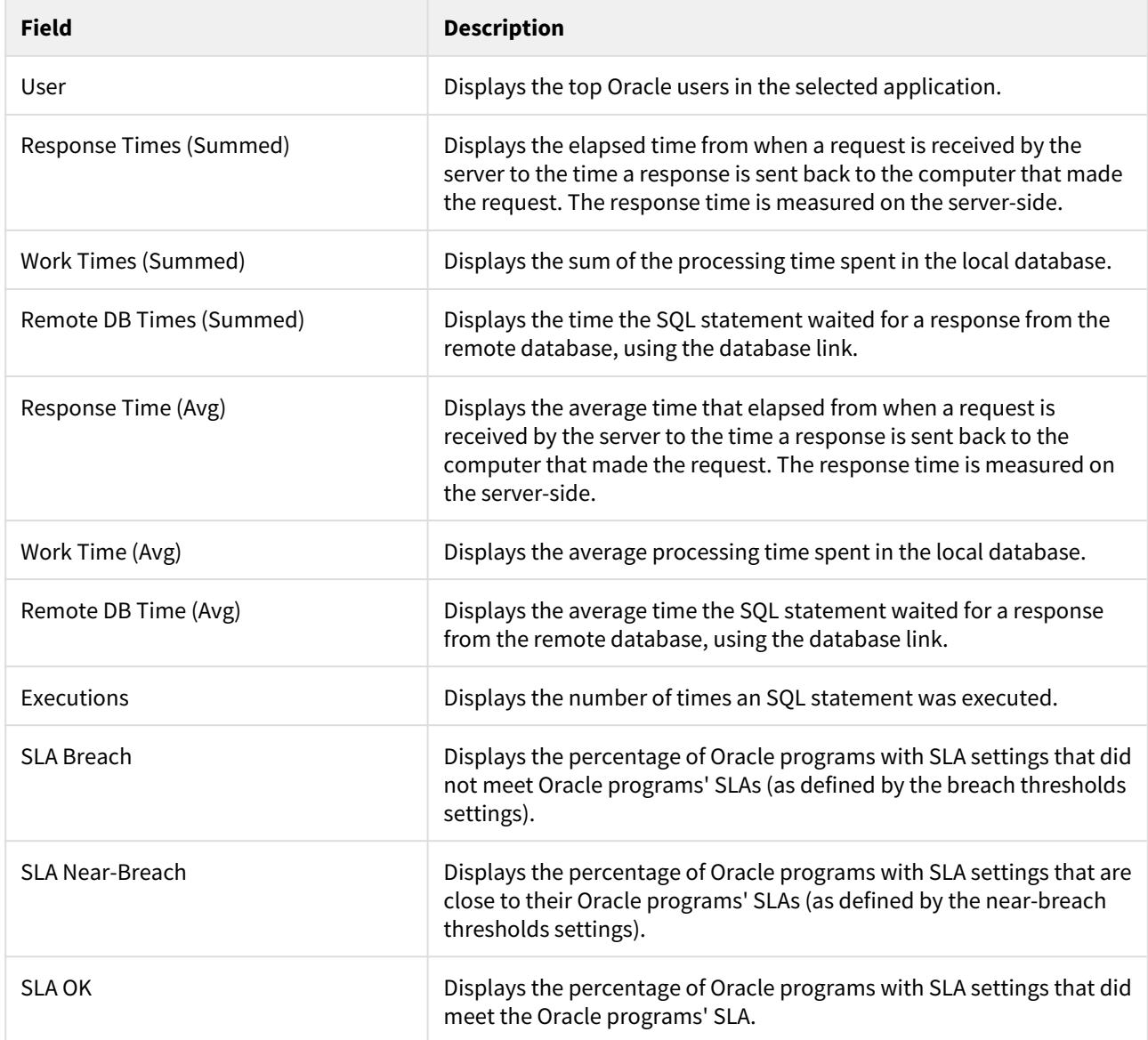

See [About the Tools portlets](#page-28-0), [Configuring the portlet](#page-32-0), and [Defining the portlet data preferences](#page-32-1).

### About the SQL Server Activity by Database portlet

The SQL Server Activity by Database portlet displays the SQL server activity by database in a selected instance or in all instances in the selected Tier. This view easily identifies the programs consuming the most resources.

An SLA (Service Level Agreement) is a formal definition of an information system's performance goals. Within Precise, an SLA consists of clauses corresponding to various system activities. After you define a system's SLA, you can analyze SLA compliance and isolate breaches to identify their causes.

Poor service is the sum of the SLA Breach and SLA Near-Breach counters.

The following table describes the fields displayed in this portlet.

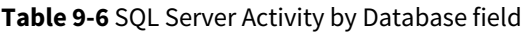

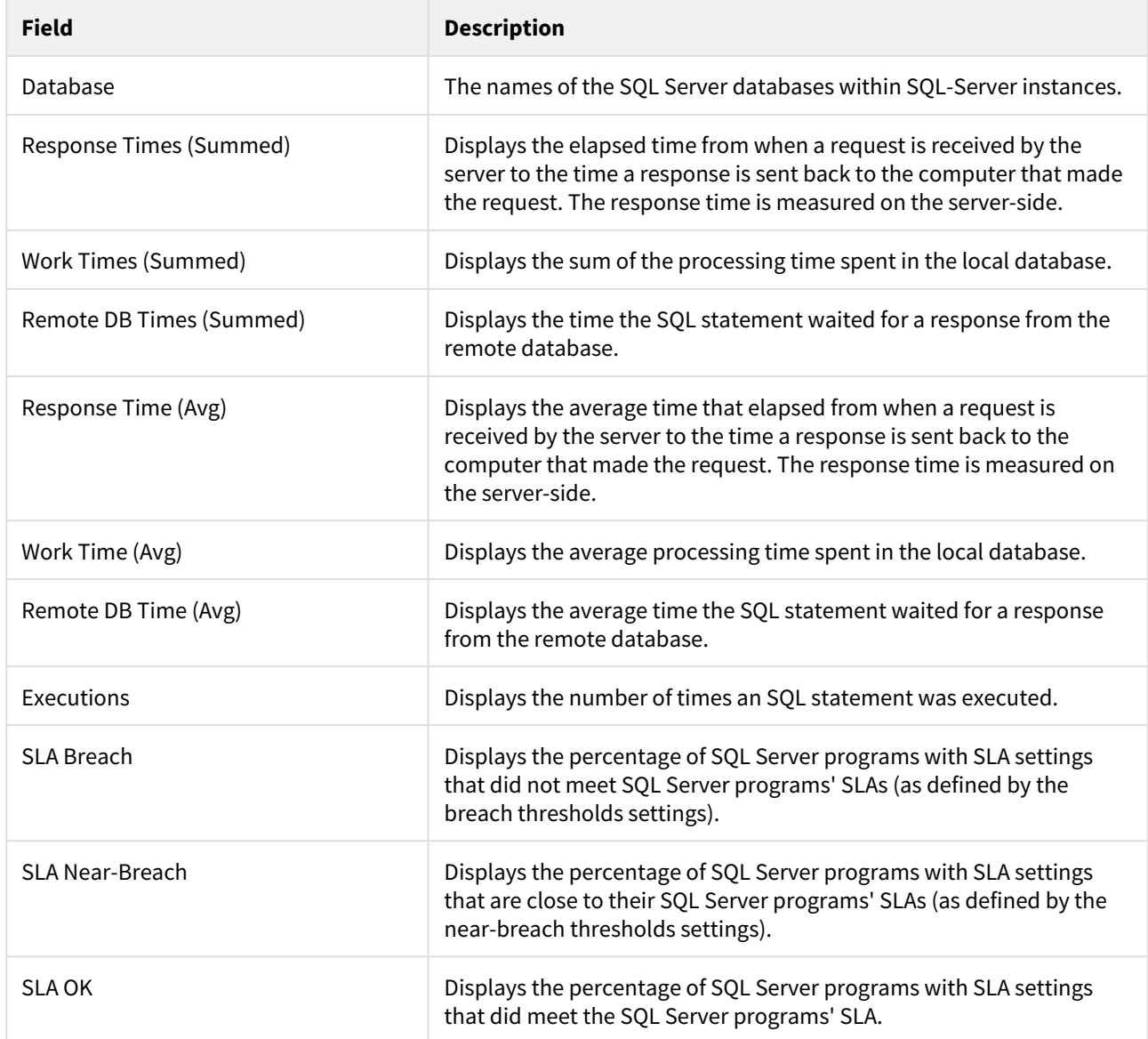

See [About the Tools portlets](#page-28-0), [Configuring the portlet](#page-32-0), and [Defining the portlet data preferences](#page-32-1).

### About the SQL Server Activity Over Time portlet

The SQL Server Activity Over Time portlet shows the use of the SQL Server activities belonging to the Tier and application that you selected, sorted by the fields that you selected, over a specified time period.

To view data in this portlet, verify that Precise for SQL Server is installed in the selected application, and that it is integrated with Insight.

An SLA (Service Level Agreement) is a formal definition of an information system's performance goals. Within Precise, an SLA consists of clauses corresponding to various system activities. After you define a system's SLA, you can analyze SLA compliance and isolate breaches to identify their causes.

Poor service is the sum of the SLA Breach and SLA Near-Breach counters.

The following table describes the fields displayed in this portlet.

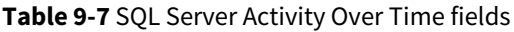

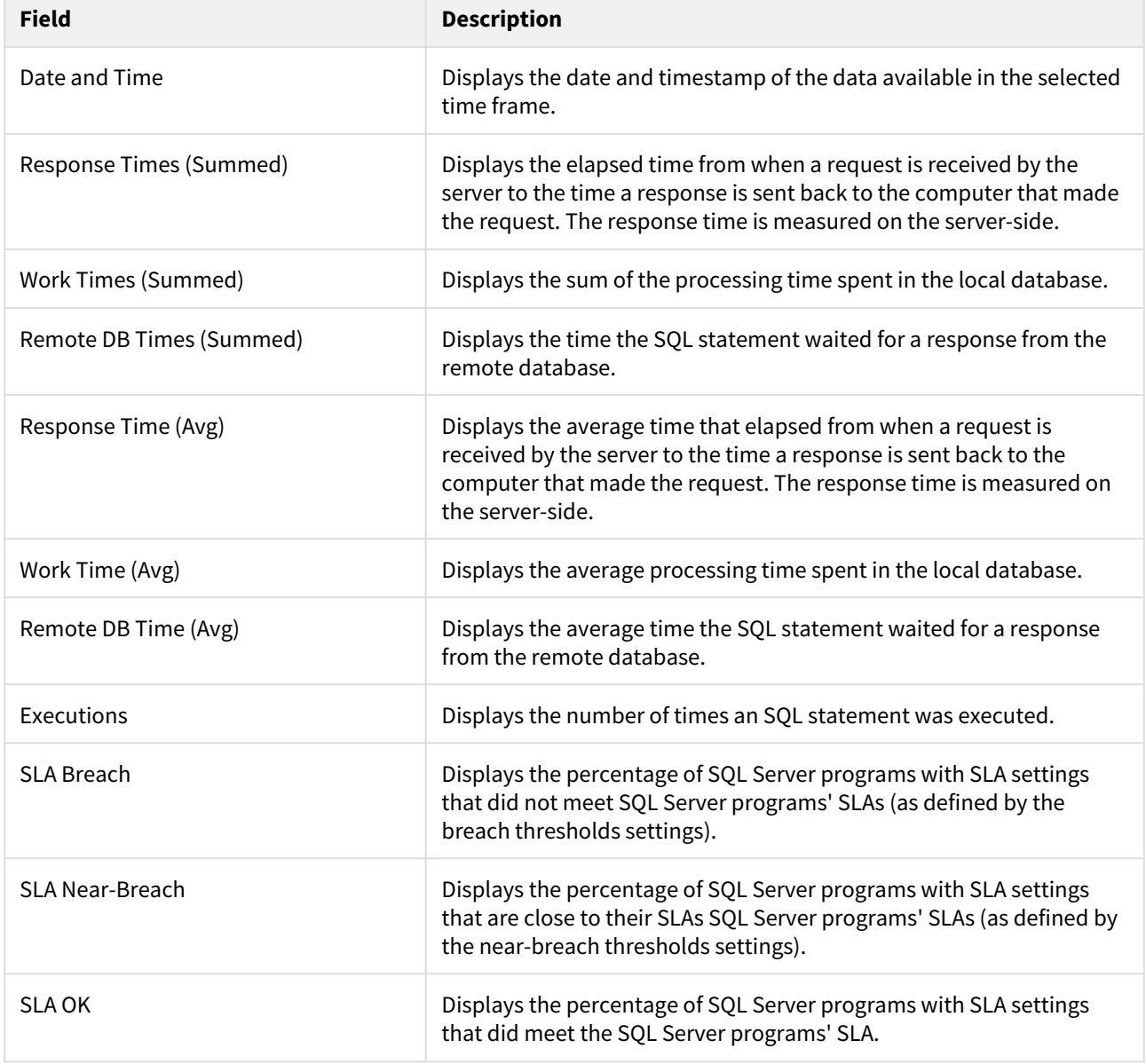

See [About the Tools portlets](#page-28-0), [Configuring the portlet](#page-32-0), and [Defining the portlet data preferences](#page-32-1).

### About the SQL Server Business View portlet

For information regarding the SQL Server Business View portlet, see [About the SQL Server Business View portlet](#page-110-0).

# About the SQL Server Top Programs portlet

The SQL Server Top Programs portlet displays the top SQL server programs in a selected instance or in all instances in the selected Tier. This view easily identifies the programs consuming the most resources.

To view data in this portlet, verify that Precise for SQL Server is installed in the selected application, and that it is integrated with Insight.

An SLA (Service Level Agreement) is a formal definition of an information system's performance goals. Within Precise, an SLA consists of clauses corresponding to various system activities. After you define a system's SLA, you can analyze SLA compliance and isolate breaches to identify their causes.

Poor service is the sum of the SLA Breach and SLA Near-Breach counters.

The following table describes the fields displayed in this portlet.

#### **Table 9-8** SQL Server Top Programs fields

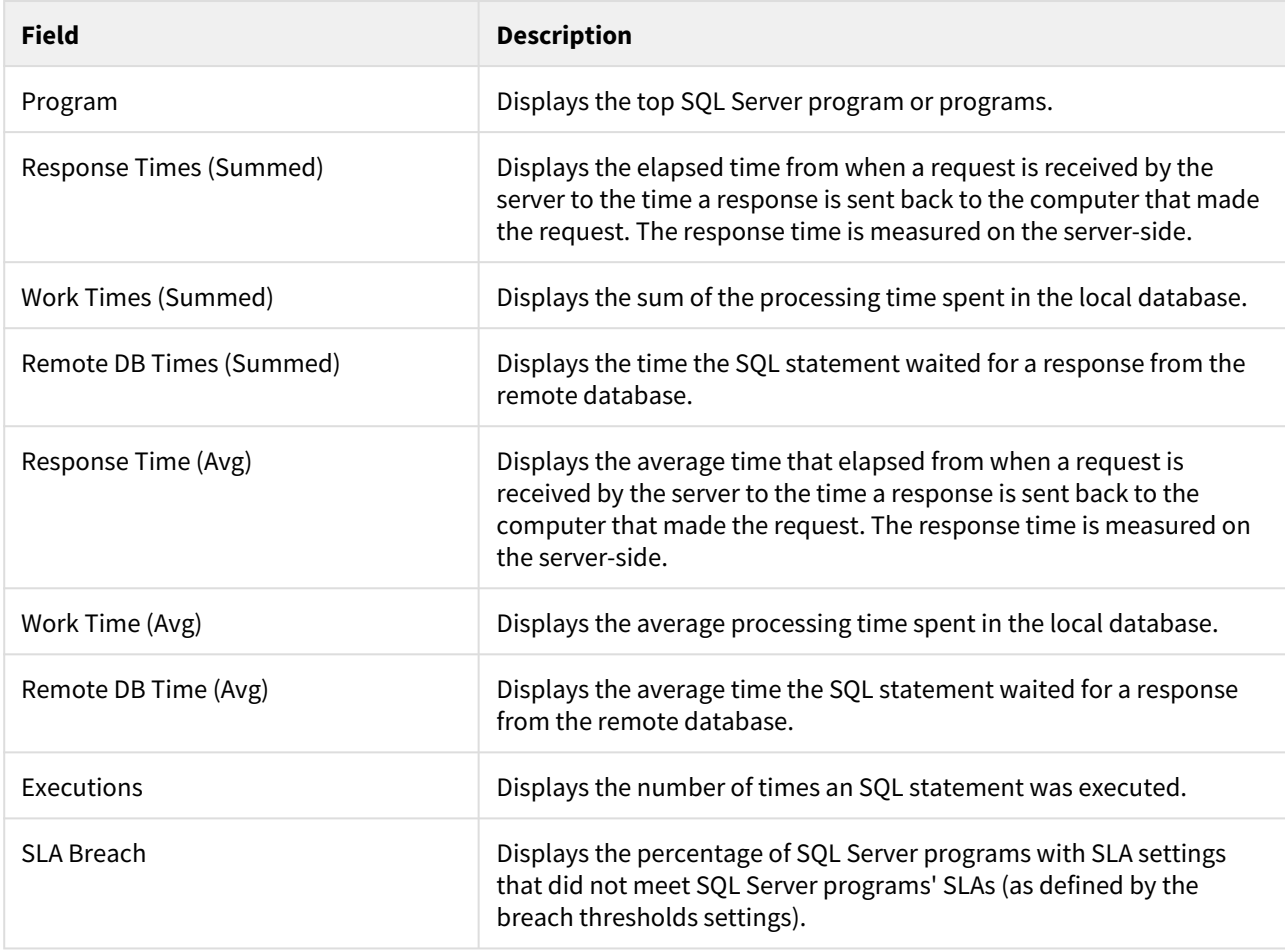

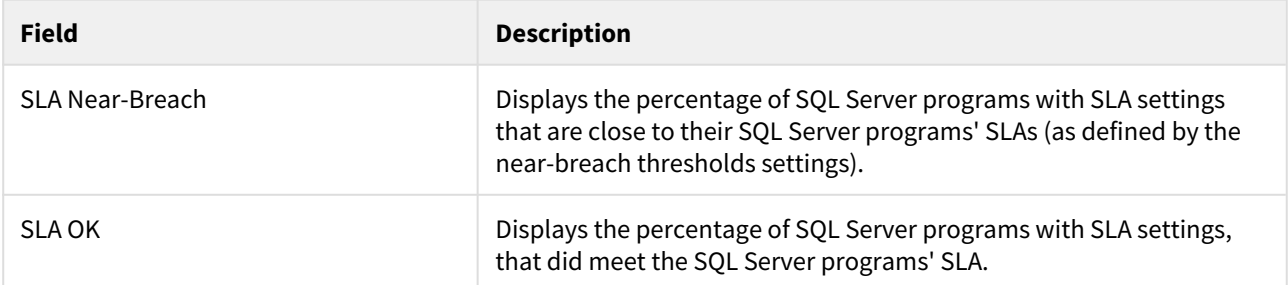

### About the SQL Server Top Statements portlet

The SQL Server Top Statements portlet displays the top SQL server statements in a selected instance or in all instances in the selected Tier. This view easily identifies the programs consuming the most resources.

To view data in this portlet, verify that Precise for SQL Server is installed in the selected application, and that it is integrated with PMDB and Insight.

An SLA (Service Level Agreement) is a formal definition of an information system's performance goals. Within Precise, an SLA consists of clauses corresponding to various system activities. After you define a system's SLA, you can analyze SLA compliance and isolate breaches to identify their causes.

Poor service is the sum of the SLA Breach and SLA Near-Breach counters.

The following table describes the fields displayed in this portlet.

**Table 9-9** SQL Server Top Statements fields

| Field                    | <b>Description</b>                                                                                                    |
|--------------------------|----------------------------------------------------------------------------------------------------|
| Statement                | The hash values of top SQL statements running in the SQL server<br>instance.                                                                                                    |
| Response Times (Summed)  | Displays the elapsed time from when a request is received by the<br>server to the time a response is sent back to the computer that made<br>the request. The response time is measured on the server-side.                 |
| Work Times (Summed)      | Displays the sum of the processing time spent in the local database.                                                                                                    |
| Remote DB Times (Summed) | Displays the time the SQL statement waited for a response from the<br>remote database.                                                                                                    |
| Response Time (Avg)      | Displays the average time that elapsed from when a request is<br>received by the server to the time a response is sent back to the<br>computer that made the request. The response time is measured on<br>the server-side. |
| Work Time (Avg)          | Displays the average processing time spent in the local database.                                                                                                    |
| Remote DB Time (Avg)     | Displays the average time the SQL statement waited for a response<br>from the remote database.                                                                                                    |

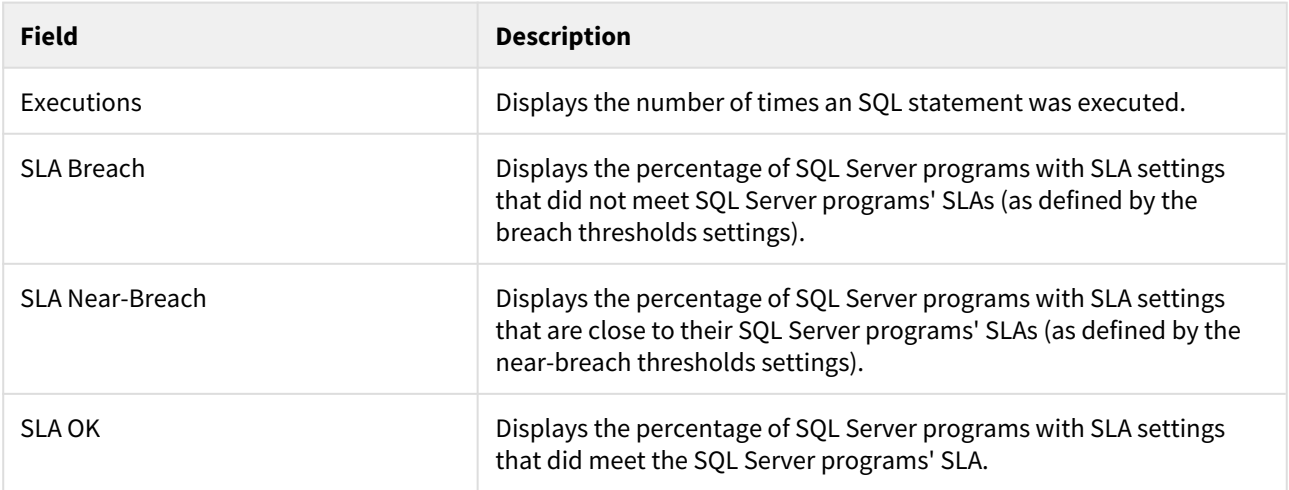

# About the Sybase Activity by Database portlet

The Sybase Activity by Database portlet displays the Sybase activity by database in a selected instance or in all instances in the selected Tier. This view easily identifies the databases consuming the most resources.

An SLA (Service Level Agreement) is a formal definition of an information system's performance goals. Within Precise, an SLA consists of clauses corresponding to various system activities. After you define a system's SLA, you can analyze SLA compliance and isolate breaches to identify their causes.

Poor service is the sum of the SLA Breach and SLA Near-Breach counters.

The following table describes the fields displayed in this portlet.

**Table 9-10** Sybase Activity by Database fields

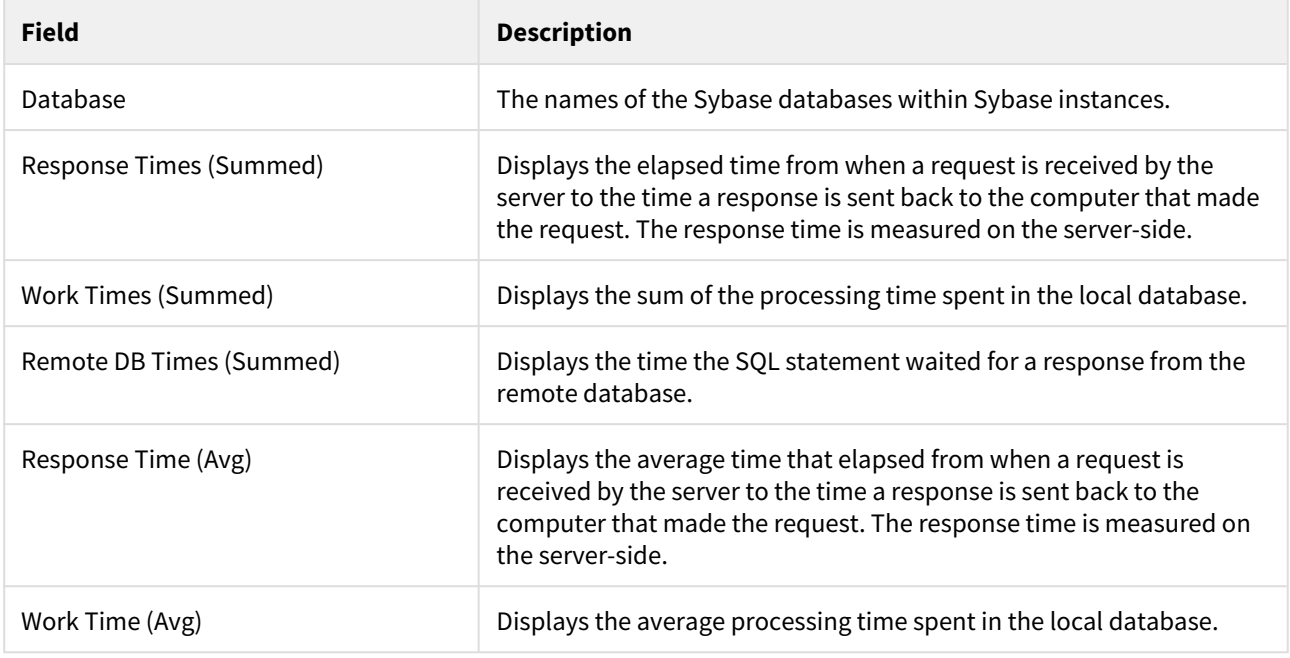

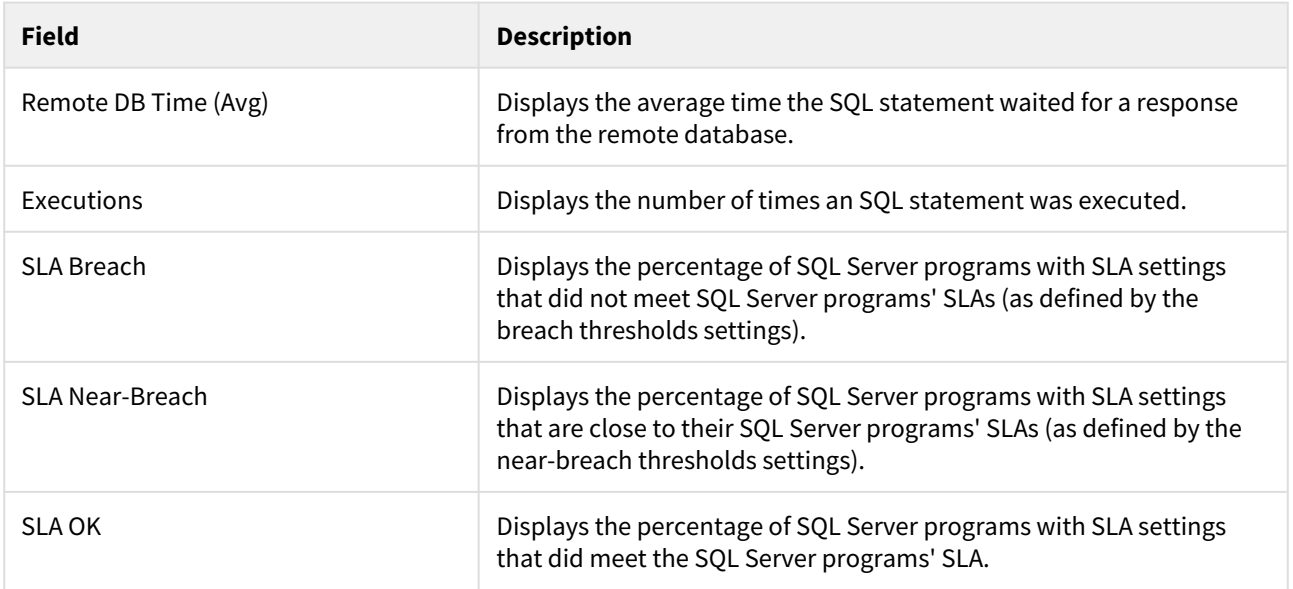

## About the Sybase Business View portlet

For information regarding the Sybase Business View portlet, see [About the Sybase Business View portlet](#page-111-0).

# About the Sybase Top Statements portlet

The Sybase Top Statements portlet displays the top Sybase statements in a selected instance or in all instances in the selected Tier. This view easily identifies the statements consuming the most resources.

To view data in this portlet, verify that Precise for Sybase is installed in the selected application, and that it is integrated with PMDB and Insight.

An SLA (Service Level Agreement) is a formal definition of an information system's performance goals. Within Precise, an SLA consists of clauses corresponding to various system activities. After you define a system's SLA, you can analyze SLA compliance and isolate breaches to identify their causes.

Poor service is the sum of the SLA Breach and SLA Near-Breach counters.

The following table describes the fields displayed in this portlet.

#### **Table 9-11** Sybase Top Statements fields

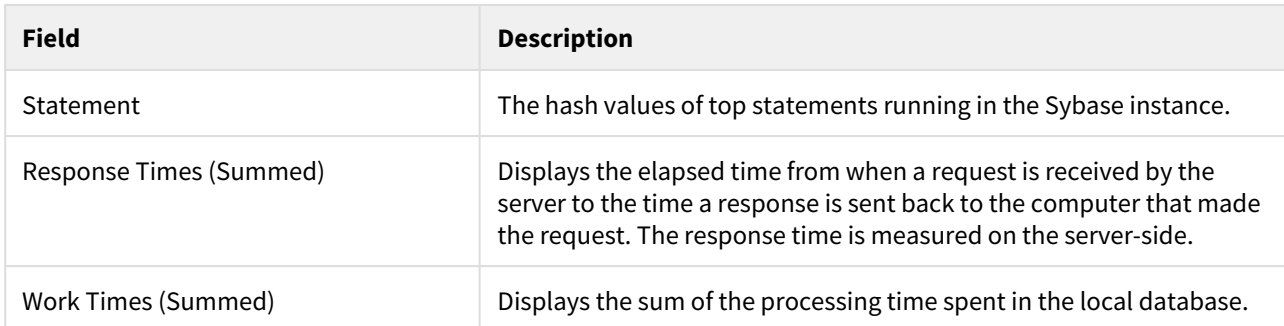

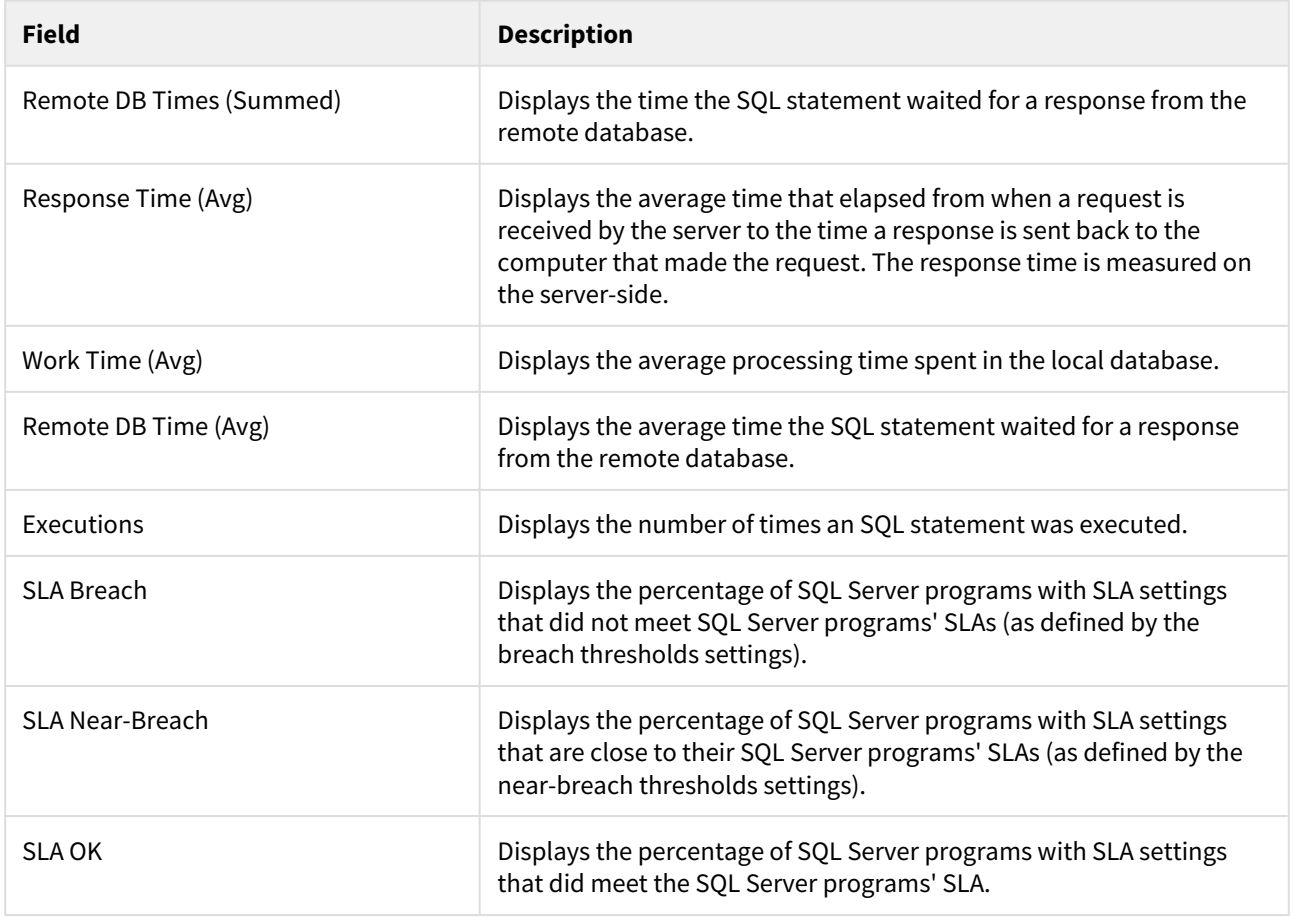

# <span id="page-83-0"></span>About the OS portlets

### This section includes the following topics:

- [About the Citrix Top Applications portlet](#page-83-0)
- [About the Physical Memory portlet](#page-84-0)
- [About the Server CPU Queue Load portlet](#page-84-1)
- [About the Server CPU Utilization Gauge portlet](#page-85-0)
- [About the Server Group Key Performance Indicator portlet](#page-85-1)
- About the Server Utilization portlet
- [About the Server Utilization Over Time portlet](#page-87-0)
- [About the Virtual Memory portlet](#page-88-0)

### About the Citrix Top Applications portlet

The Citrix Top Applications portlet displays the top Citrix applications in a selected instance or in all instances in the selected Tier. This view easily identifies the programs consuming the most resources.

To view data in this portlet, verify that the Insight OS agent is installed on the Citrix Presentation server. The following table describes the fields displayed in this portlet.

#### **Table 10-1** Citrix Top Applications fields

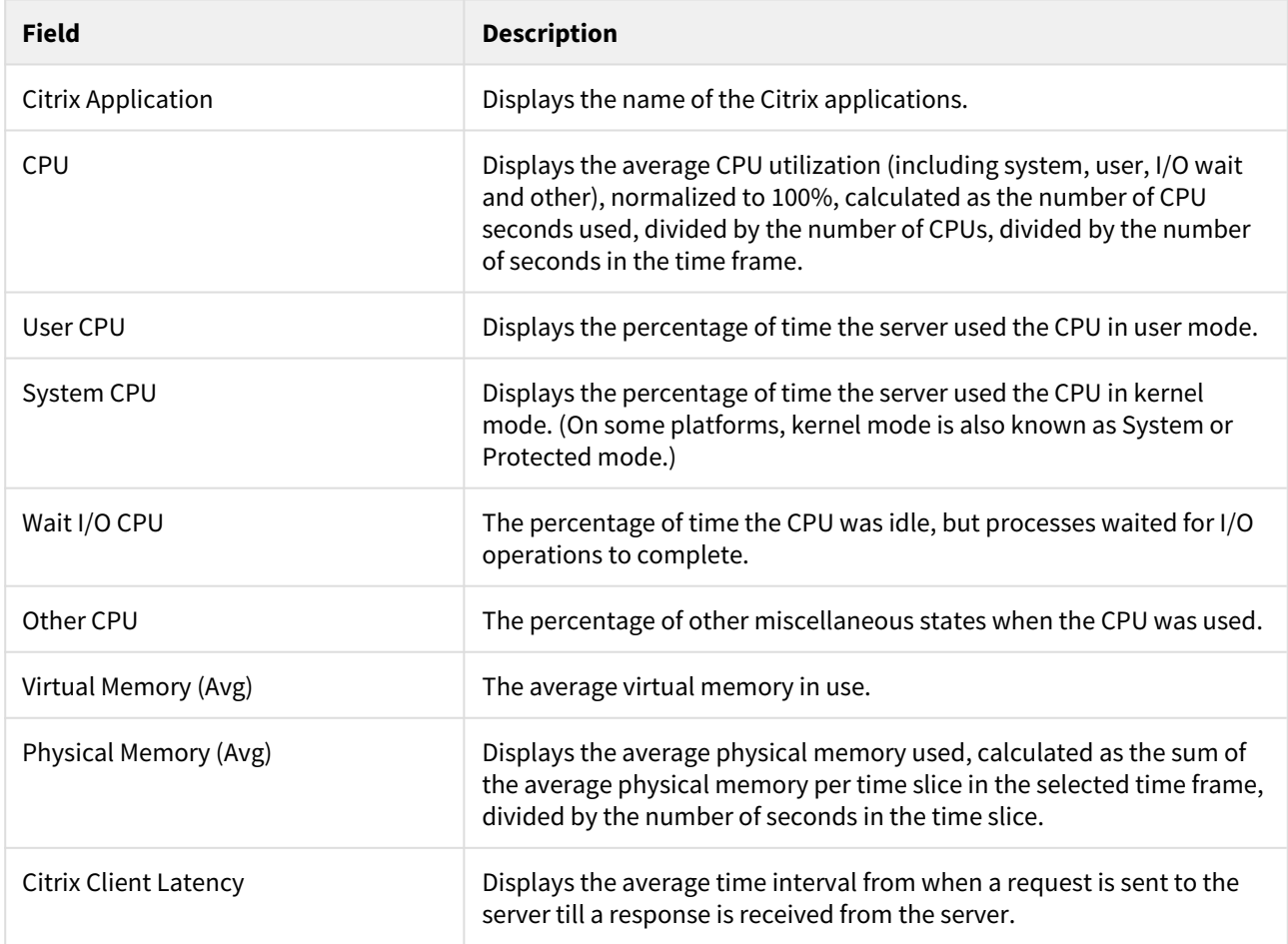

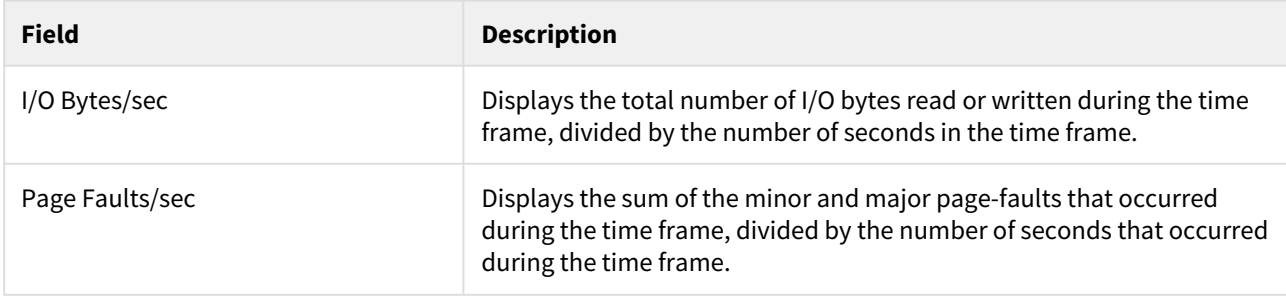

# <span id="page-84-0"></span>About the Physical Memory portlet

The Physical Memory portlet displays a gauge of the physical memory of either a selected server or of all servers in the selected Tier. This view easily identifies the servers consuming the most resources.

To view data in this portlet, verify that the Insight OS agent is installed in the selected application. The physical memory utilization is normalized to 100%.

The gauge shows the following:

**Table 10-2** Breach Gauge

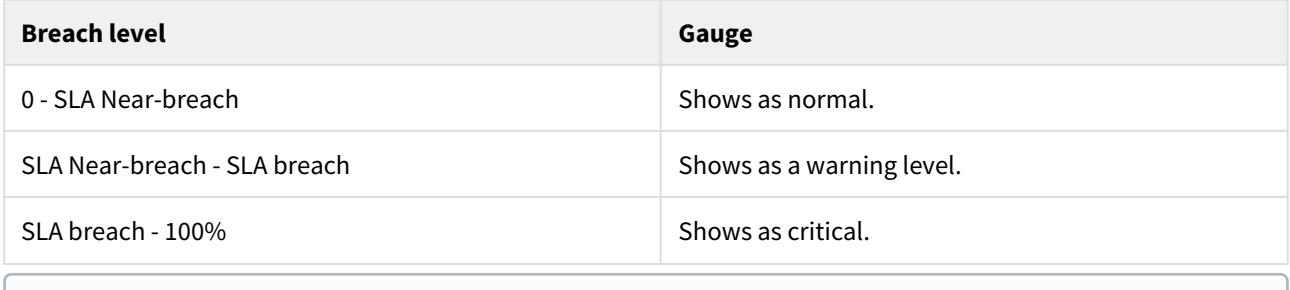

SLA Near-breach and SLA breach can be configured in the Edit mode.

See [About the Tools portlets](#page-28-0), [Configuring the portlet](#page-32-0), and [Defining the portlet data preferences](#page-32-1).

# <span id="page-84-1"></span>About the Server CPU Queue Load portlet

The Server CPU Queue Load portlet displays the average amount of processes waiting in the CPU queue. To view data in this portlet, verify that the Insight OS agent is installed in the selected application.

### **Table 10-3** Server CPU Queue Load fields

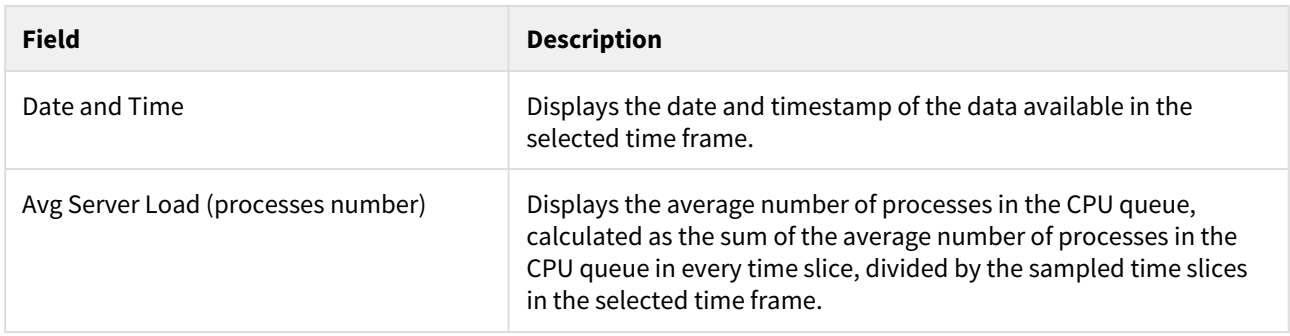

See [About the Tools portlets](#page-28-0), [Configuring the portlet](#page-32-0), and [Defining the portlet data preferences](#page-32-1).

# <span id="page-85-0"></span>About the Server CPU Utilization Gauge portlet

The Server CPU Utilization Gauge portlet displays the CPU utilization of either a selected server or all servers in the selected Tier. This view easily identifies the servers consuming the most resources.

To view data in this portlet, verify that the Insight OS agent is installed in the selected application.

The CPU utilization (including system, user, I/O wait and other), is normalized to 100%, and is calculated as the number of CPU seconds used, divided by the number of CPUs, divided by the number of seconds in the time frame. You can view the CPU utilization of a specific server or of the Tier (if you select All servers).

The gauge shows the following:

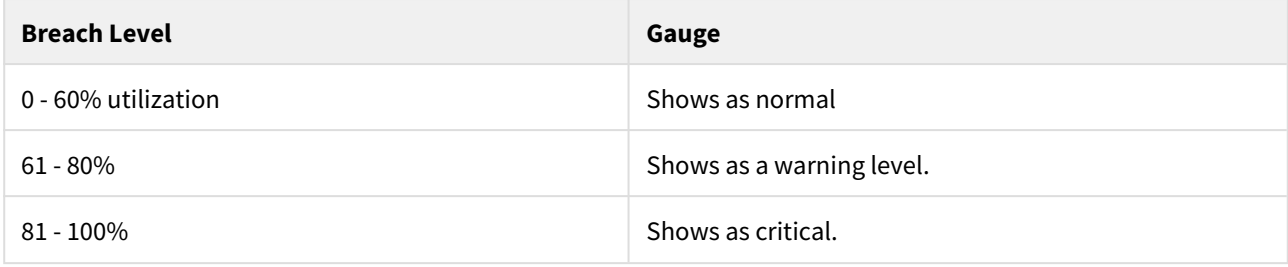

See [About the Tools portlets](#page-28-0), [Configuring the portlet](#page-32-0), and [Defining the portlet data preferences](#page-32-1).

# <span id="page-85-1"></span>About the Server Group Key Performance Indicator portlet

The Server Group Key Performance Indicator portlet displays the server group key performance indicators in a selected instance or in all instances in the selected Tier. This view easily identifies the programs consuming the most resources.

To view data in this portlet, verify that the Insight OS agent is installed in the selected application.

**Table 10-4** Server Group Key Performance Indicator fields

| <b>Field</b>     | <b>Description</b>                                                                                                    |
|------------------|----------------------------------------------------------------------------------------------------|
| Server           | The server name.                                                                                                    |
| <b>Total CPU</b> | The average CPU utilization (including system, user, I/O wait and<br>other), normalized to 100%, calculated as the number of CPU<br>seconds used, divided by the number of CPUs, divided by the<br>number of seconds in the time frame. |
| User CPU         | The percentage of time the server used the CPU in user mode.                                                                                                    |
| System CPU       | The percentage of time the server used the CPU is in kernel mode<br>(on some platforms, kernel mode is also known as System or<br>Protected mode).                                                                                      |
| Wait I/O CPU     | The percentage of time the CPU was idle, but processes waited for I/<br>O operations to complete.                                                                                                    |
| Other CPU        | The percentage of other miscellaneous states when the CPU was<br>used.                                                                                                    |

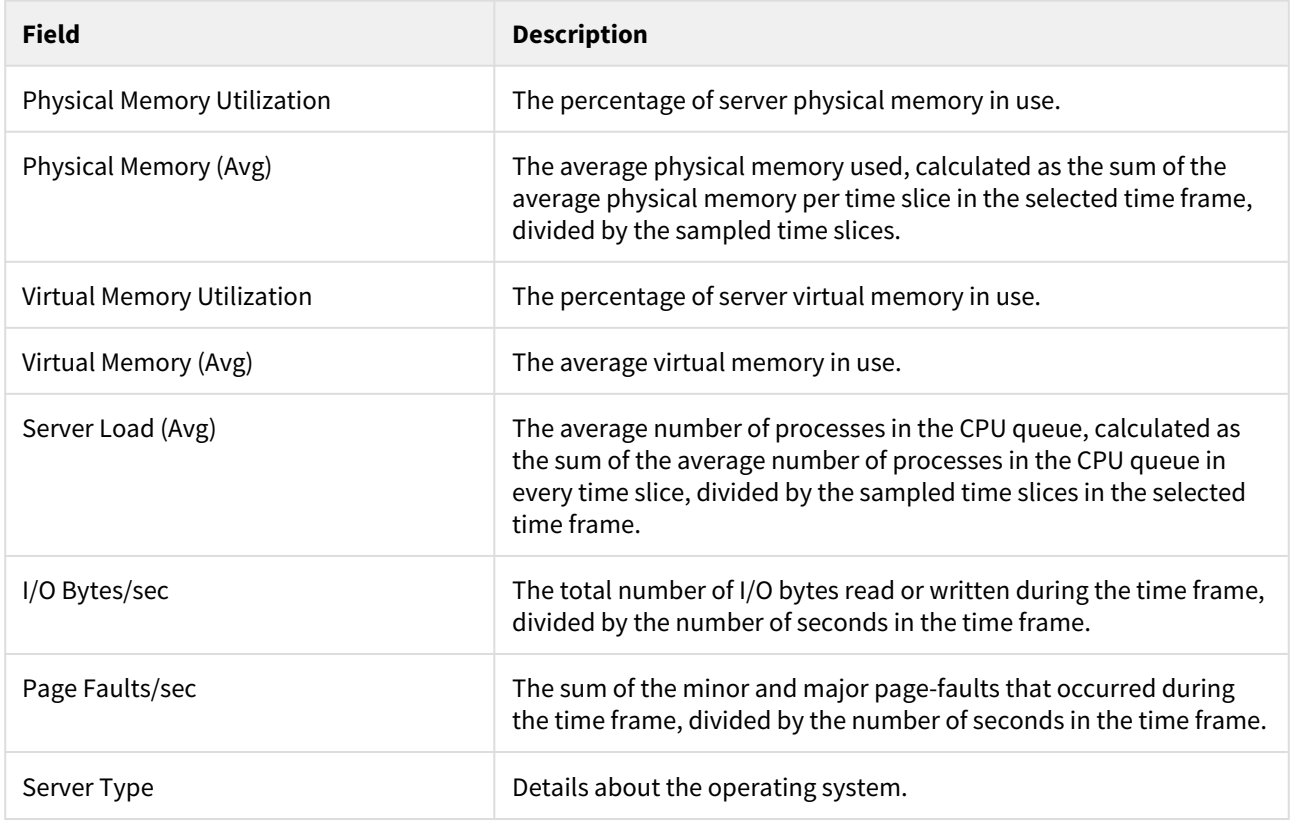

# About the Server Utilization portlet

The Server Utilization portlet displays the resource usage of the selected server.

To view data in this portlet, verify that the Insight OS agent is installed in the selected application. The following table describes the fields displayed in this portlet.

### **Table 10-5** Server Utilization fields

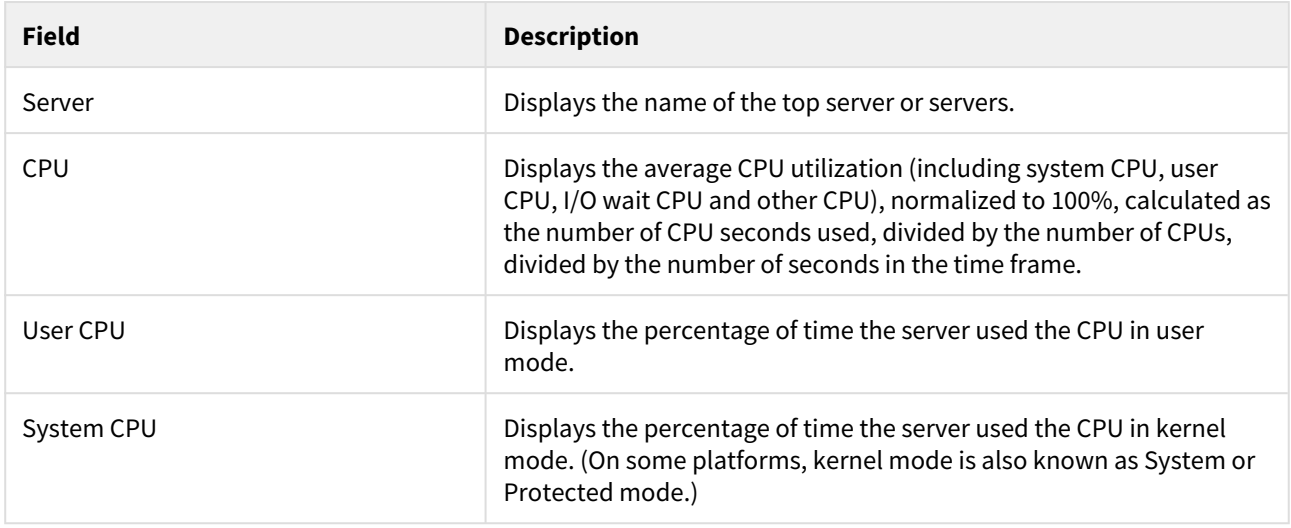

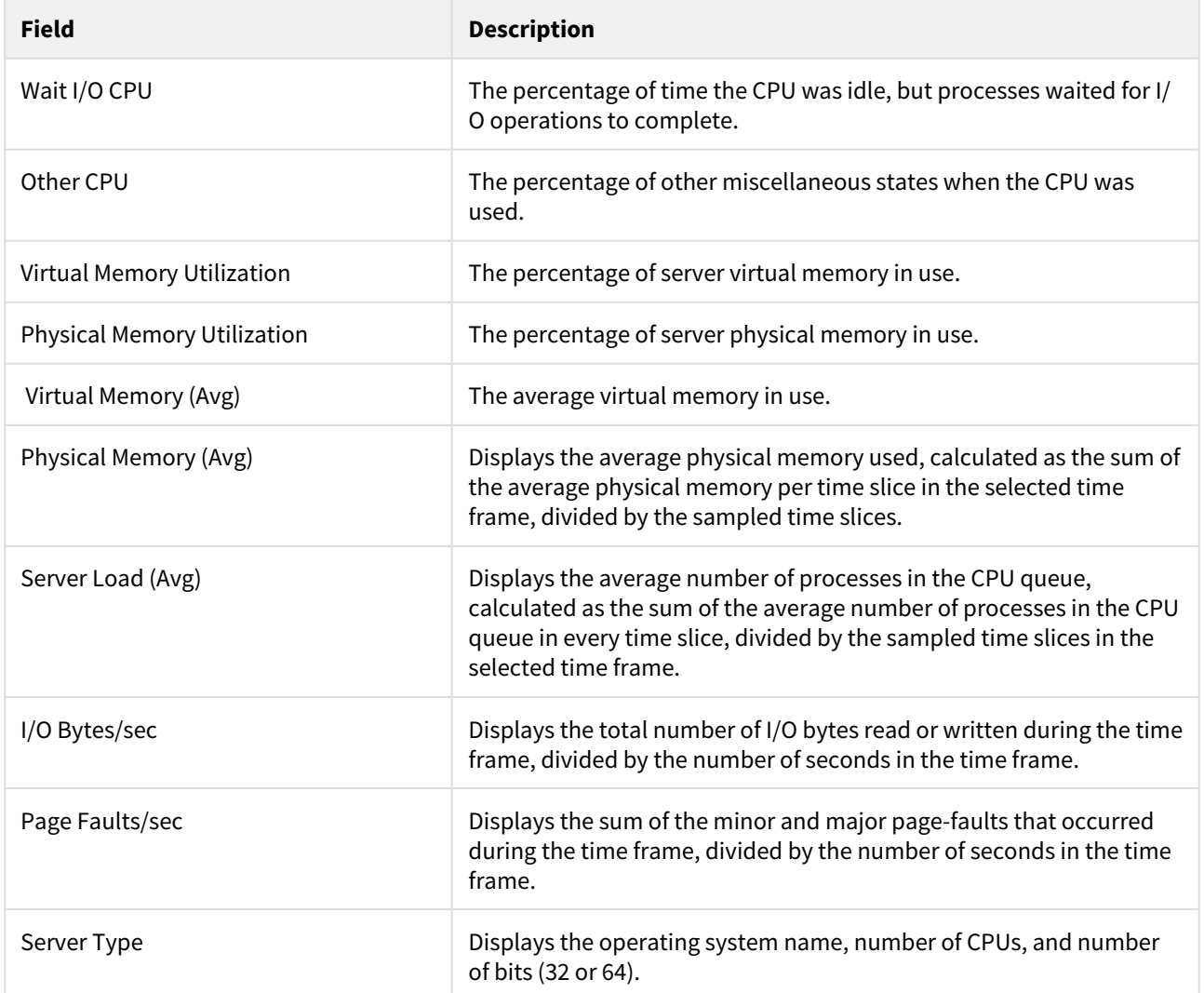

## <span id="page-87-0"></span>About the Server Utilization Over Time portlet

The Server Utilization Over Time portlet displays the overtime resource usage of the selected server. To view data in this portlet, verify that the Insight OS agent is installed in the selected application.

The following table describes the fields displayed in this portlet.

**Table 10-6** Server Utilization Over Time fields

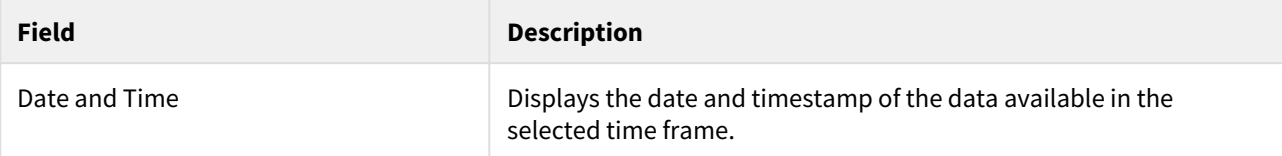

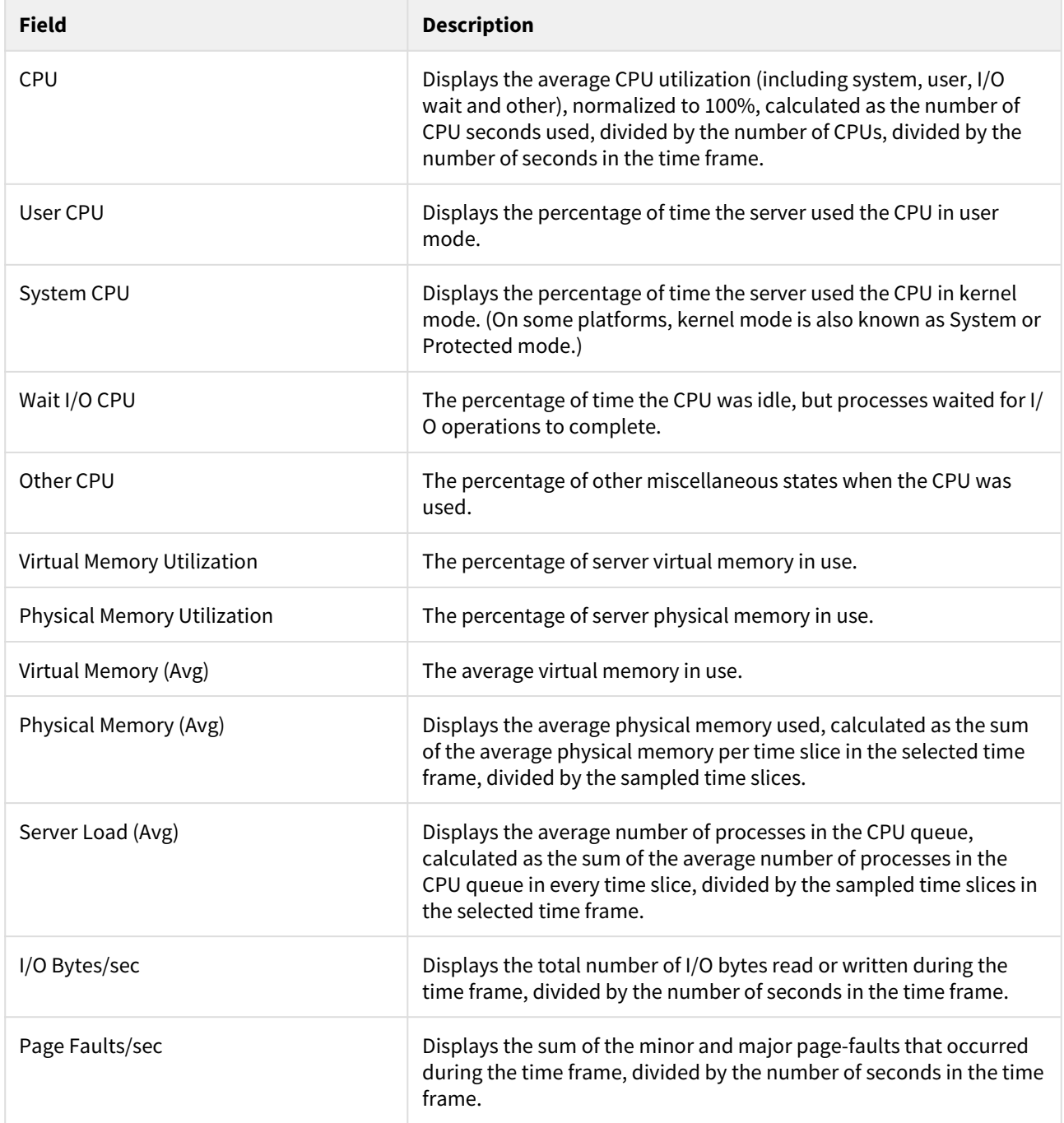

## <span id="page-88-0"></span>About the Virtual Memory portlet

The Virtual Memory portlet displays a gauge of the virtual memory of either a selected server or of all servers in the selected Tier. This view easily identifies the servers consuming the most resources.

To view data in this portlet, verify that the Insight OS agent is installed in the selected application. The virtual memory utilization is normalized to 100%.

The gauge shows the following:

### **Table 10-7** Breach Gauge

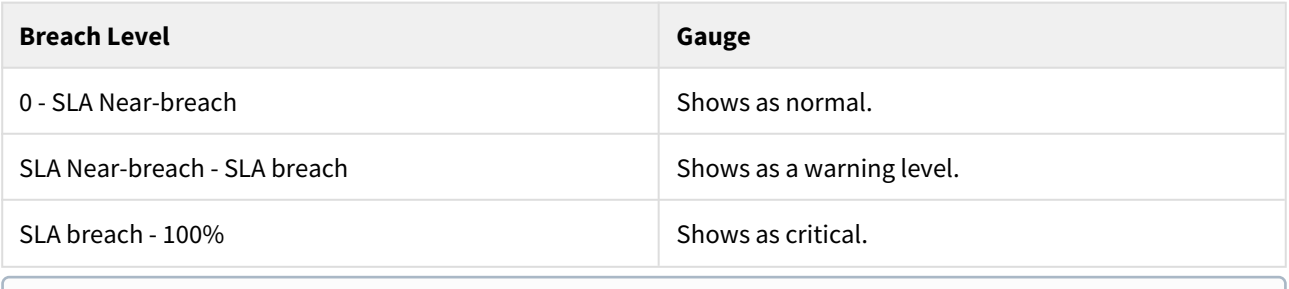

SLA Near-breach and SLA breach can be configured in the Edit mode.

See [About the Tools portlets](#page-28-0), [Configuring the portlet](#page-32-0), and [Defining the portlet data preferences](#page-32-1).

# About the Packaged Applications portlets

### This section includes the following topics:

- [About the Oracle Apps Top Forms portlet](#page-90-0)
- [About the Oracle Top Applications portlet](#page-91-0)
- [About the PeopleSoft Application Over Time portlet](#page-92-0)
- [About the SAP Top Transactions portlet](#page-94-0)
- [About the SAP Top Users portlet](#page-96-0)
- [About the Siebel Application Business View portlet](#page-97-0)
- [About the Siebel Location Business View portlet](#page-97-1)

## <span id="page-90-0"></span>About the Oracle Apps Top Forms portlet

The Oracle Apps Top Forms portlet displays the top Oracle Apps forms in a selected instance or in all instances in the selected Tier. This view easily identifies the Apps forms consuming the most resources.

An SLA (Service Level Agreement) is a formal definition of an information system's performance goals. Within Precise, an SLA consists of clauses corresponding to various system activities. After you define a system's SLA, you can analyze SLA compliance and isolate breaches to identify their causes.

Poor service is the sum of the SLA Breach and SLA Near-Breach counters.

The following table describes the fields displayed in this portlet.

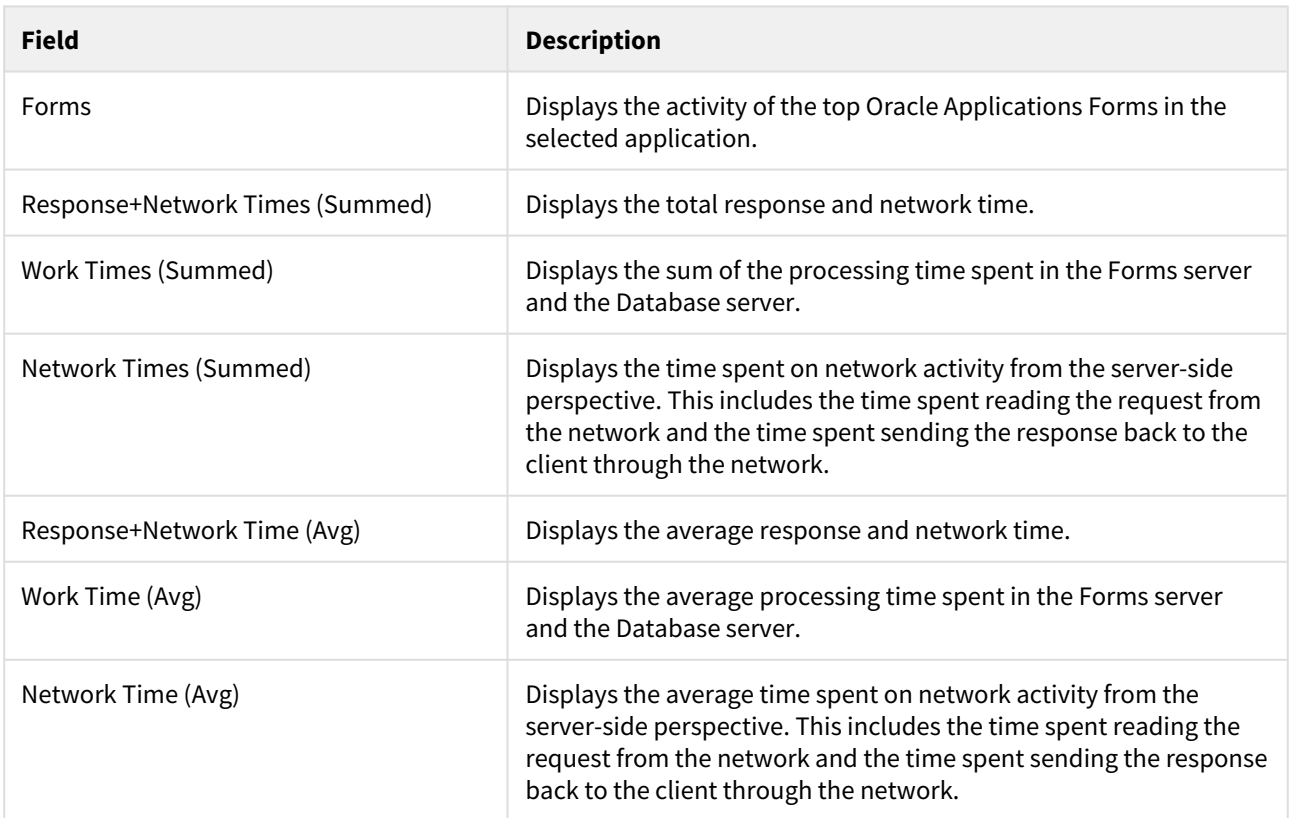

#### **Table 11-1** Oracle Apps Top Forms fields

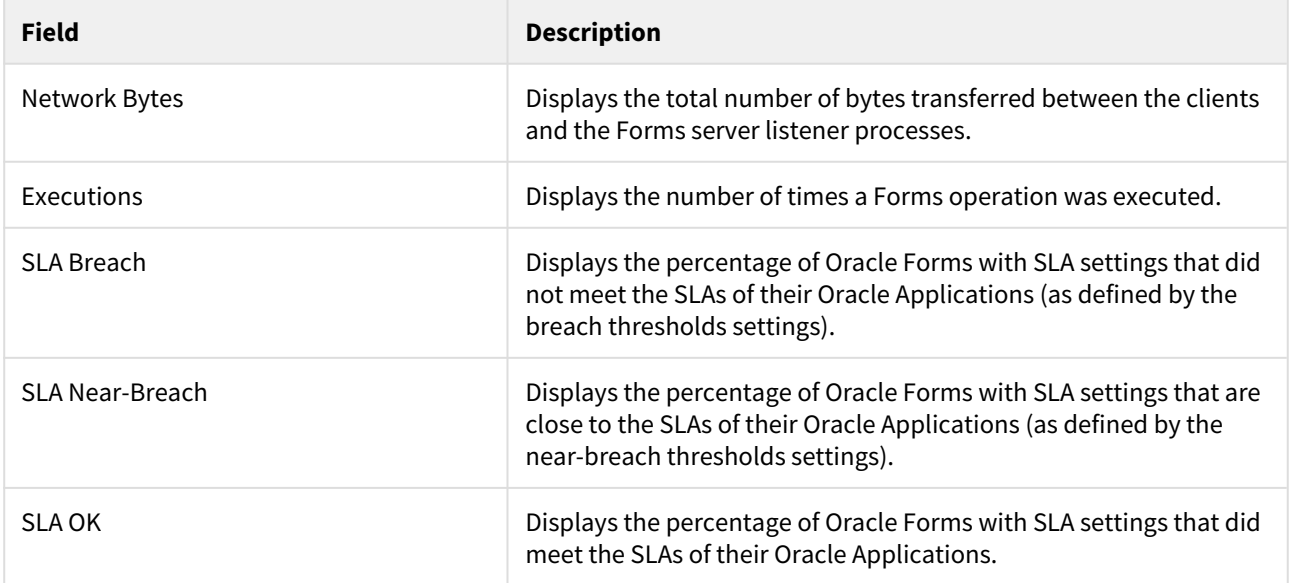

# <span id="page-91-0"></span>About the Oracle Top Applications portlet

The Oracle Top Applications portlet displays the top Oracle applications in a selected instance or in all instances in the selected Tier. This view easily identifies the applications consuming the most resources.

An SLA (Service Level Agreement) is a formal definition of an information system's performance goals. Within Precise, an SLA consists of clauses corresponding to various system activities. After you define a system's SLA, you can analyze SLA compliance and isolate breaches to identify their causes.

Poor service is the sum of the SLA Breach and SLA Near-Breach counters.

The following table describes the fields displayed in this portlet.

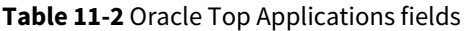

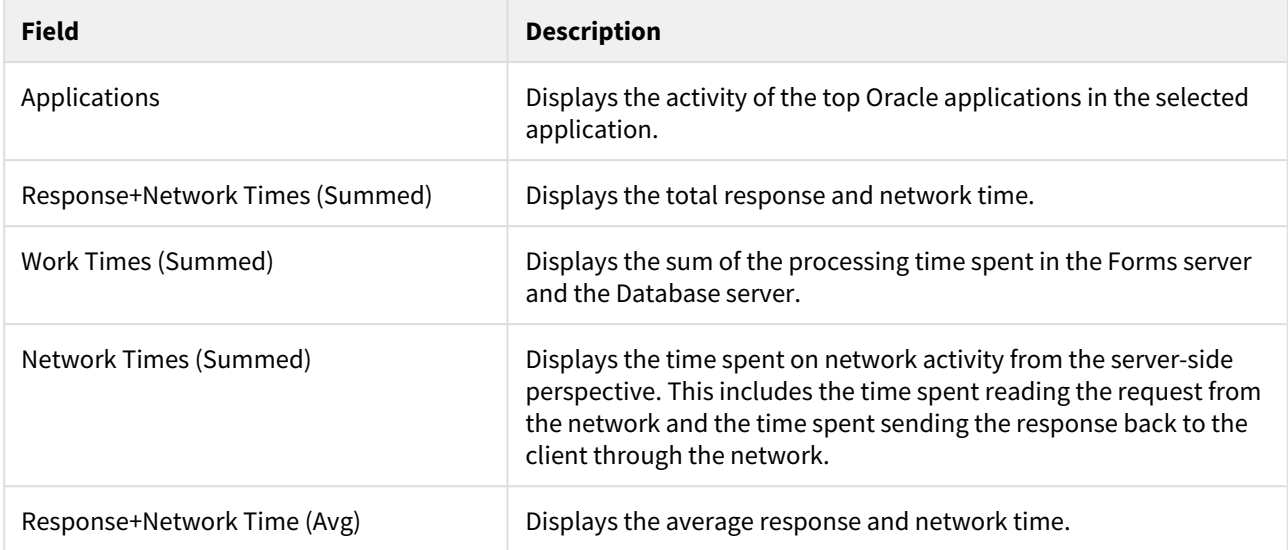

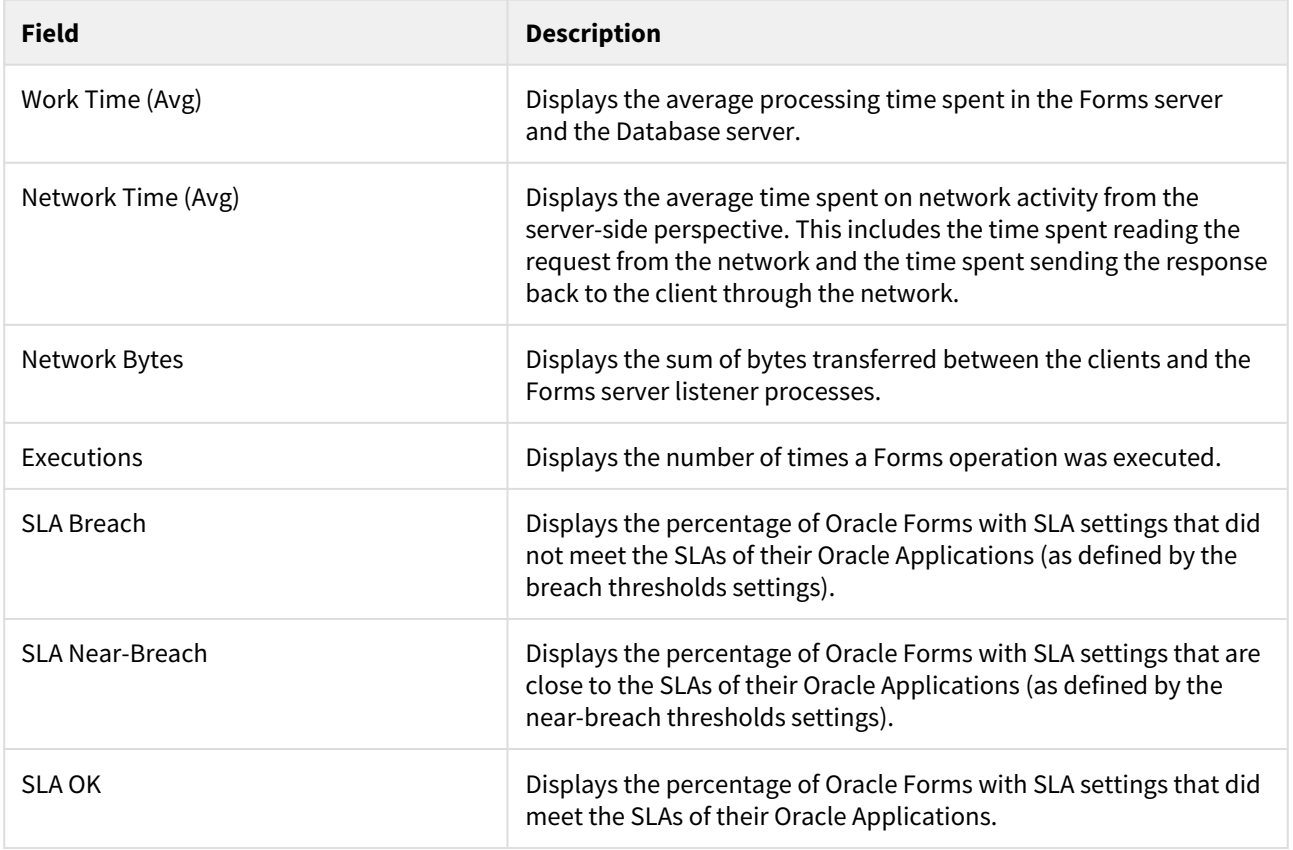

### <span id="page-92-0"></span>About the PeopleSoft Application Over Time portlet

The PeopleSoft Application Over Time portlet displays the overtime resource usage of the selected application

To view data in this portlet, verify that:

- The Web, J2EE, Tuxedo, and Oracle components are installed in the selected application
- The Precise SmartLink transaction tracking mechanism for PeopleSoft is enabled
- An SLA (Service Level Agreement) is a formal definition of an information system's performance goals. Within Precise, an SLA consists of clauses corresponding to various system activities. After you define a system's SLA, you can analyze SLA compliance and isolate breaches to identify their causes.

Poor service is the sum of the SLA Breach and SLA Near-Breach counters.

The following table describes the fields displayed in this portlet.

#### **Table 11-3** PeopleSoft Application Over Time fields

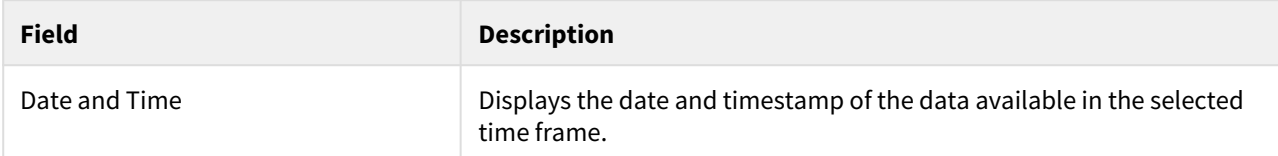

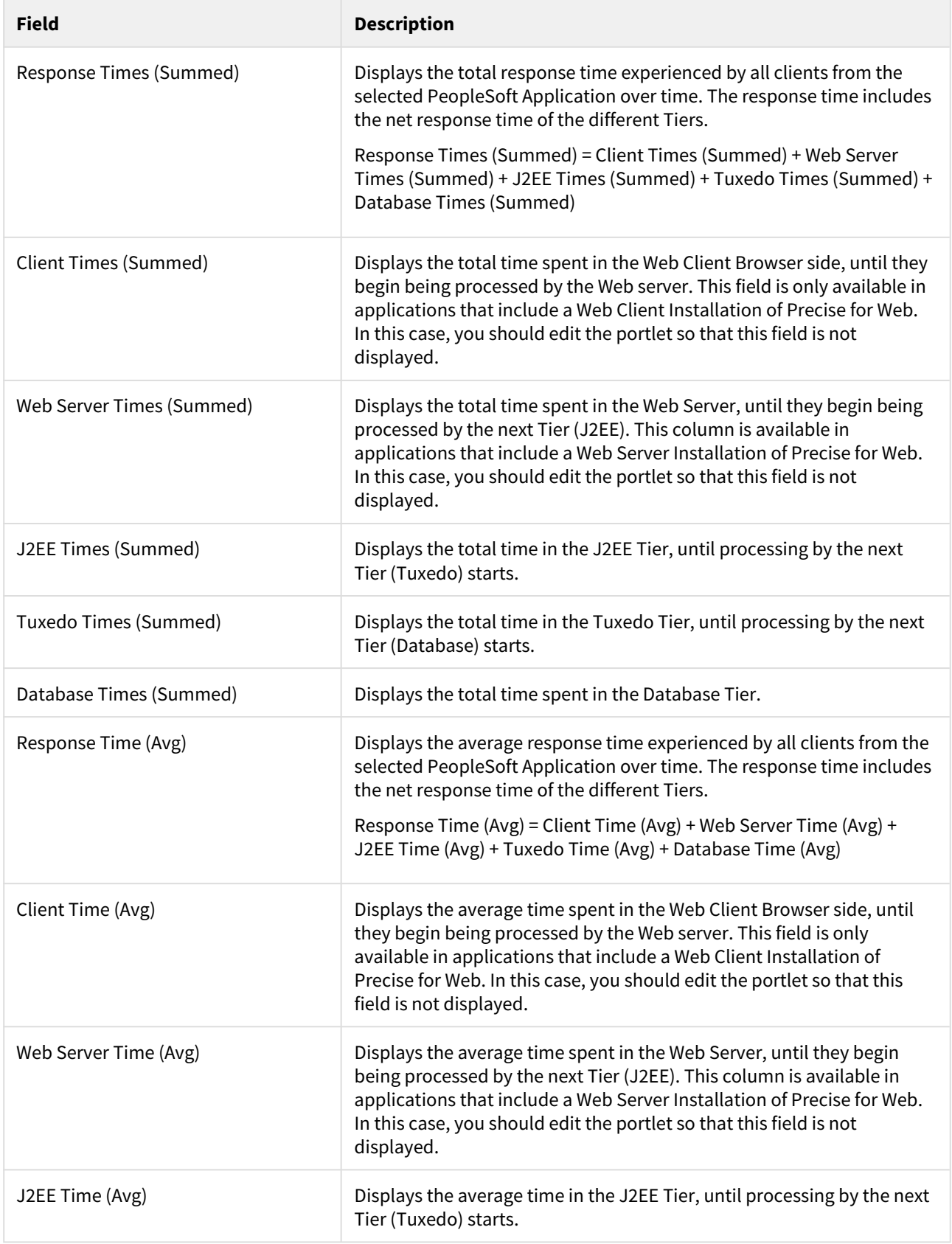

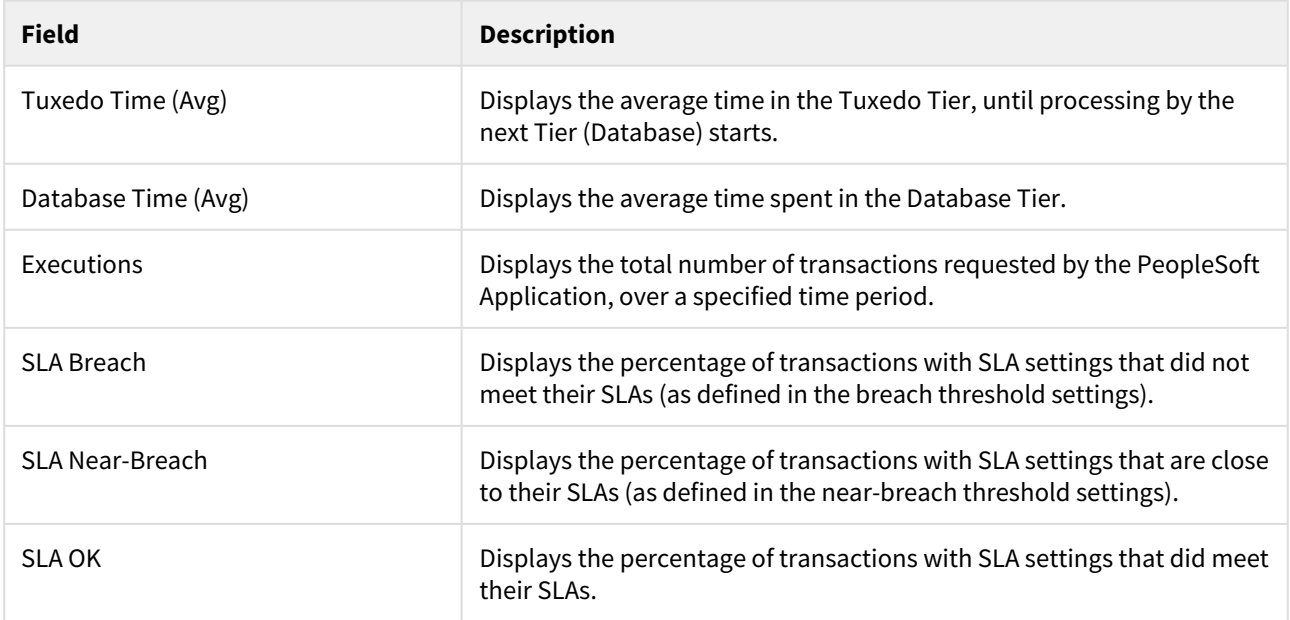

# <span id="page-94-0"></span>About the SAP Top Transactions portlet

The SAP Top Transactions portlet displays the top SAP transactions in a selected instance or in all instances in the selected Tier. This view easily identifies the programs consuming the most resources.

To view data in this portlet, verify that Precise for SAP is installed in the selected application, and that it is integrated with Insight.

An SLA (Service Level Agreement) is a formal definition of an information system's performance goals. Within Precise, an SLA consists of clauses corresponding to various system activities. After you define a system's SLA, you can analyze SLA compliance and isolate breaches to identify their causes.

Poor service is the sum of the SLA Breach and SLA Near-Breach counters.

The following table describes the fields displayed in this portlet.

### **Table 11-4** SAP Top Transactions fields

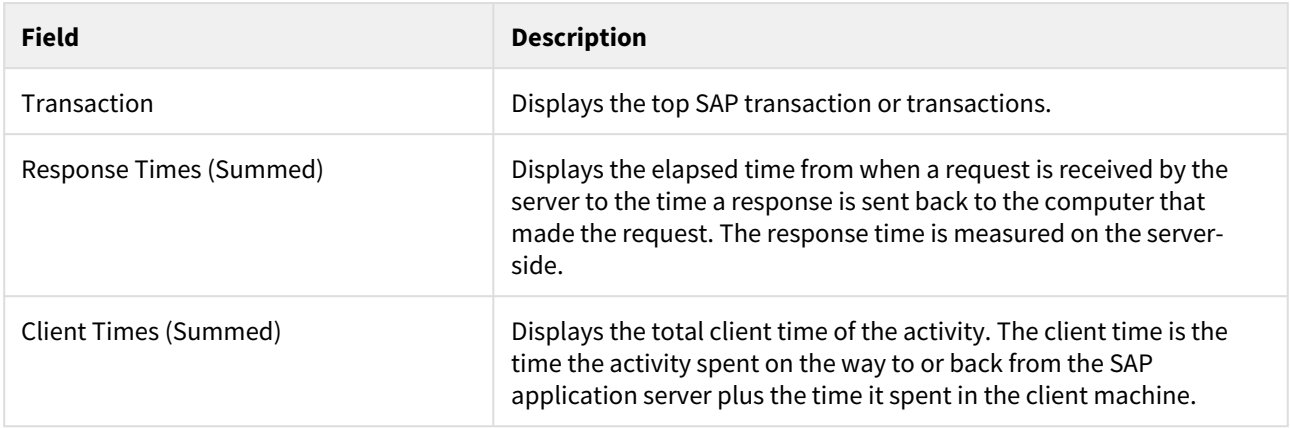

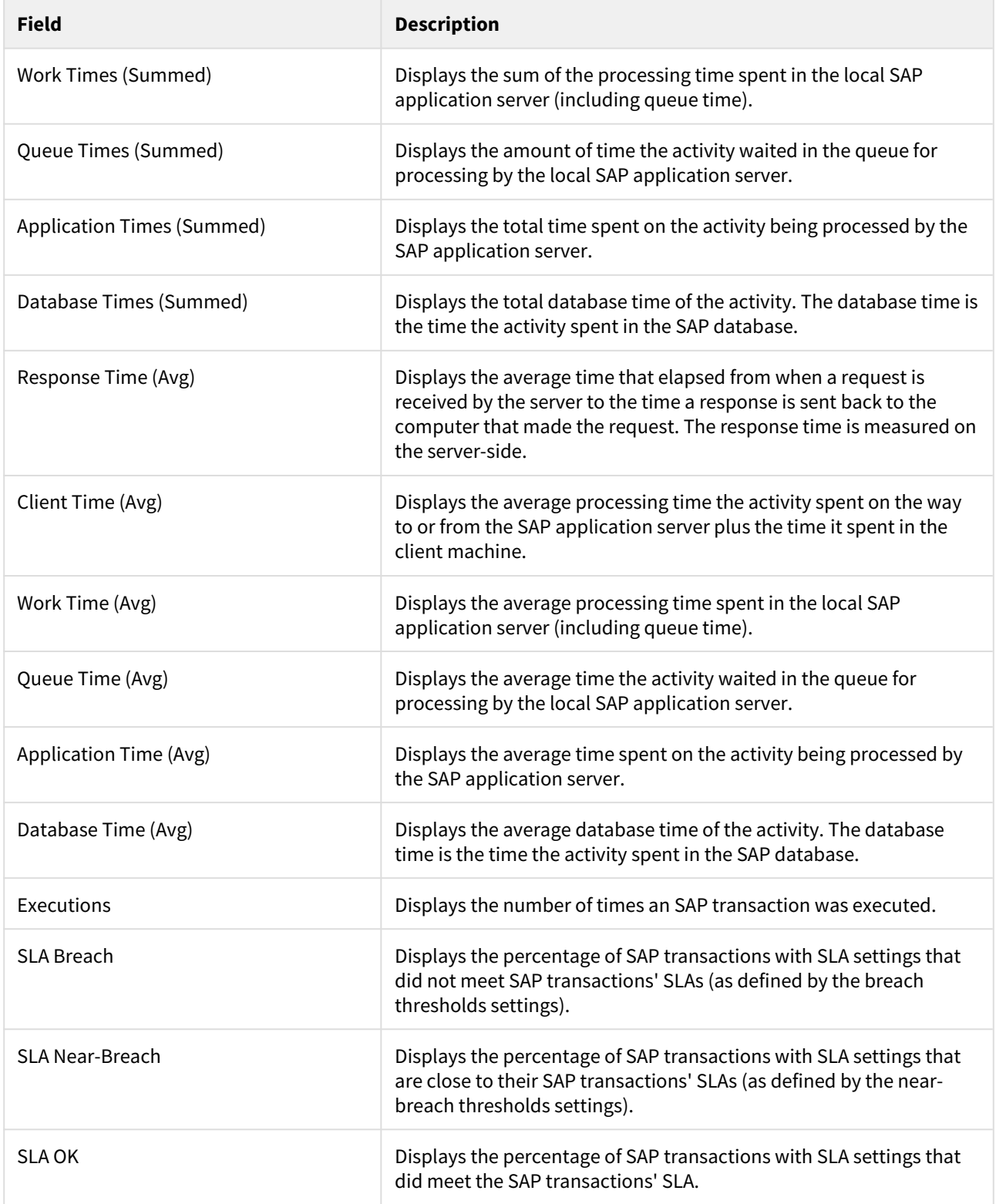

# <span id="page-96-0"></span>About the SAP Top Users portlet

The SAP Top Users portlet displays the top SAP users in a selected instance or in all instances in the selected Tier. This view easily identifies the programs consuming the most resources.

To view data in this portlet, verify Precise for SAP is installed in the selected application, and that it is integrated with PMDB and Insight.

An SLA (Service Level Agreement) is a formal definition of an information system's performance goals. Within Precise, an SLA consists of clauses corresponding to various system activities. After you define a system's SLA, you can analyze SLA compliance and isolate breaches to identify their causes.

Poor service is the sum of the SLA Breach and SLA Near-Breach counters.

The following table describes the fields displayed in this portlet.

#### **Table 11-5** SAP Top Users fields

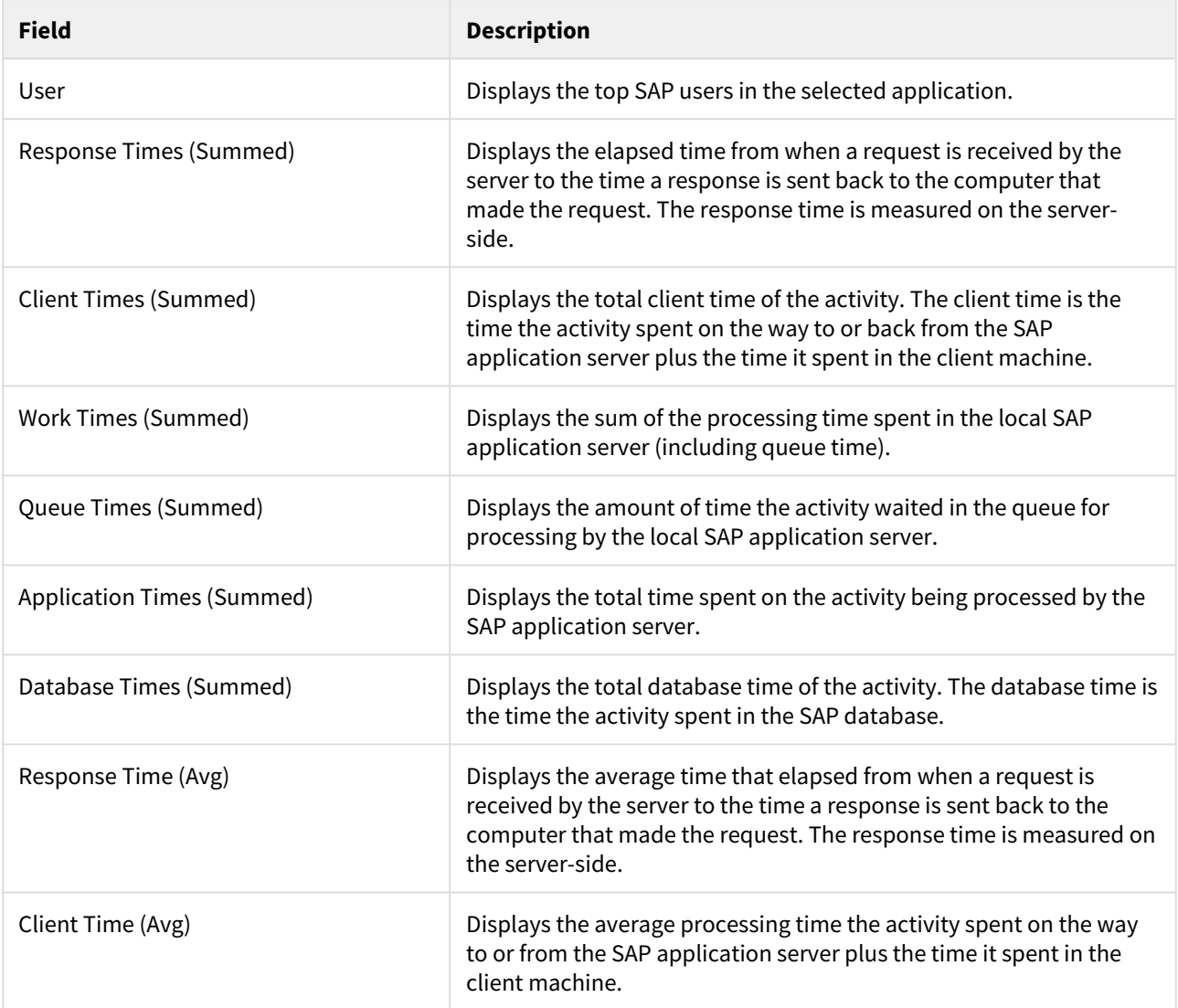

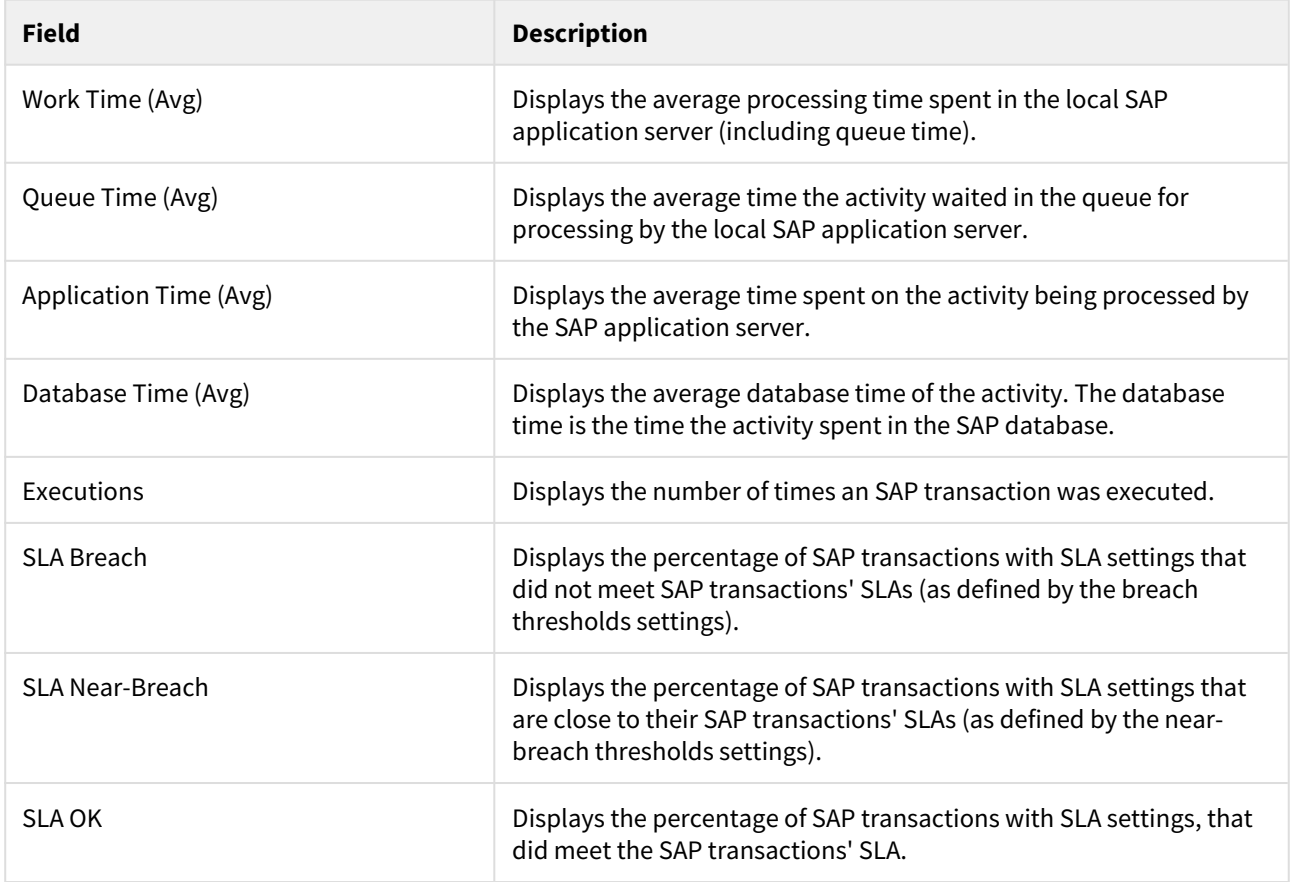

# <span id="page-97-0"></span>About the Siebel Application Business View portlet

For information regarding the Siebel Application Business View portlet, see [About the Siebel Application Business](#page-112-0)  [View portlet](#page-112-0).

# <span id="page-97-1"></span>About the Siebel Location Business View portlet

For information regarding the Siebel Location Business View portlet, see [About the Siebel Location Business View](#page-113-0)  [portlet](#page-113-0).

# About the TPM portlets

### This topic includes the following sub-topics:

- [About the v95 Application Over Time portlet](#page-98-0)
- [About the v95 Application Locations portlet](#page-98-1)
- [About the v95 Application Transactions portlet](#page-99-0)
- [About the v95 Application Users portlet](#page-100-0)
- [About the Application Overview portlet](#page-100-1)
- [About the Applications portlet](#page-101-0)
- [About the Applications portlet](#page-101-0)
- [About the Instances portlet](#page-102-0)
- [About the Locations portlet](#page-103-0)
- [About the Transactions portlet](#page-103-1)
- [About the Users portlet](#page-104-0)

# <span id="page-98-0"></span>About the v95 Application Over Time portlet

The v95 Application Over Time portlet displays the relation between the execution volume and the response time breakdown.

The following table describes the field displayed in this portlet.

#### **Table 1** v95 Application Over Time fields

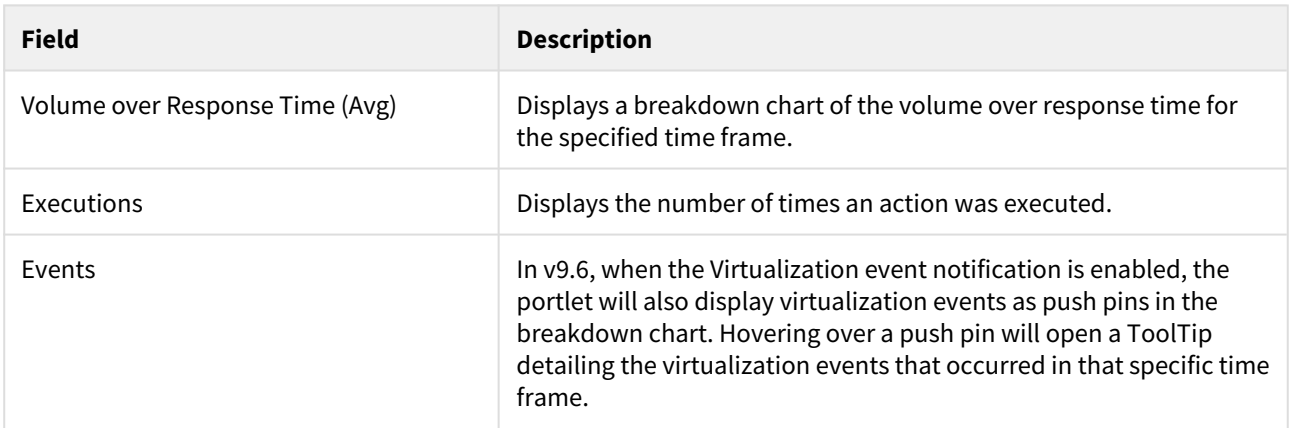

You can control the information displayed in the portlet and the portlet layout. For more information about the portlet and the portlet layout, see About the Tools portlets, Configuring the portlet, and Defining the portlet data preferences.

### <span id="page-98-1"></span>About the v95 Application Locations portlet

The v95 Application Locations portlet displays the top locations in a selected instance or in all instances in the selected Tier. This view easily identifies the users consuming the most resources. Selecting a location launches Transactions in context

The following table describes the fields displayed in this portlet.

**Table 2** Locations fields

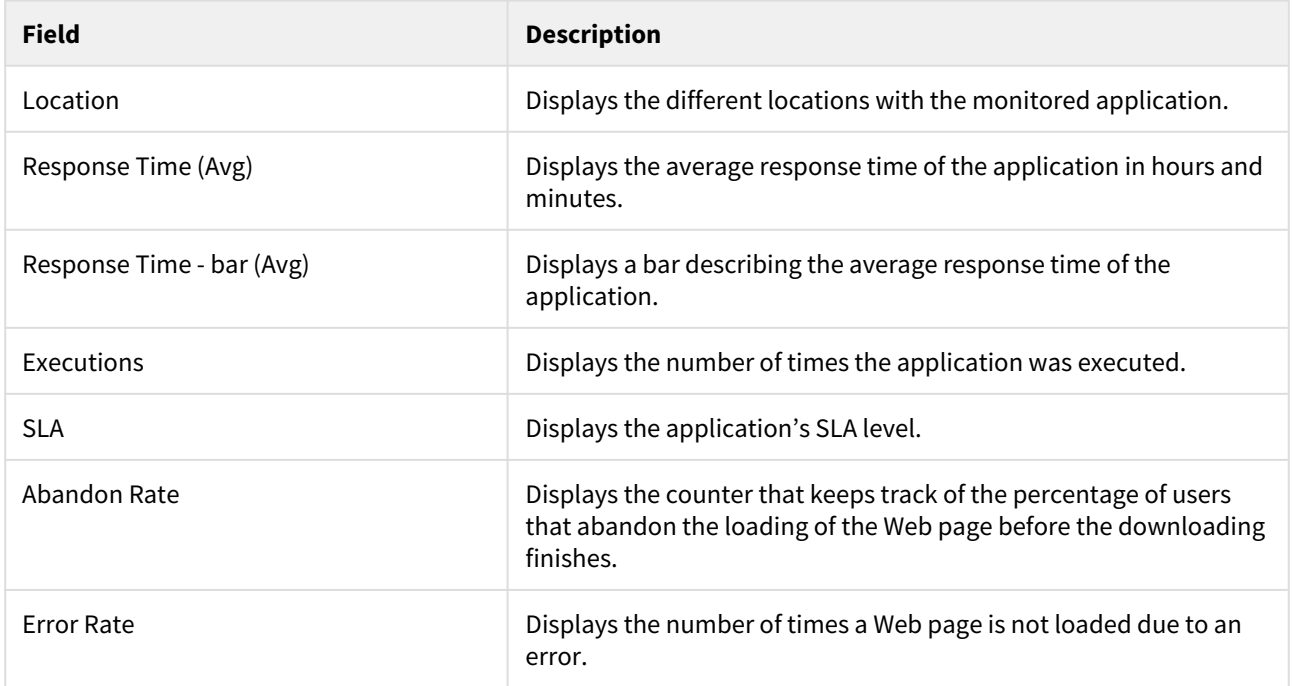

## <span id="page-99-0"></span>About the v95 Application Transactions portlet

The v95 Application Transactions portlet displays the top transactions in a selected instance or in all instances in the selected Tier. This view easily identifies the transactions consuming the most resources. Selecting a transaction launches SmartLink in context.

The following table describes the fields displayed in this portlet.

### **Table 3** Transactions fields

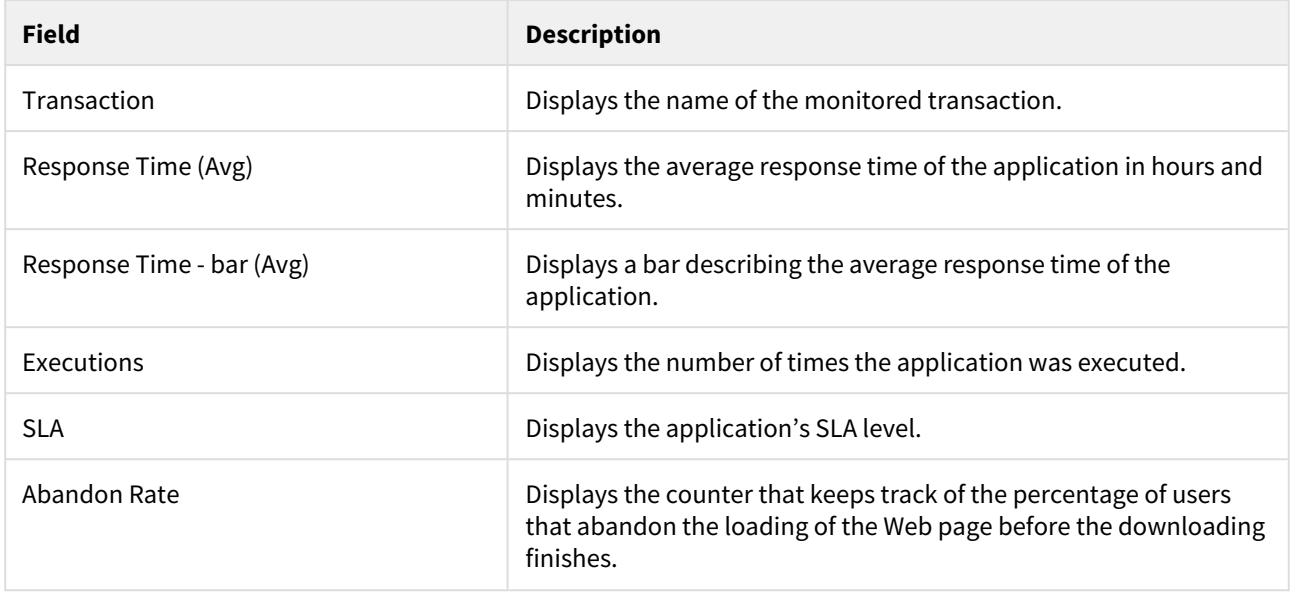

# <span id="page-100-0"></span>About the v95 Application Users portlet

The v95 Application Users portlet displays the top users in a selected instance or in all instances in the selected Tier. This view easily identifies the users consuming the most resources. Selecting a user launches Transactions in context.

The following table describes the fields displayed in this portlet.

#### **Table 4** Users fields

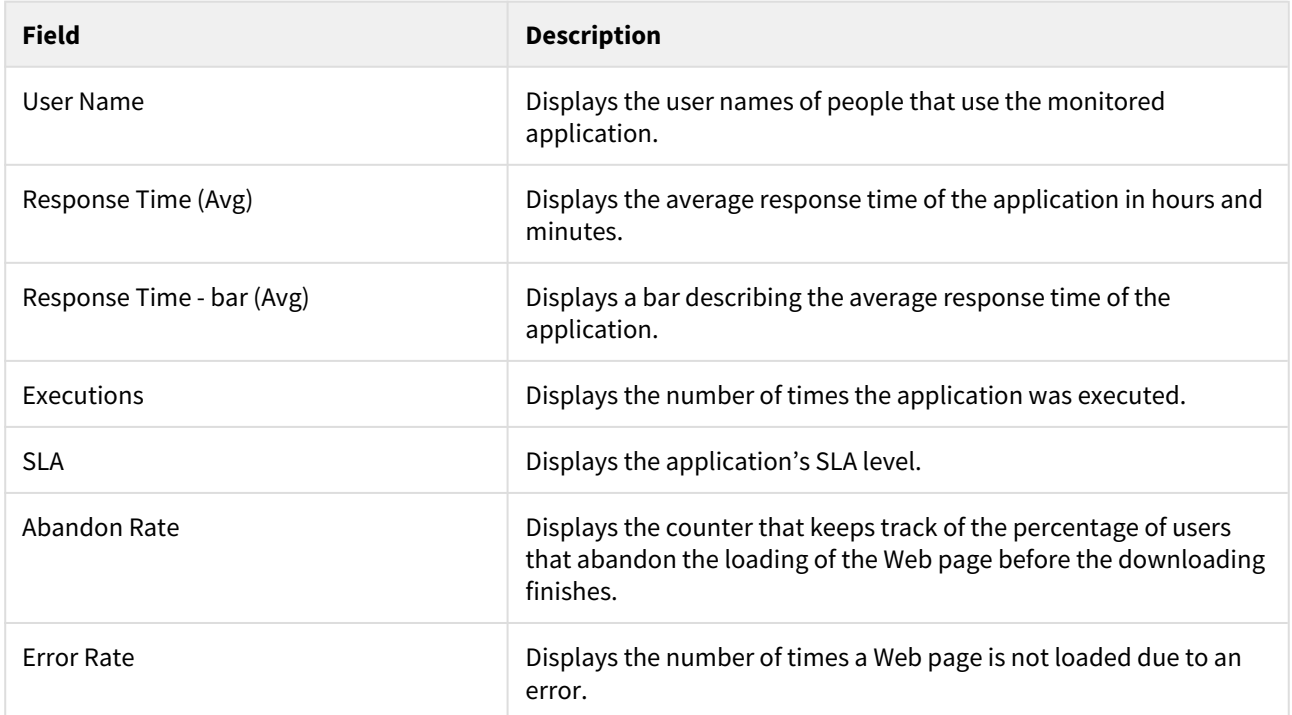

You can control the information displayed in the portlet and the portlet layout. For more information about he portlet and portlet layout, see About the Tools portlets, Configuring the portlet, and Defining the portlet data preferences.

### <span id="page-100-1"></span>About the Application Overview portlet

This portlet is not supported in v9.6. Use the v96 Application Over Time portlet instead.

The Application Overview portlet displays the relation between the SmartLink volume and the response time breakdown.

The following table describes the field displayed in this portlet.

**Table 5** Application Overview fields

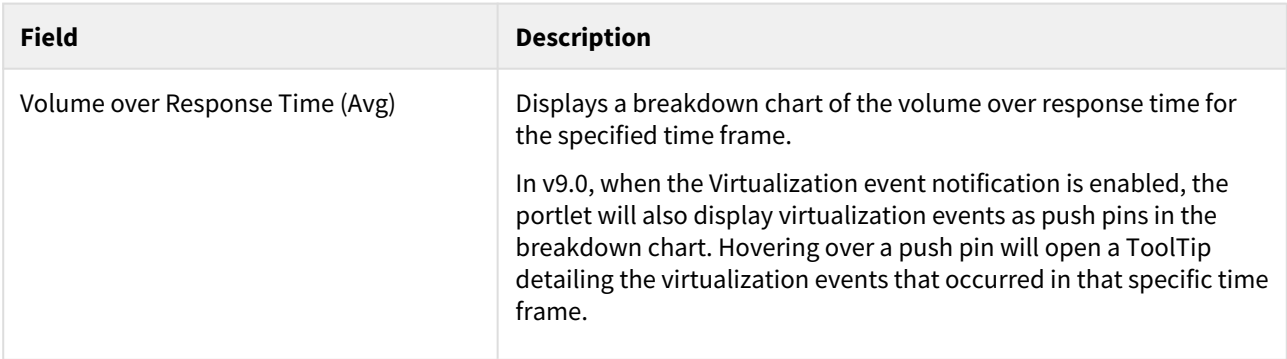

### <span id="page-101-0"></span>About the Applications portlet

The Applications portlet displays the top applications in a selected instance or in all instances in the selected Tier. This view easily identifies the applications consuming the most resources. Selecting an application launches SmartLink in context.

The following table describes the fields displayed in this portlet.

**Table 6** Applications fields

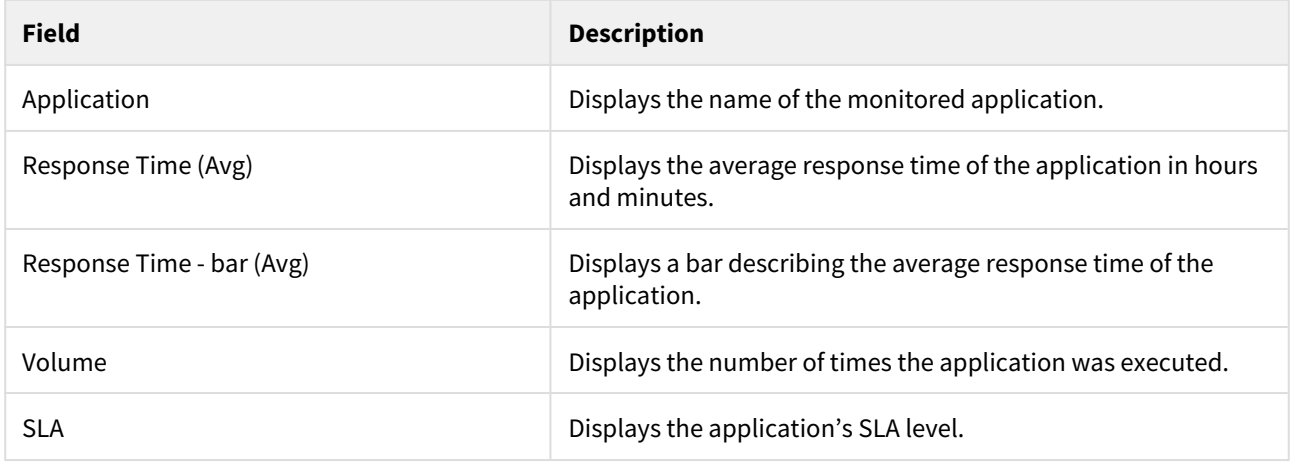

You can control the information displayed in the portlet and configure the portlet layout. For more information about the portlet and portlet layout, see About the Tools portlets, Configuring the portlet, and Defining the portlet data preferences.

## About the Applications portlet

The Applications portlet displays the list of applications in the selected Precise installation. The following table describes the fields displayed in this portlet.

### **Table 7** Applications fields

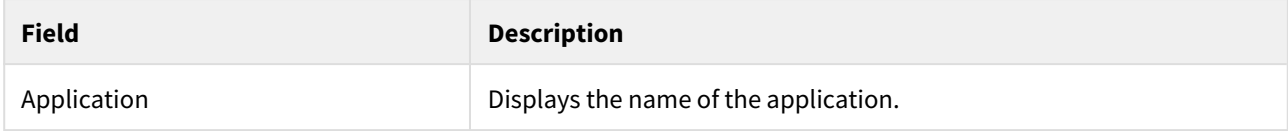

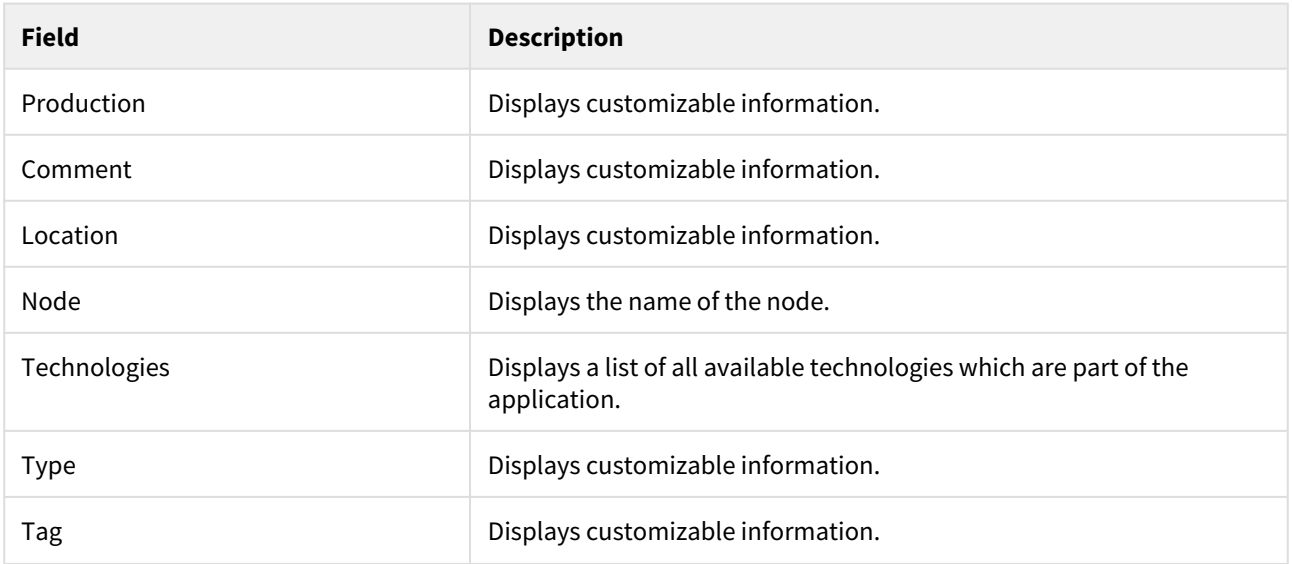

# <span id="page-102-0"></span>About the Instances portlet

The Instances portlet displays the list of instances from all applications in the selected Precise installation.

The following table describes the fields displayed in this portlet.

### **Table 8** Instances fields

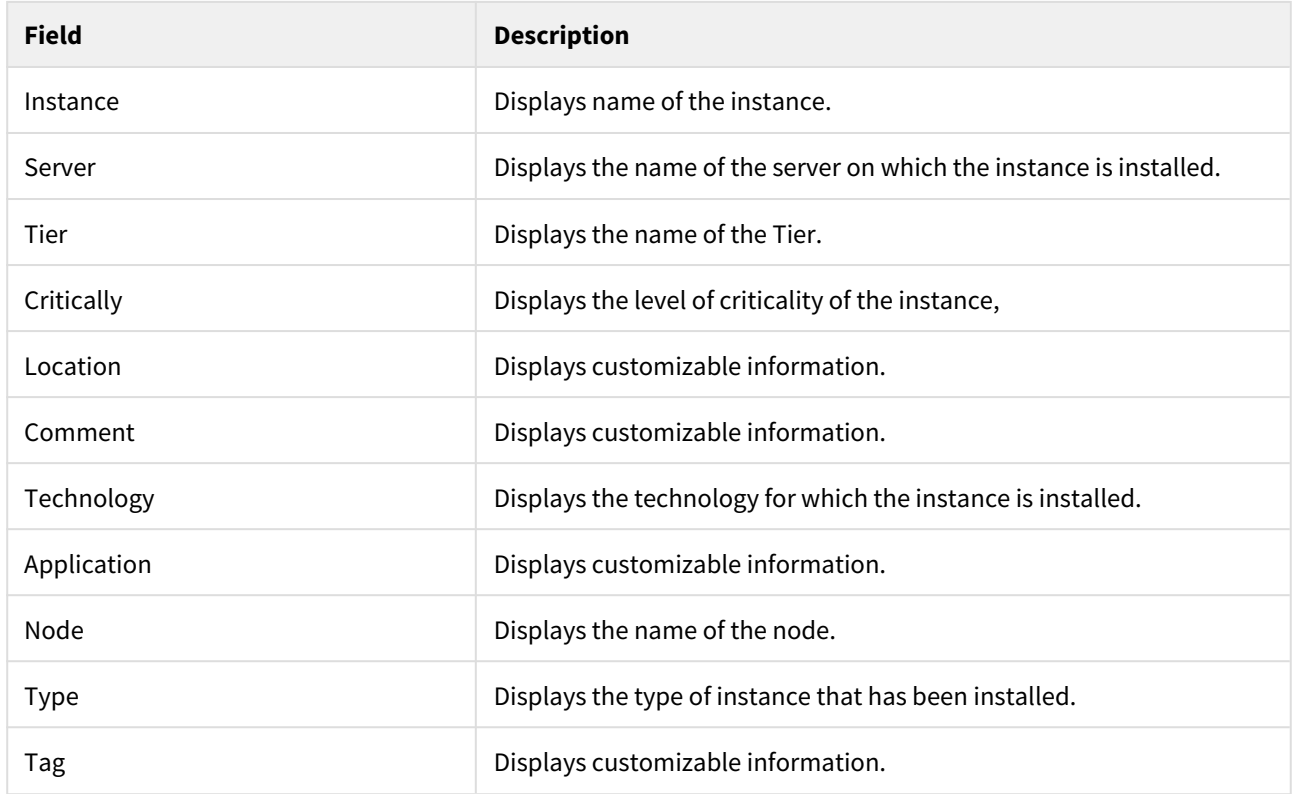

# <span id="page-103-0"></span>About the Locations portlet

The Locations portlet displays the top locations in a selected instance or in all instances in the selected Tier. This view easily identifies the users consuming the most resources. Selecting a location launches SmartLink in context.

The following table describes the fields displayed in this portlet.

#### **Table 9** Locations fields

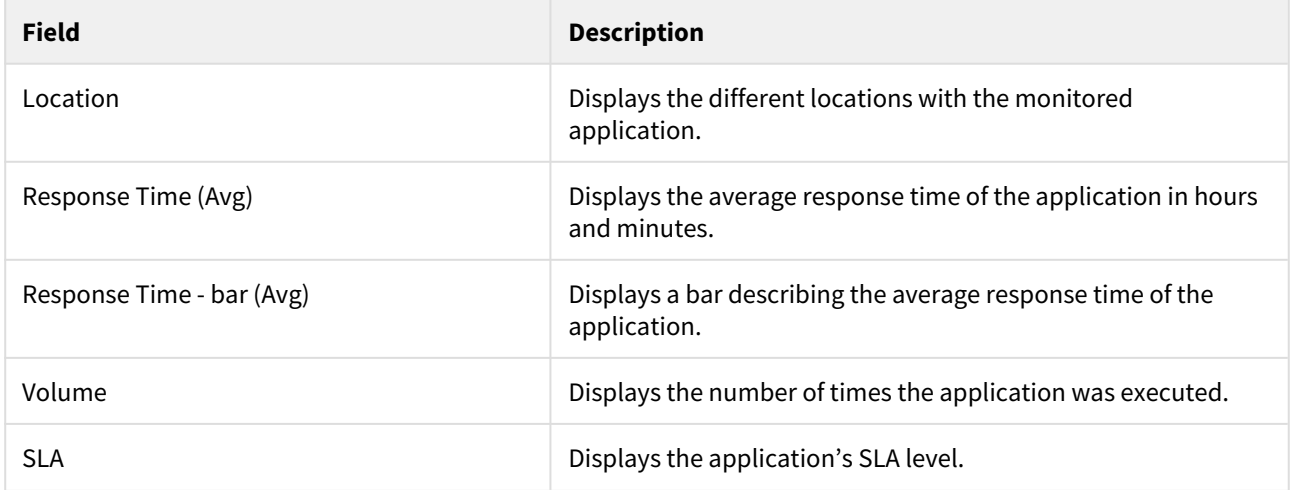

You can control the information displayed in the portlet and the portlet layout. For more information about the portlet and portlet layout, see About the Tools portlets, Configuring the portlet, and Defining the portlet data preferences.

### <span id="page-103-1"></span>About the Transactions portlet

The Transactions portlet displays the top transactions in a selected instance or in all instances in the selected Tier. This view easily identifies the transactions consuming the most resources. Selecting a transaction launches SmartLink in context.

The following table describes the fields displayed in this portlet.

#### **Table 10** Transactions fields

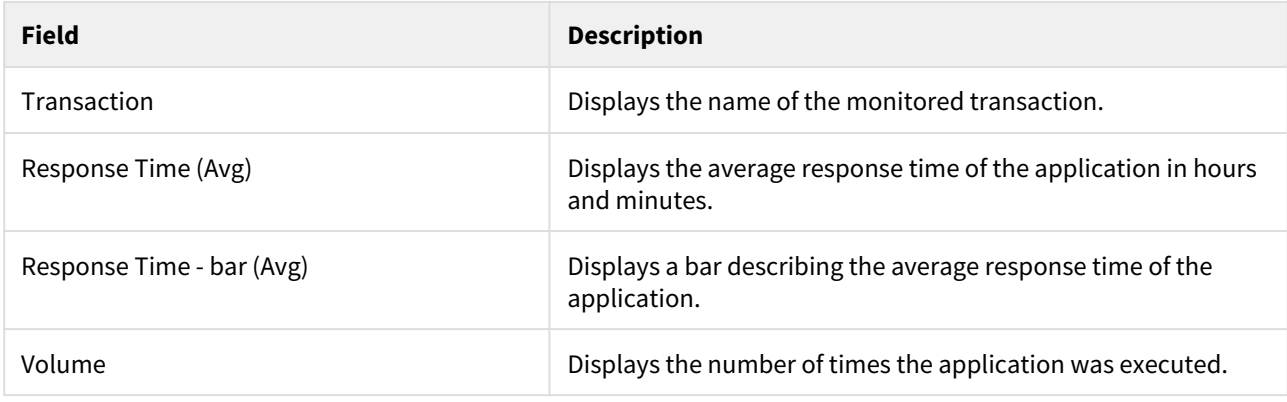

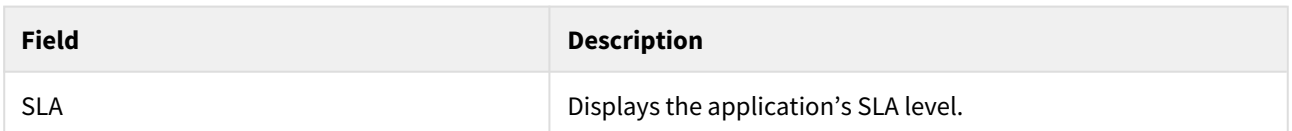

### <span id="page-104-0"></span>About the Users portlet

The Users portlet displays the top users in a selected instance or in all instances in the selected Tier. This view easily identifies the users consuming the most resources. Selecting a user launches SmartLink in context.

The following table describes the fields displayed in this portlet.

#### **Table 11** Users fields

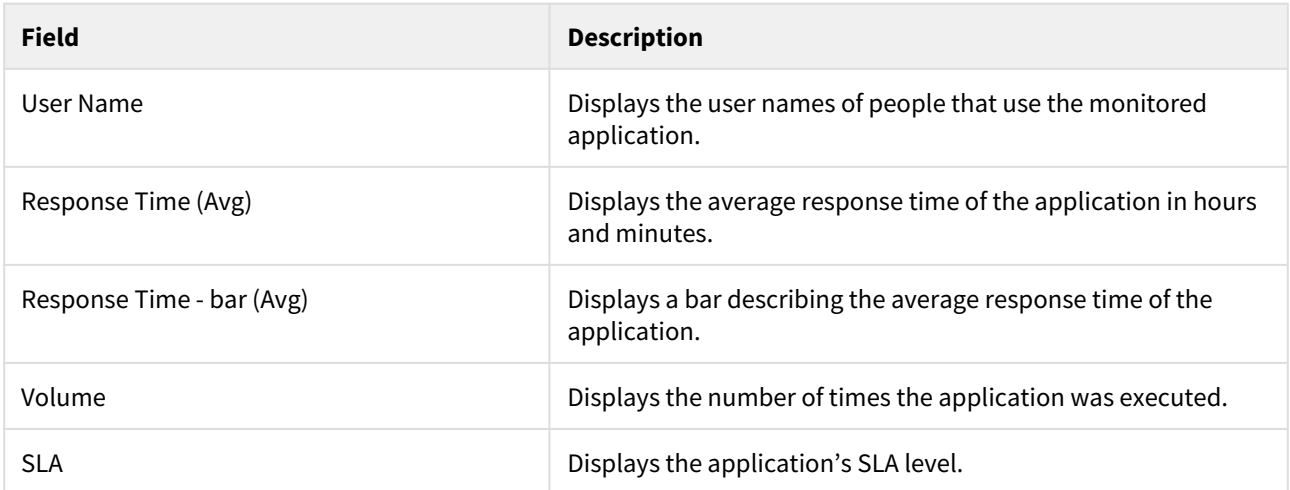

You can control the information displayed in the portlet and the portlet layout. For more information about he portlet and portlet layout, see About the Tools portlets, Configuring the portlet, and Defining the portlet data preferences.

# About the Business View portlets

#### This section includes the following topics:

- [About the Business View portlet pack](#page-105-0)
- [About the Web Business View portlet](#page-105-1)
- [About the J2EE Business View portlet](#page-106-0)
- [About the ASP.NET Business View portlet](#page-107-0)
- [About the .NET Business View portlet](#page-108-0)
- [About the Oracle Business View portlet](#page-109-0)
- [About the SQL Server Business View portlet](#page-110-0)
- [About the Sybase Business View portlet](#page-111-0)
- About the Siebel Application Business View portlet
- [About the Siebel Location Business View portlet](#page-113-0)
- [About baselines](#page-113-1)

### <span id="page-105-0"></span>About the Business View portlet pack

At the heart of many large enterprises and Small-to-Medium-sized Businesses (SMBs) is the Information Technology (IT) department. The health of a company can be measured by the performance and availability of the very services provided by the IT department. Keeping track of how well these services are provided is a difficult task for IT managers and business users because they each measure the same parameters in different terms. For example, IT administrators will analyze how a Web server, API call or SQL statement is functioning, but will find it hard to translate these metrics into terms that can be easily understood and interpreted by Business Managers, who are interested in application services, business processes and transactions, along with the operational status of a system.

The Business View portlet bridges this gap by enabling users to map business names to entities within the following technology tiers:

- Web
- J2EE
- ASP.NET
- Microsoft .NET
- Oracle
- SQL Server
- Sybase

Using the Business View portlet you can map a URL or Java API call to a business name or process that lets business stakeholders view application performance data in the context of their business, in terms that are meaningful to them.

#### The Business View portlets are only available for Precise version 8.x portlets.

You can set up different business views for the same technology, by adding multiple instances of a portlet to your dashboard, and configuring different filters for each (in the Edit Preferences dialog box).

# <span id="page-105-1"></span>About the Web Business View portlet

The Web Business View portlet enables mapping Web URLs to a specific business name and displays its average response time according to the defined SLA. In addition, it displays an overtime graph of the average response time and baseline.

You can filter information according to the following fields:

### **Table 13-1** Web Business View fields

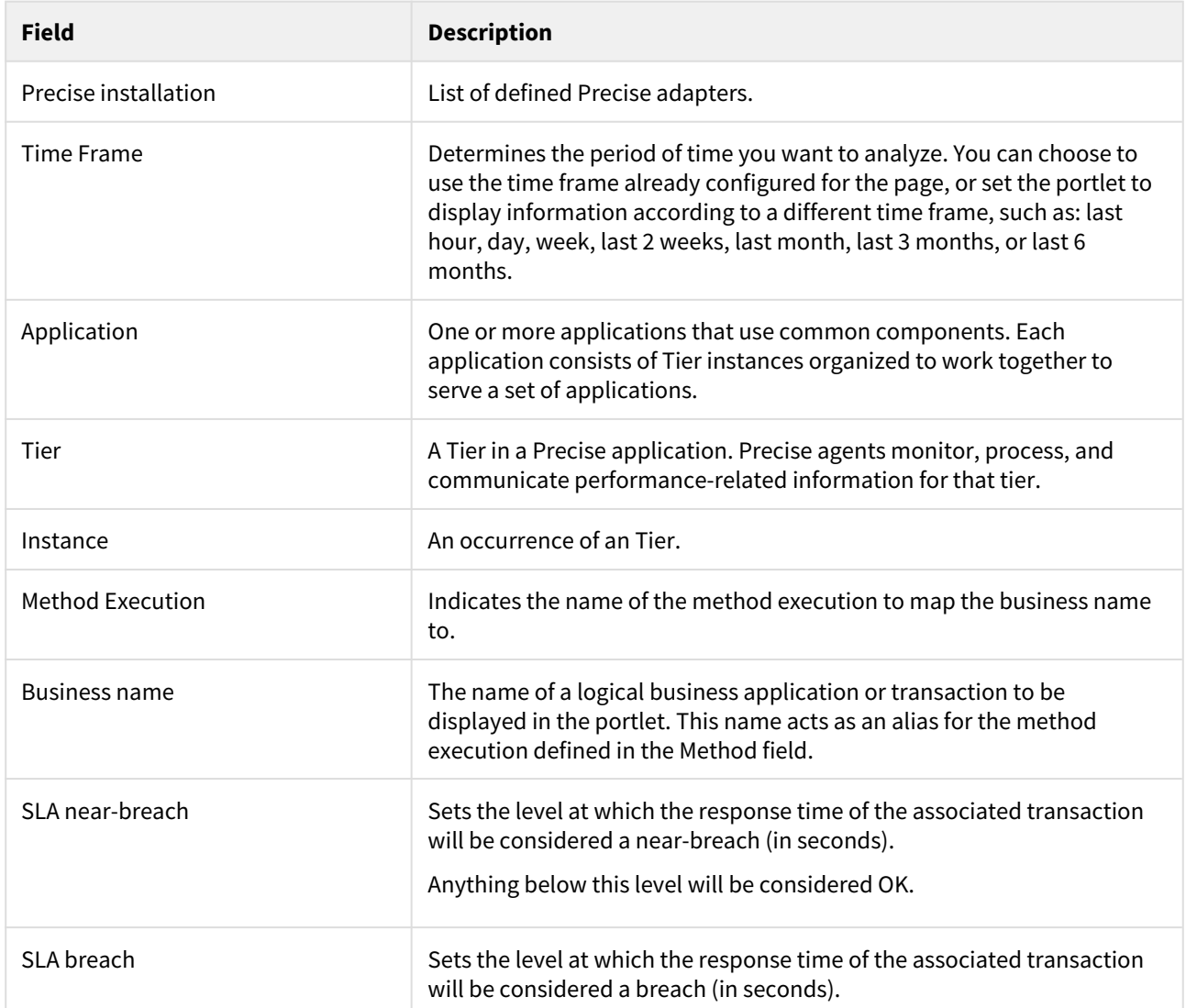

See [About the Tools portlets](#page-28-0), [Configuring the portlet,](#page-32-0) [Defining the portlet data preferences](#page-32-1), and [About baselines](#page-113-1).

## <span id="page-106-0"></span>About the J2EE Business View portlet

The J2EE Business View portlet enables mapping a J2EE method execution to a specific business name and displays its average response time according to the defined SLA. In addition, it displays an overtime graph of the average response time and baseline.

You can filter information according to the following fields:

**Table 13-2** J2EE Business View fields

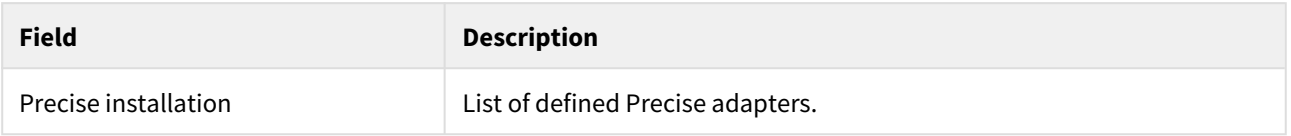

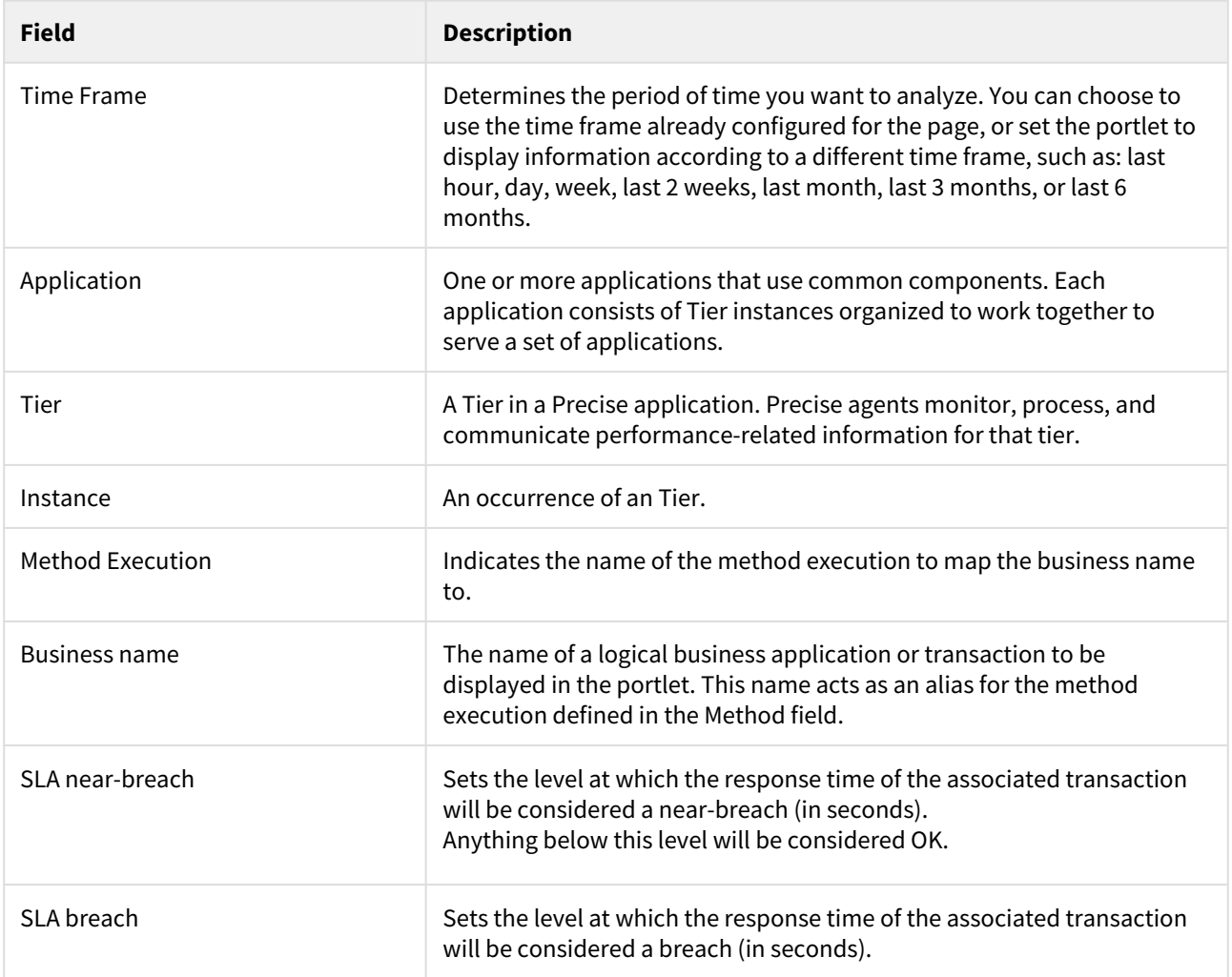

See [About the Tools portlets](#page-28-0), [Configuring the portlet](#page-32-0), [Defining the portlet data preferences](#page-32-1), and [About baselines](#page-113-1).

# <span id="page-107-0"></span>About the ASP.NET Business View portlet

The ASP.NET Business View portlet enables mapping an ASP.NET method to a specific business name and displays its average response time according to the defined SLA. In addition, it displays an overtime graph of the average response time and baseline.

You can filter information according to the following fields:

Table 13-3 ASP.NET Business View fields

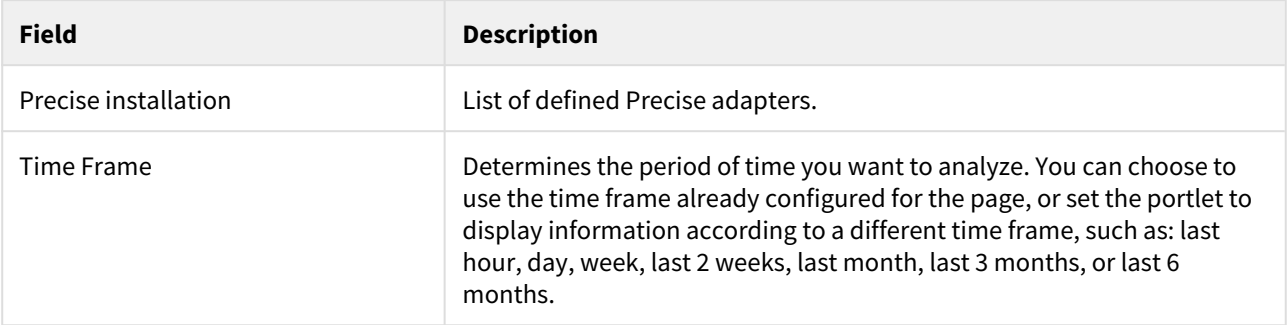
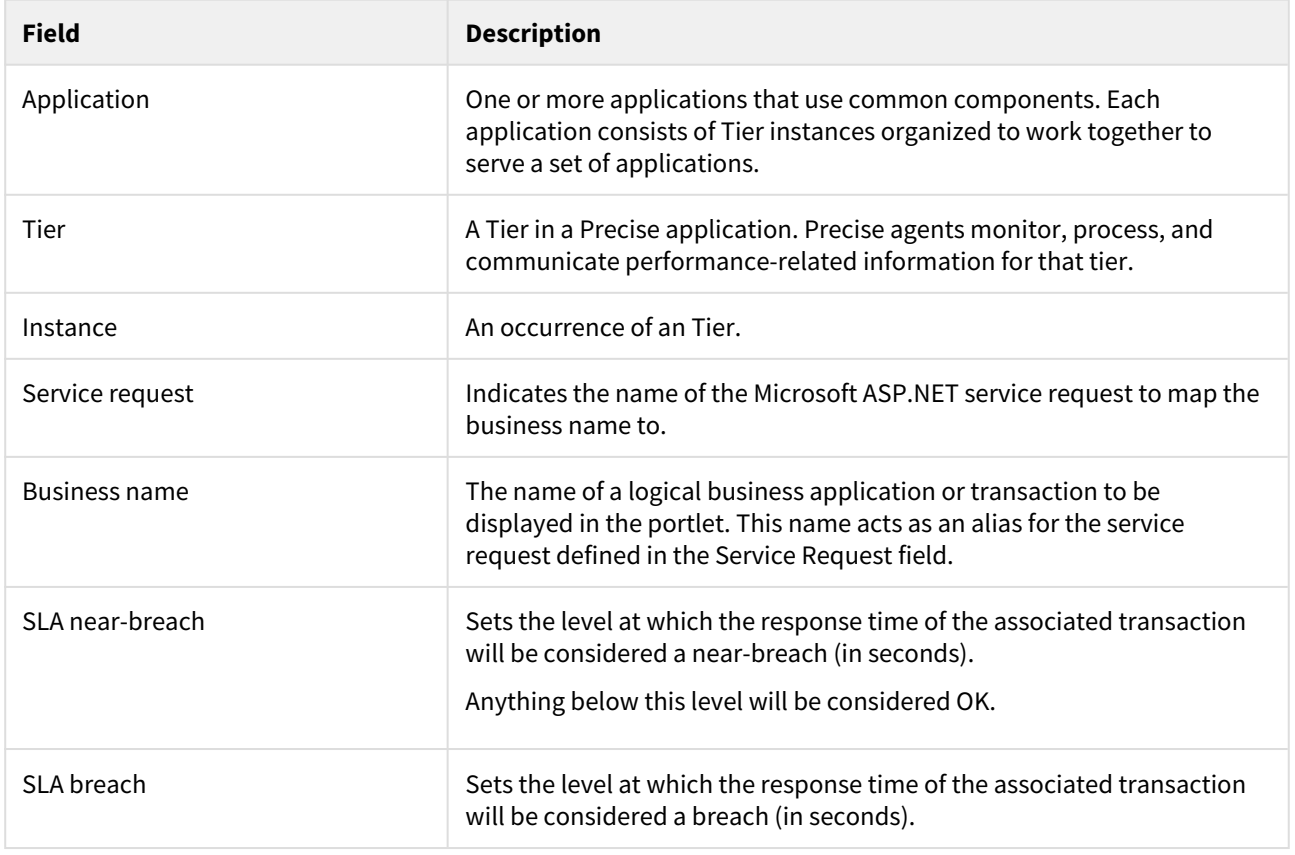

## About the .NET Business View portlet

The .NET Business View portlet enables mapping a .NET method to a specific business name and displays its average response time according to the defined SLA. In addition, it displays an overtime graph of the average response time and baseline.

You can filter information according to the following fields:

**Table 13-4** Microsoft .NET Business View fields

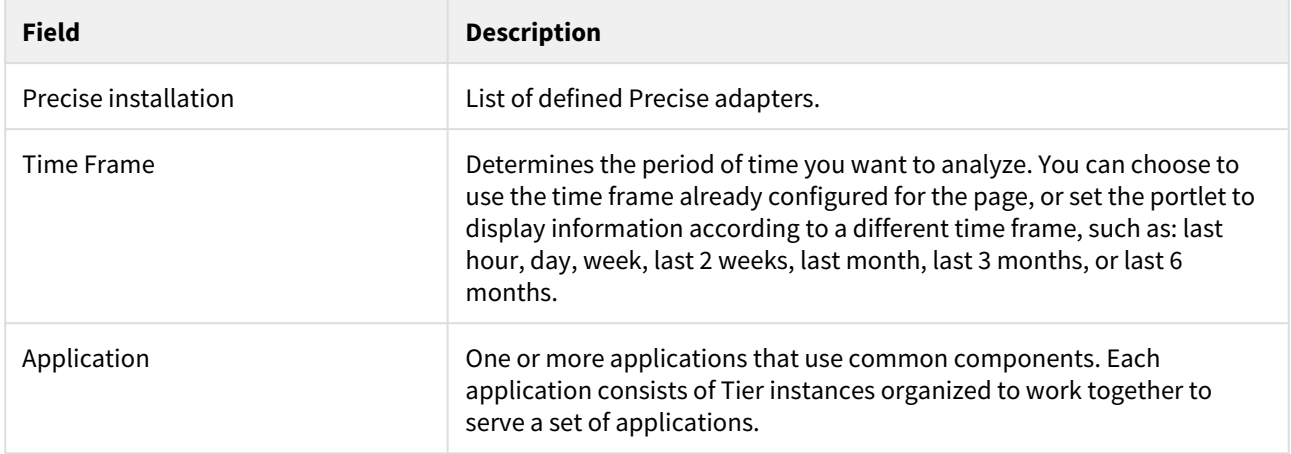

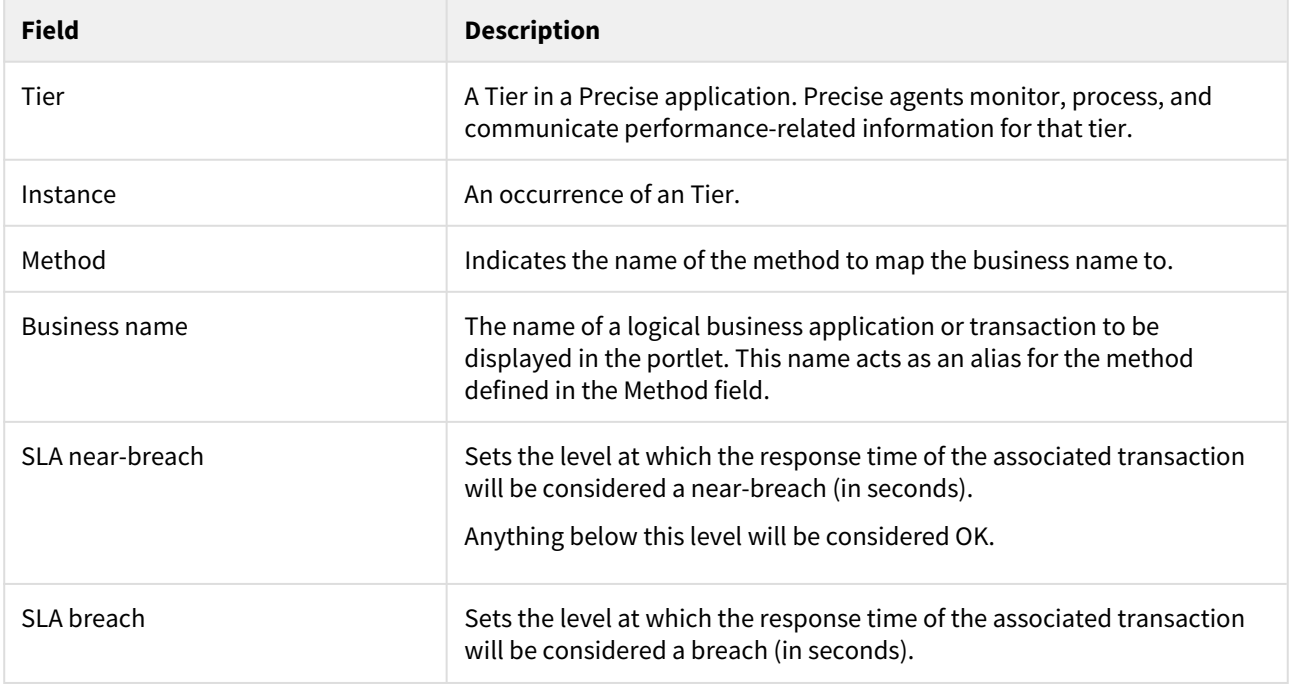

## About the Oracle Business View portlet

The Oracle Business View portlet enables mapping an Oracle SQL hash value to a specific business name and displays its average response time according to the defined SLA. In addition, it displays an overtime graph of the average response time and baseline.

You can filter information according to the following fields:

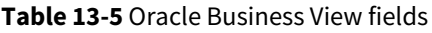

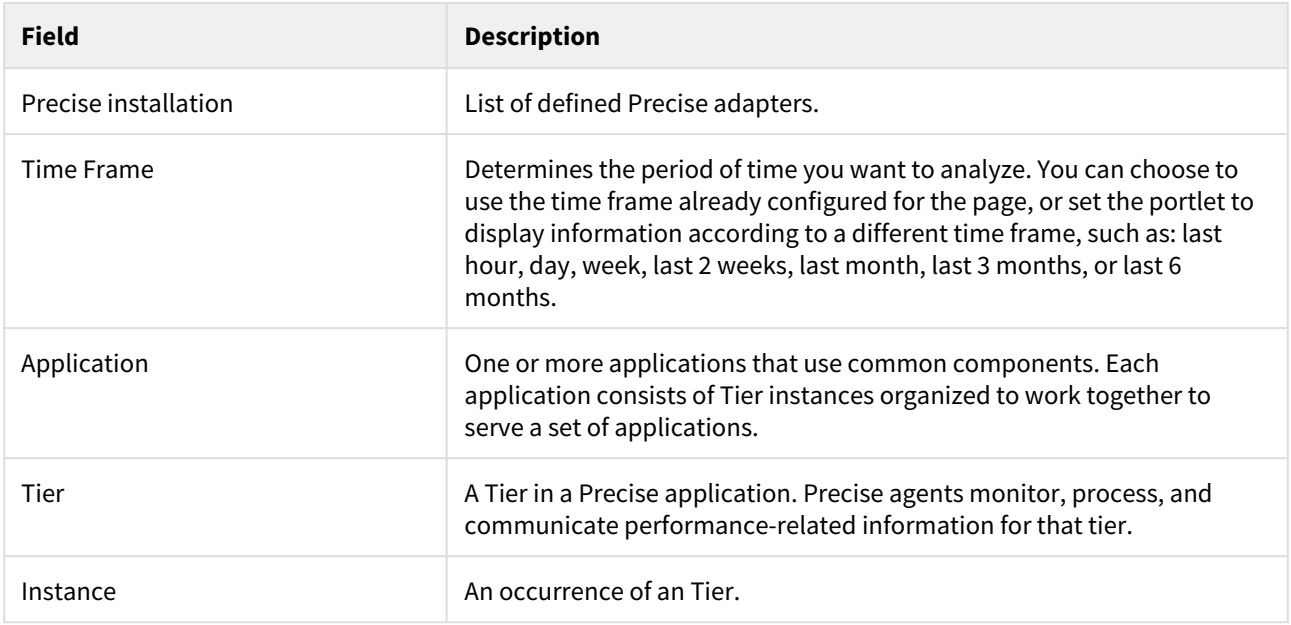

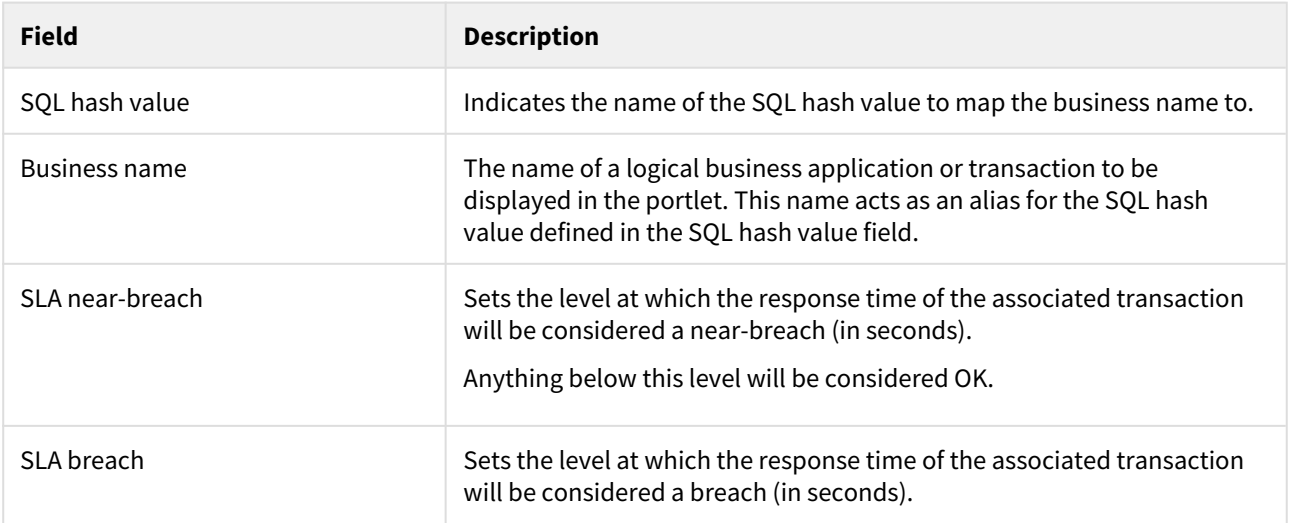

#### About the SQL Server Business View portlet

The SQL Server Business View portlet enables mapping an SQL hash value to a specific business name and displays its average response time according to the defined SLA. In addition, it displays an overtime graph of the average response time and baseline.

You can filter information according to the following fields:

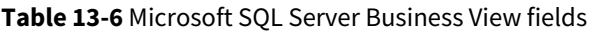

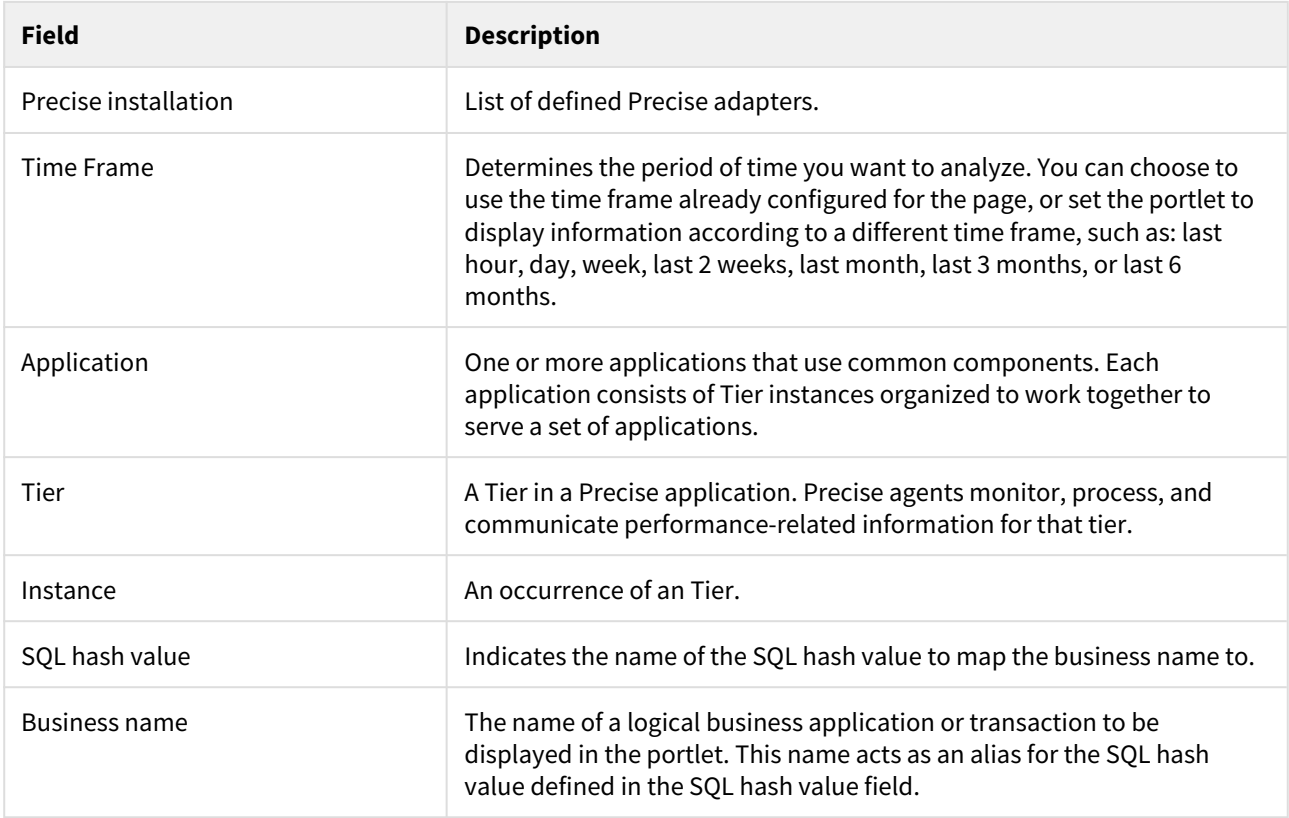

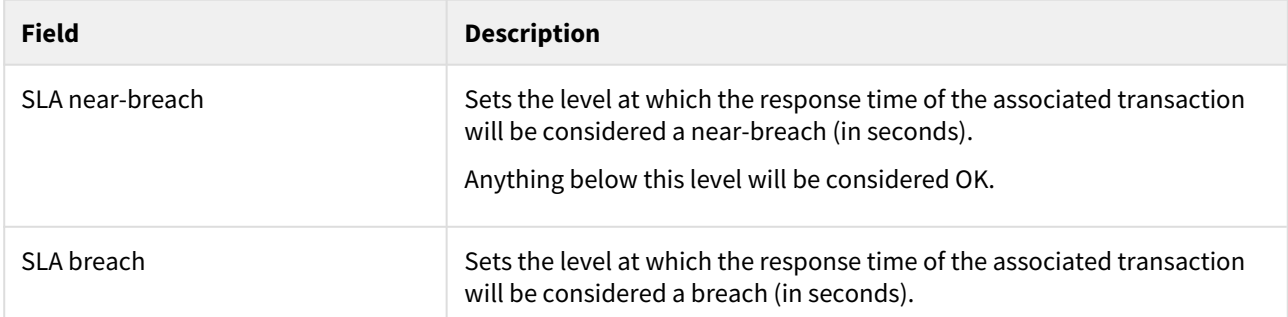

# About the Sybase Business View portlet

The Sybase Business View portlet enables mapping an SQL hash value to a meaningful business name and displays its average response time according to the defined SLA. In addition, it displays an overtime graph of the average response time and baseline.

You can filter information according to the following fields:

**Table 13-7** Sybase Business View fields

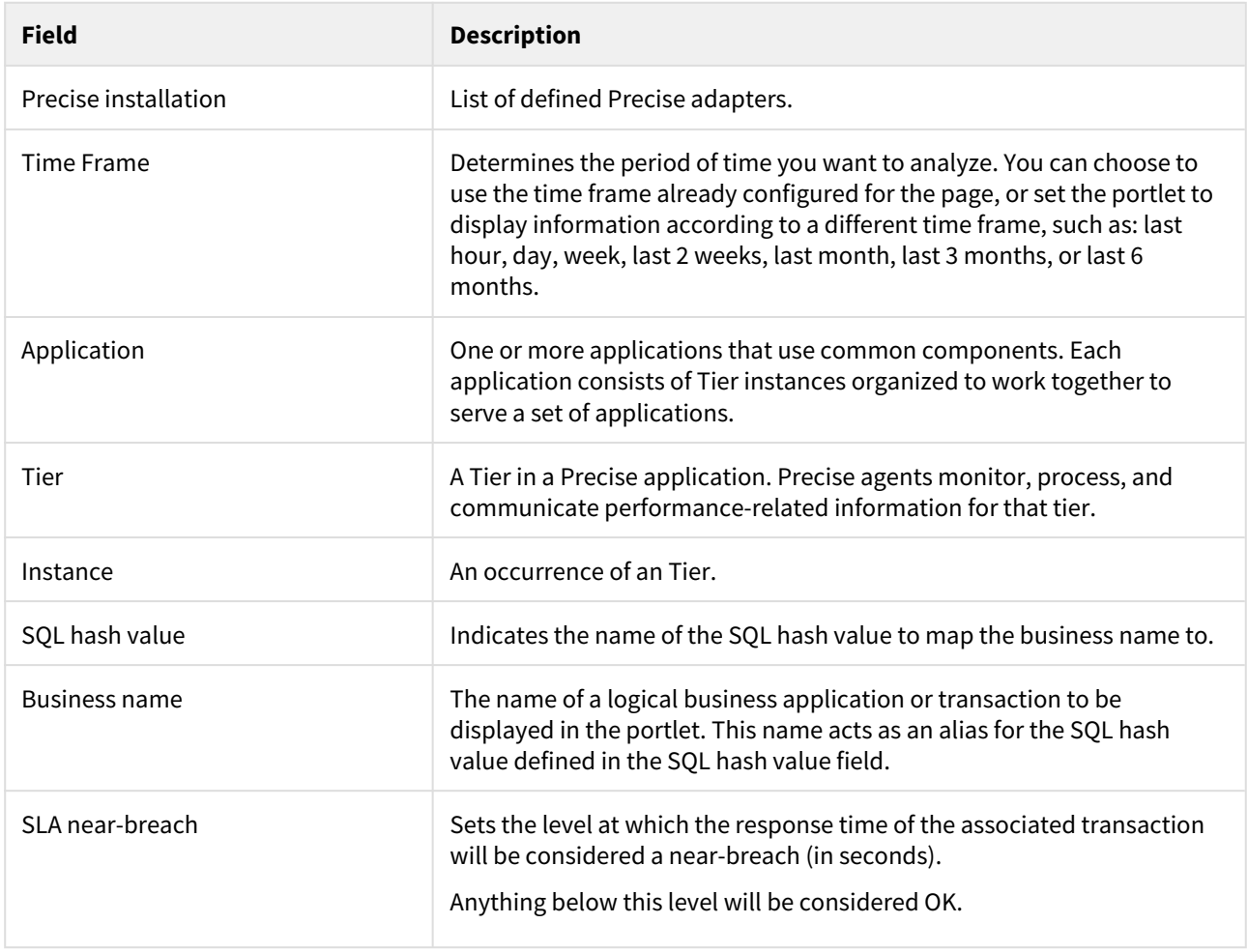

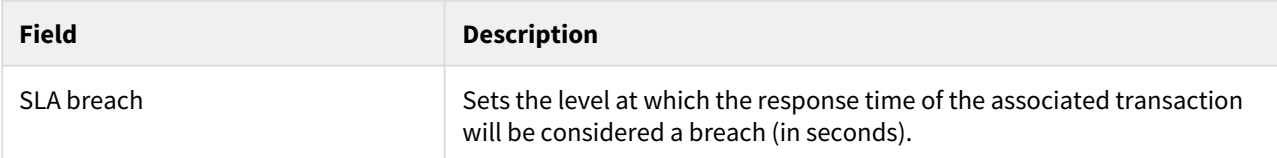

### About the Siebel Application Business View portlet

The Siebel Application Business View portlet enables mapping of a Siebel App view to a meaningful business name and displays its average response time according to the defined SLA. In addition, it displays an overtime graph of the average response time with its baseline. You can filter information according to the following fields:

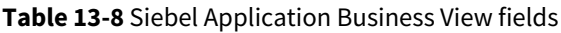

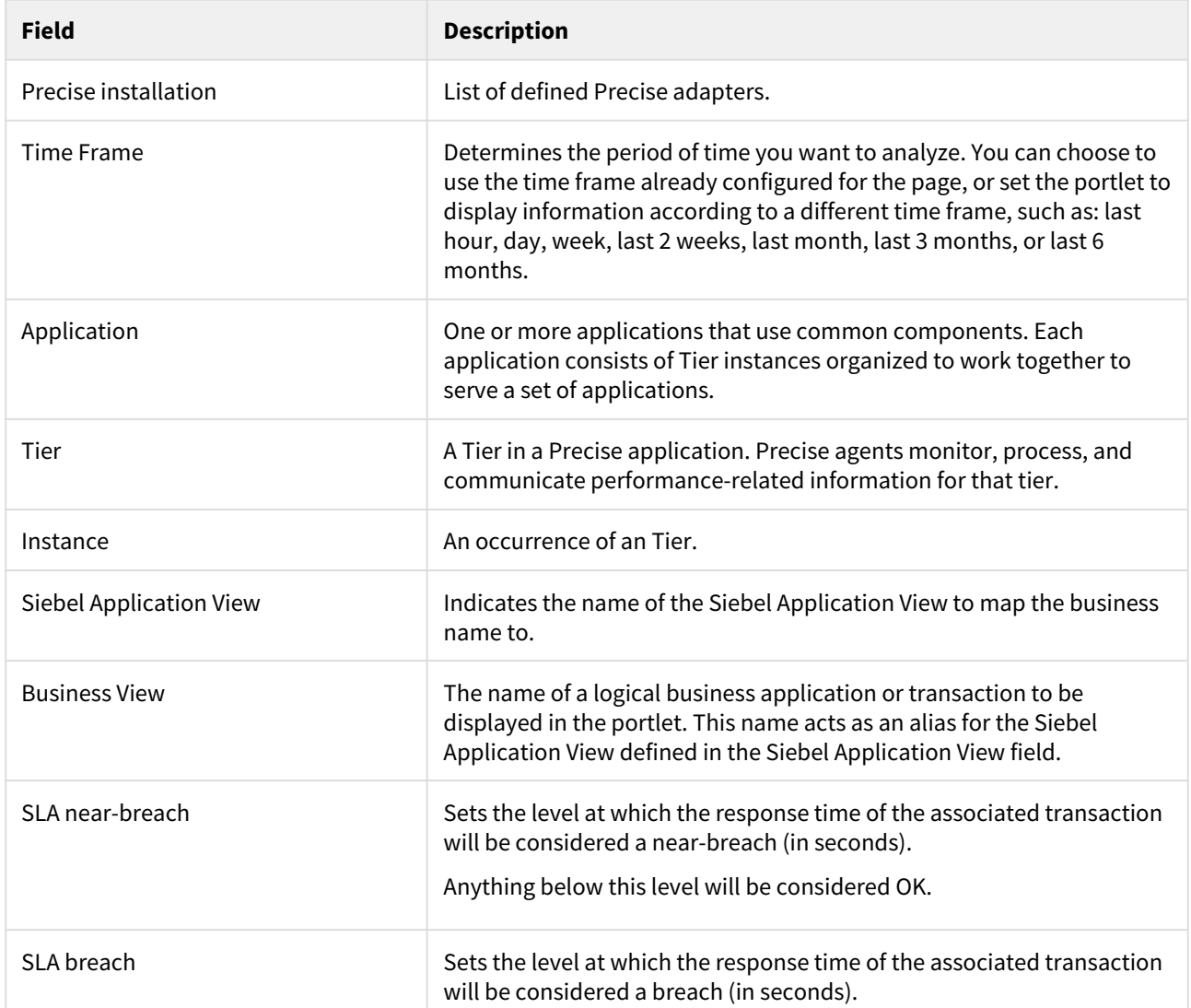

See [About the Tools portlets](#page-28-0), [Configuring the portlet](#page-32-0), and [Defining the portlet data preferences](#page-32-1).

# About the Siebel Location Business View portlet

The Siebel Location Business View portlet enables mapping of a location to a meaningful business name and displays its average response time according to the defined SLA. In addition, it displays an overtime graph of the average response time with its baseline.

You can filter information according to the following fields:

**Table 13-9** Siebel Location Business View fields

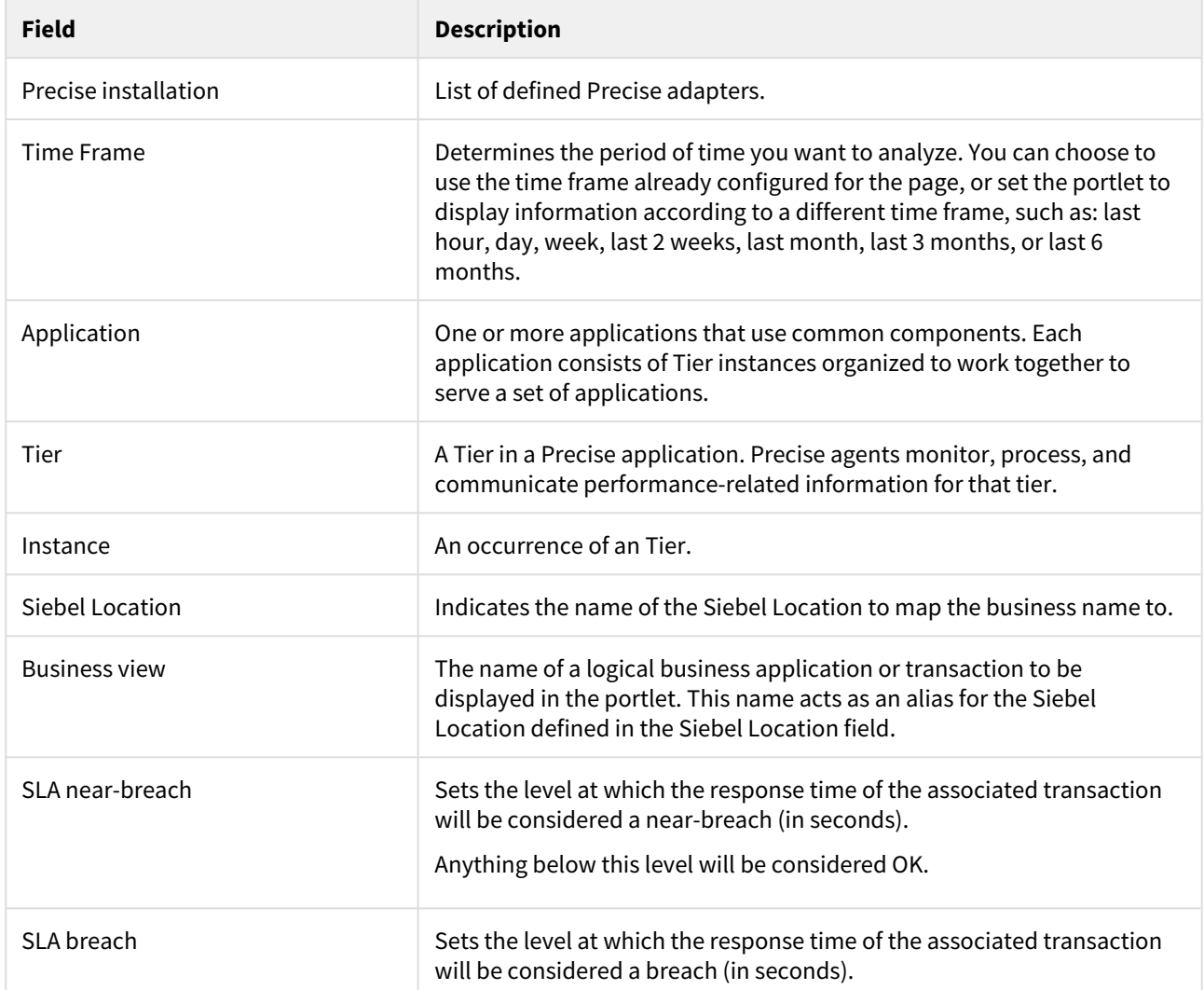

See [About the Tools portlets](#page-28-0), [Configuring the portlet](#page-32-0), [Defining the portlet data preferences](#page-32-1), and [About baselines](#page-113-0).

#### <span id="page-113-0"></span>About baselines

Baselines are used to identify problematic conditions by enabling you to compare performance metrics of data entities to their 'normal' or 'typical' values. Baselines let you compare the past activity of an entity with its current activity.

The baselines used by the Business View portlets are derived from Precise baselines and can be configured in Precise AdminPoint. By default, the baseline is calculated once a week. In AdminPoint, you can configure the following for the Calculate baseline process:

- Baseline calculation scheduling.
- The time range over which the baseline is calculated. For example, if you decide to run the baseline calculation process every Monday at lunchtime during the past four weeks, the baseline will be calculated as follows:
	- response time of page run on Mondays during lunchtime / number of occurrences of Monday during the last 4 weeks
- $\dots$  A baseline may not be displayed if an entity was not run within the time period for which the baseline was calculated. In this case, the data cannot be extrapolated.